
## *3.2 Σημαντικοί στόχοι για την ολοκλήρωση της πτυχιακής*

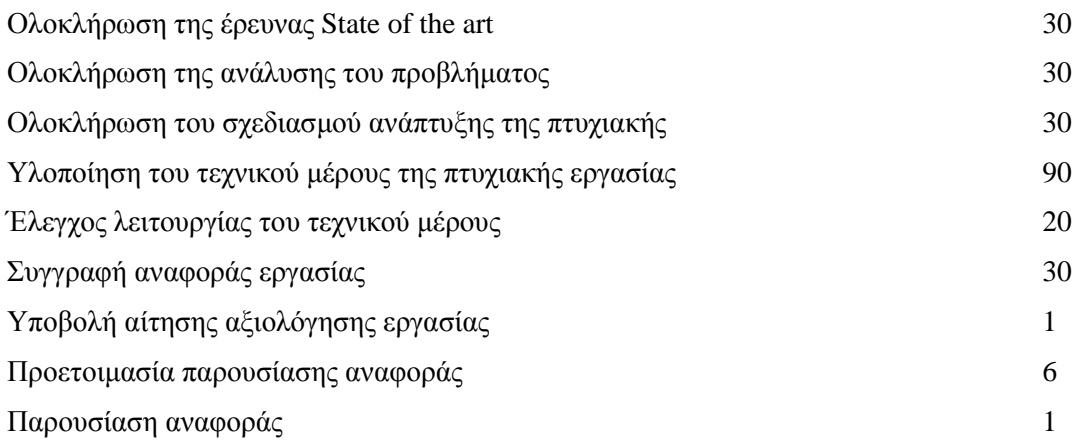

## *3.3 Χρονοδιάγραμμα εργασίας (Gantt chart)*

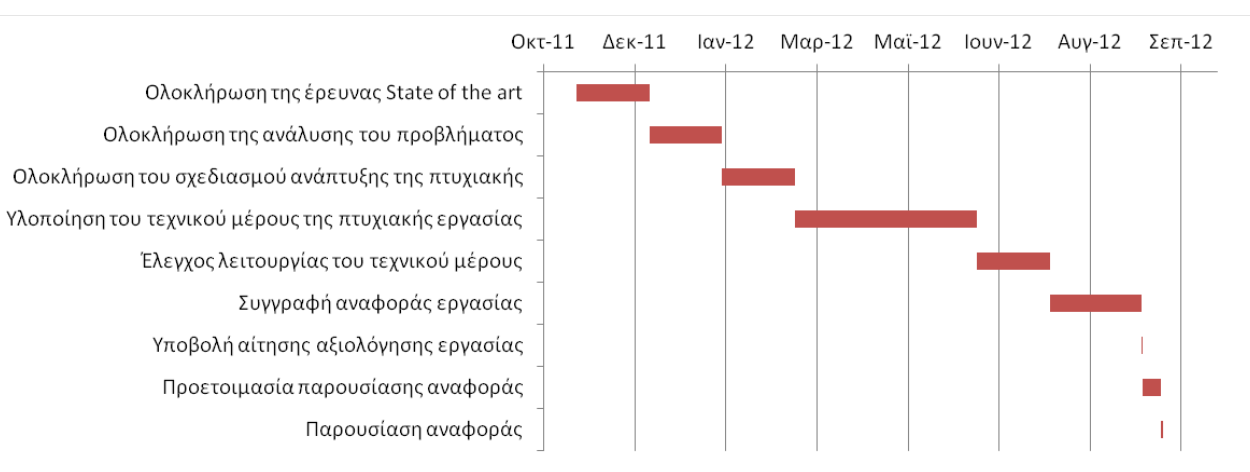

# **Κύριο μέρος Πτυχιακής**

## *4.1 Ανάλυση προβλήματος*

Το πρόβλημα το οποίο καλούμαστε να επιλύσουμε είναι η ανάπτυξη ενός ηλεκτρονικού καταστήματος για την πώληση γυναικείου ρουχισμού. Για τη επίλυση του αρχικά θα πρέπει να το κατανοήσουμε και να αναλύσουμε. Για την κατανόηση σου θα πρέπει να βρούμε τις δυνατότητες που θα πρέπει να υποστηρίζει. Παρακάτω μπο ρούμε να δο ύμε τις δυνατό τητες πο υ θα πρέπει να υποστηρίζει η ιστοσελίδα μας.

- Θα πρέπει να παρουσιάζονται τα προϊόντα.
- να μπορεί ο πελάτης να επιλέξει και να συνθέσει το καλάθι αγορών του.
- Τα προϊόντα θα πρέπει να ομαδοποιούνται σε κατηγορίες για τον ευκολότερο εντοπισμό τους.
- Να υπάρχει δυνατότητα αναζήτησης προϊόντων.
- Να μπορεί να διαχειριστή την ιστοσελίδα ο ιδιοκτήτης του καταστήματος (με περιορισμένες δυνατότητες)
- Προώθηση της ιστοσελίδας μέσω των μηχανών αναζήτησης.

Για την ανάλυση του αρχικού προβλήματος, το χωρίσαμε σε υπό-προβλήματα, όπως μπορούμε να δούμε στον Πίνακα 1. Στον ίδιο πίνακα μπορούμε να δούμε και την μεθοδολογία επίλυσης του κάθε υπό-προβλήματος. Στην συνέχεια της εργασίας μας θα αναφέρουμε τον τρόπο χρήσης της κάθε μεθοδολογίας για την επίλυση του κάθε υπό-προβλήματος ξεχωριστά και τελικά του συνολικού προβλήματος.

## *4.2 Απαιτήσεις Συστήματος*

Είναι ξεκάθαρο από την ανάλυση του προβλήματος αλλά και από τον Πίνακα 1 ότι θα πρέπει να χρησιμοποιήσουμε το Σύστημα Διαχείρισης Περιεχομένου Drupal για την επίλυση του προβλήματος μας. Για να μπορέσουμε να χρησιμοποιήσουμε το Drupal θα πρέπει να εγκαταστήσουμε διάφορα άλλα συστήματα. Συγκεκριμένα οι ελάχιστες απαιτήσεις για την λειτουργία του Drupal (ανάλογα με την έκδοση του) είναι οι ακόλουθες:

- Χώρος στον δίσκο (Disk space):
	- o 15 Megabytes
- Web server:
	- o Apache 1.3, Apache 2.x, ή Microsoft IIS
- Database server:
	- o Drupal 5: MySQL 3.23.17 ή νεότερη έκδοση
	- o Drupal 6: MySQL 4.1 ή νεότερη έκδοση, PostgreSQL 7.1,
	- o Drupal 7: MySQL 5.0.15 ή νεότερη έκδοση με PDO, PostgreSQL 8.3 ή νεότερη έκδοση με PDO, SQLite 3.3.7 ή νεότερη έκδοση.

*Σημείωση: Ο Microsoft SQL Server και η Oracle υποστηρίζονται χρησιμοποιώντας ένα επιπρόσθετο module.*

- $\bullet$  PHP
	- o Drupal 5: PHP 4.4.0 5.2.x (5.2 συνιστώμενη έκδοση, 5.3 δεν συνιστάτε)
	- o Drupal 6: PHP 4.4.0 ή νεότερη έκδοση (5.2 συνιστώμενη έκδοση)
	- o Drupal 7: PHP 5.2.5 ή νεότερη έκδοση (5.3 συνιστώμενη έκδοση)
	- o Drupal 8: PHP 5.3.3

Για την εύκολη εγκατάσταση και ρύθμιση των παραπάνω τριών προγραμμάτων θα χρησιμοποιήσουμε το WAMP. To WAMP είναι ένα πακέτο που εγκαθιστά εύκολα και γρήγορα τα απαραίτητα προγράμματα για να τρέξουμε στον υπολογιστή μας που χρησιμοποιεί λειτουργικό windows έναν τοπικό web server. Έχουμε αναφερθεί σε αυτό σε προηγούμενη παράγραφο.

## *4.4 Υλοποίηση*

## *4.4.1 Εγκατάσταση του WampServer*

Σε αυτήν την ενότητα θα δούμε τον τρόπο με τον οποίο βρίσκουμε και εγκαθιστούμε το WampServer, όπως επίσης και πως αντιμετωπίζουμε ένα κοινό πρόβλημα μετά την εγκατάσταση. Η επίσημη ιστοσελίδα του WampServer είναι η [http://www.wampserver.com](http://www.wampserver.com/) και είναι προτιμότερο να λαμβάνουμε το σχετικό πρόγραμμα από εκεί. Στην επόμενη εικόνα μπορούμε να δούμε την εμφάνιση της ιστοσελίδας όπου θα πρέπει να επιλέξουμε την επιλογή Download. Από την σελίδα Download, επιλέγουμε την έκδοση ανάλογα τον υπολογιστή μας, πχ. Εάν είναι 32bit ή είναι 64bit. Για να το δούμε αυτό πατάμε δεξί κλικ στον εικονίδιο " Computer" στην επιφάνεια εργασίας και μετά επιλέγουμε την επιλογή ιδιότητες. Στο παράθυρο που εμφανίζεται μπορούμε να δούμε τον τύπο του συστήματος μας.

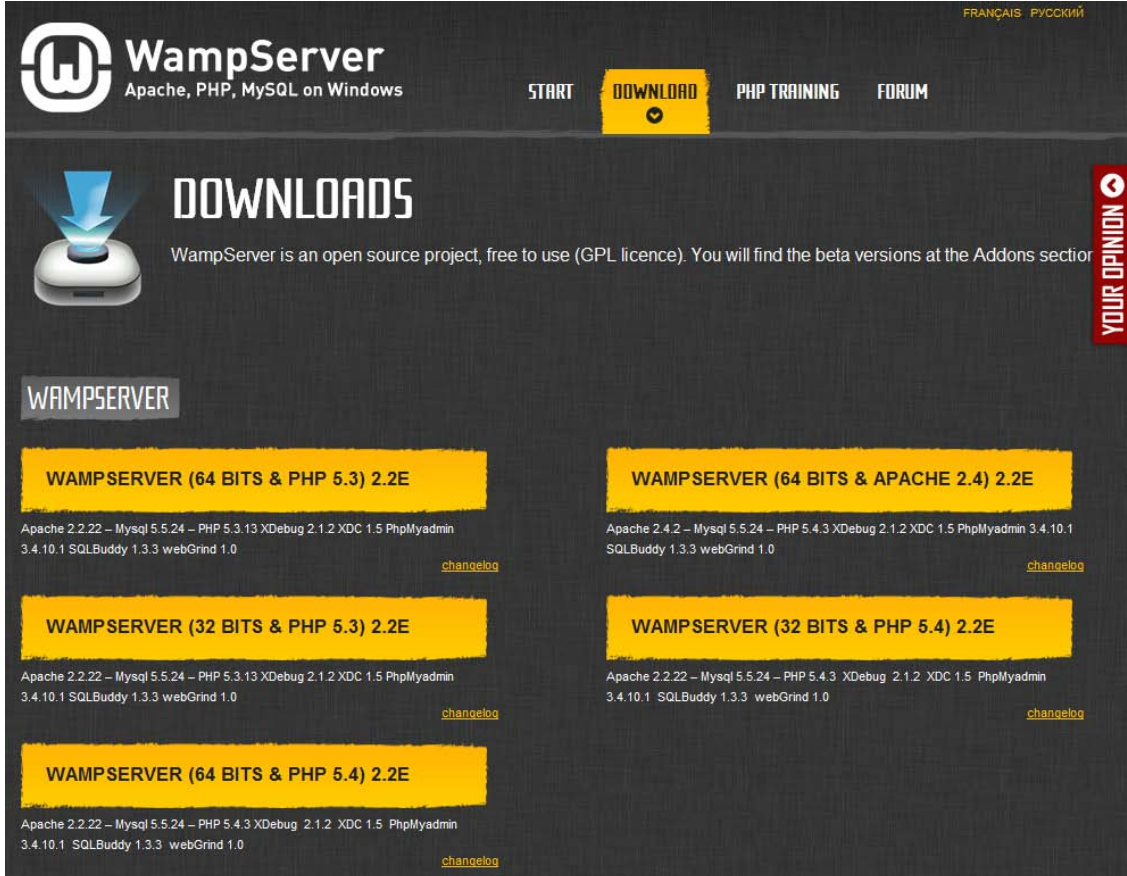

**Εικόνα 10. Η ιστοσελίδα του WampServer**

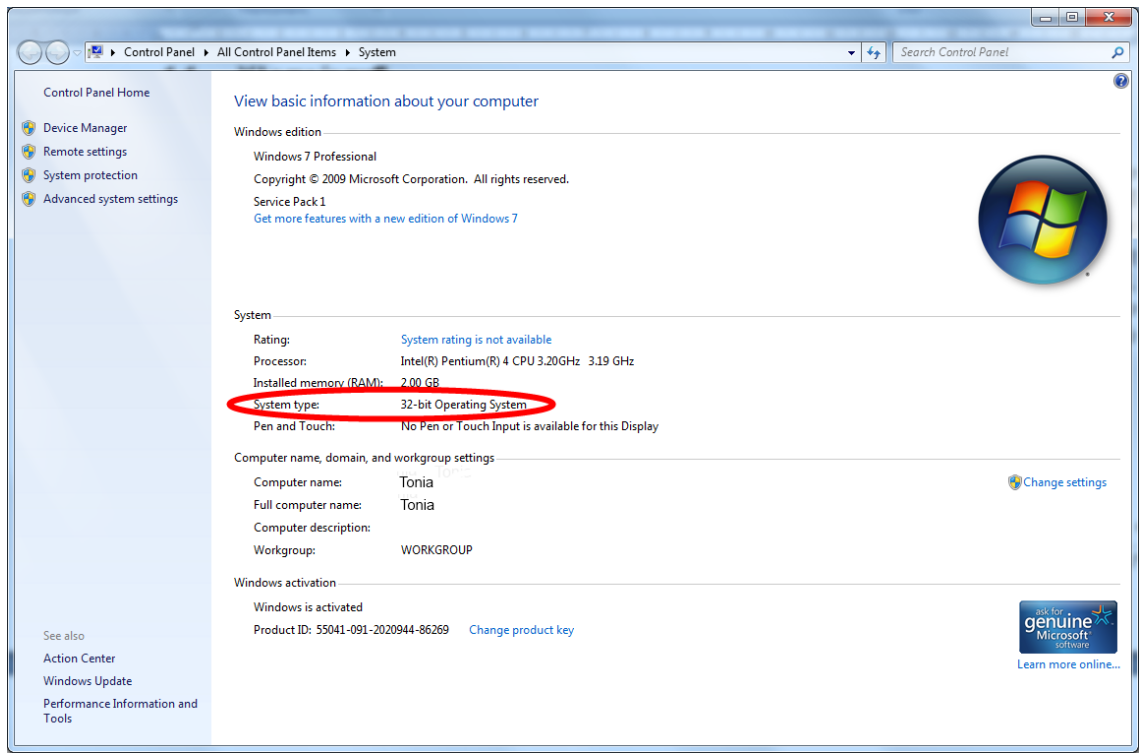

**Εικόνα 11. Έλεγχος του τύπου του συστήματος μας**

Επίσης η έκδοση του WampServer που θα κατεβάσουμε να πρέπει να ανταποκρίνεται στις απαιτήσεις της έκδοσης του Drupal (στη δική μας περίπτωση του Drupal 7) που θέλουμε να χρησιμοποιήσουμε. Έτσι θα πρέπει να μεταβούμε στην σελίδα του Drupal για να δούμε τις σχετικές απαιτήσεις, όπως έχουμε δει και σε προηγούμενη ενότητα.

Αφού επιλέξουμε την σωστή έκδοση του WampServer (ανάλογα την περίπτωση μας) και κατεβάσουμε το εκτελέσιμο εγκατάστασης, κάνουμε διπλό κλικ σε αυτό και εμφανίζεται το επόμενο παράθυρο, στο οποίο επιλέγουμε την επιλογή "Run". Αυτό το παράθυρο υπάρχει περίπτωση να μην εμφανιστεί, ανάλογα τις ρυθμίσεις και την έκδοση του λειτουργικού συστήματος Windows που χρησιμοποιούμαι.

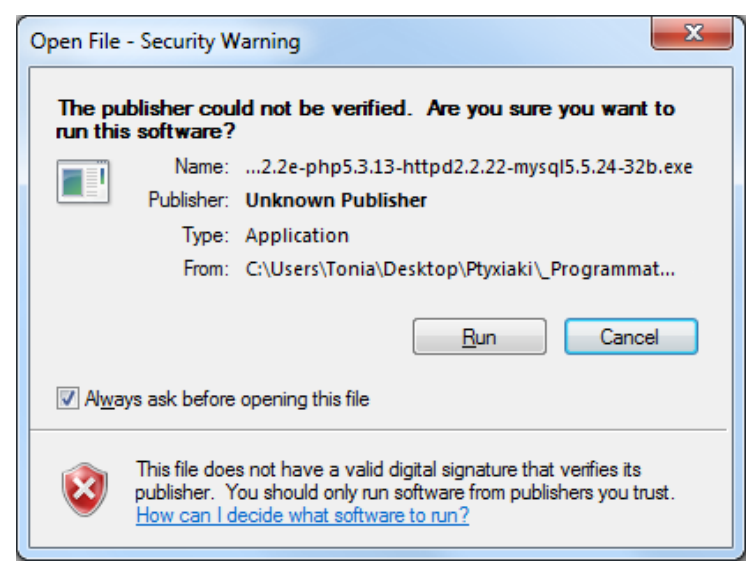

**Εικόνα 12. Εγκατάσταση του WampServer (Βήμα 1.)**

Στο επόμενο παράθυρο που εμφανίζεται, μας προτείνεται να κλείσουμε ότι πρόγραμμα εκτελείται για να συνεχίσουμε. Αφού κλείσουμε τα ανοιχτά προγράμματα επιλέγουμε την επιλογή "Next" για να συνεχίσουμε στο επόμενο βήμα.

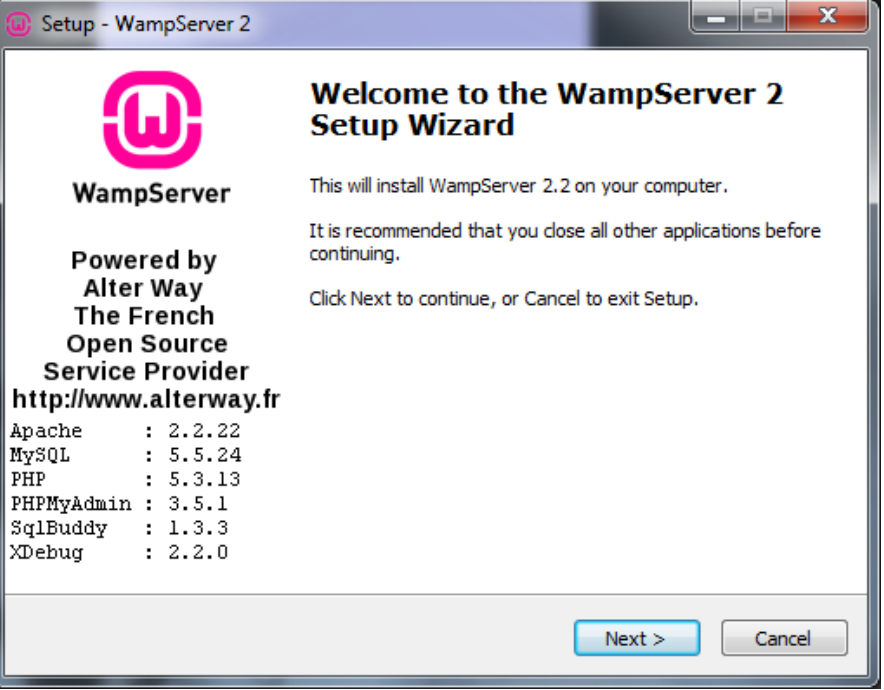

**Εικόνα 13. Εγκατάσταση του WampServer (Βήμα 2.)**

Στο επό μενο βήμα θα πρέπει να διαβάσο υμε και να συμφωνήσουμε με του όρο υς χρήσης του προγράμματος. Άρα αφού διαβάσουμε και συμφωνήσουμε με τους όρους (επιλέγοντας την επιλογή "I accept the agreement" μπορούμε να επιλέξουμε την επιλογή "Next" για να συνεχίσουμε.

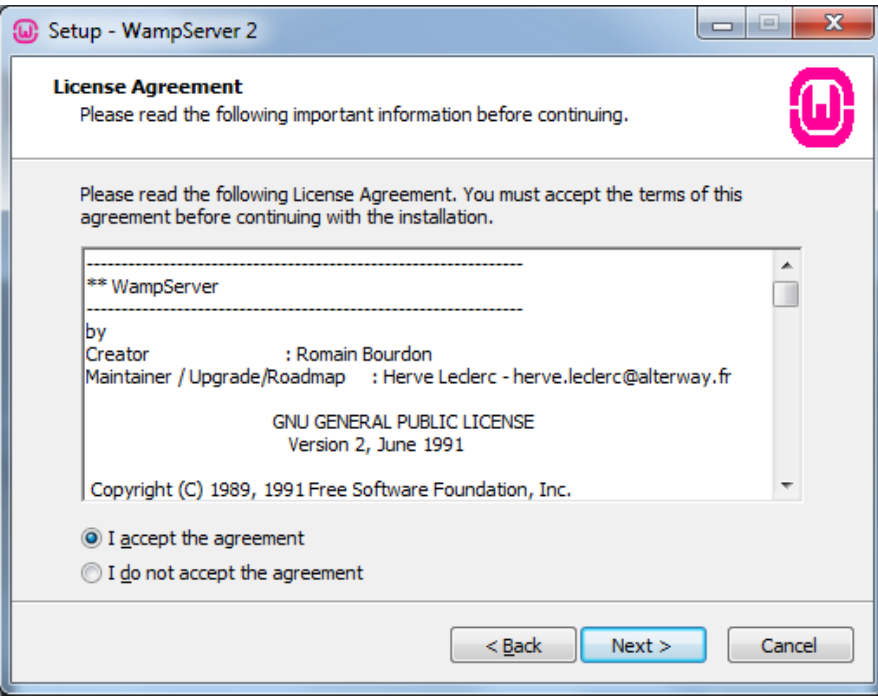

**Εικόνα 14. Εγκατάσταση του WampServer (Βήμα 3.)**

Στην συνέχεια μπορούμε να επιλέξουμε τον φάκελο όπου θέλουμε να εγκαταστήσουμε τα αρχεία των προγραμμάτων. Στο ίδιο παράθυρο μπορούμε να δούμε τον χώρο που απαιτείται να υπάρχει ελεύθερος για να πραγματοποιηθεί η εγκατάσταση. Μπορούμε να αφήσουμε την προεπιλογή και να πατήσουμε "Next" για να συνεχίσουμε.

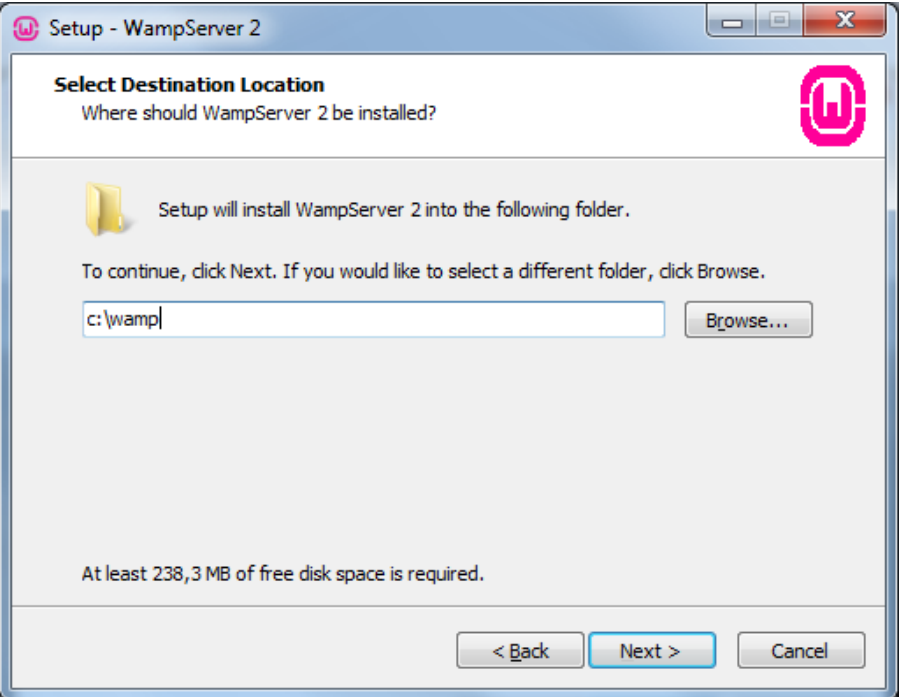

**Εικόνα 15. Εγκατάσταση του WampServer (Βήμα 4.)**

Σε αυτό το βήμα μπορούμε να επιλέξουμε εάν θέλουμε να δημιουργηθούν αυτόματα συντομεύεις του WampServer, στην επιφάνεια εργασίας ή/και στο μενού γρήγορης εκκίνησης. Στο συγκεκριμένο παράδειγμα επιλέξαμε την δημιουργία μια συντόμευσης στην επιφάνεια εργασίας και πατήσαμε το κουμπί "Next".

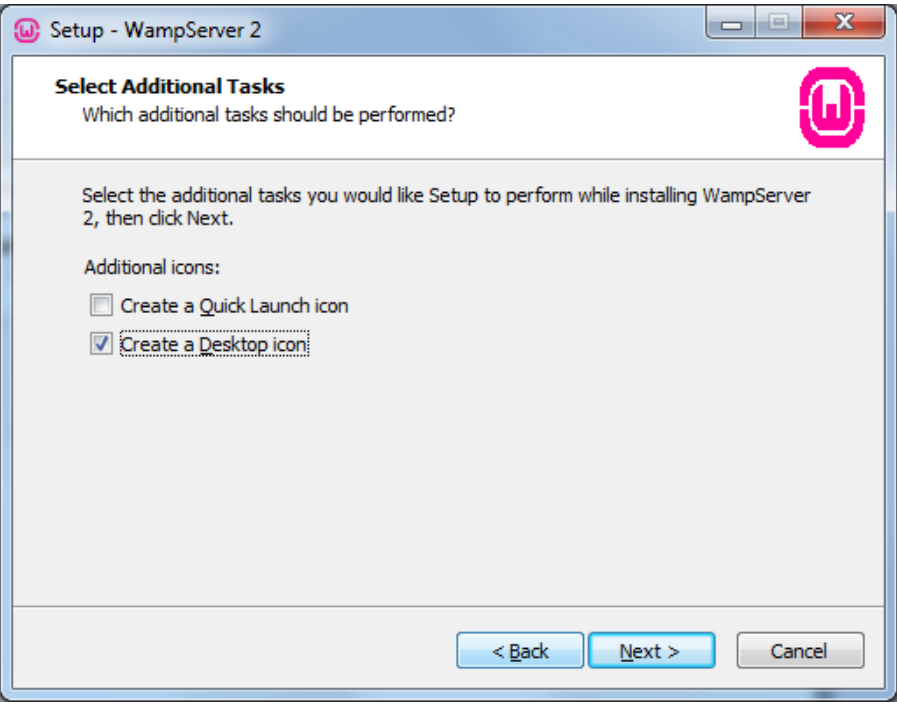

**Εικόνα 16. Εγκατάσταση του WampServer (Βήμα 5.)**

Στην συνέχεια ξεκινά η εγκατάσταση του WampServer, όπου θα περιμένουμε μέχρι να ολοκληρωθεί.

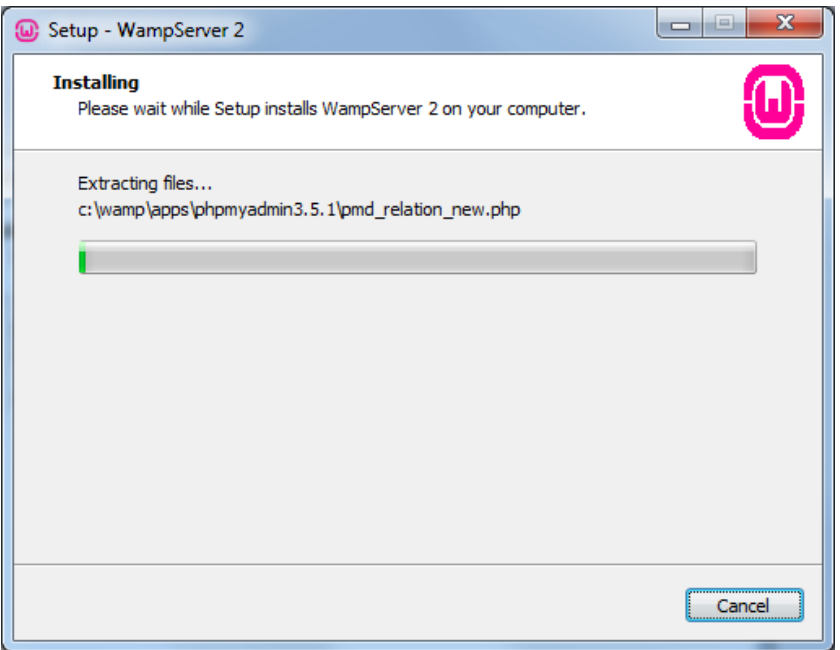

**Εικόνα 17. Εγκατάσταση του WampServer (Βήμα 6.)**

Στην συνέχεια της εγκατάστασης το WampServer πραγματοποιεί έναν έλεγχο για να βρει τους εγκατεστημένους περιηγητές (browsers), ώστε να επιλέγουμε τον προεπιλεγμένο. Στο συγκεκριμένο παράδειγμα βρήκε ότι έχουμε εγκατεστημένο στο σύστημα μας το περιηγητή Firefox και να μας δίνει την δυνατότητα να τον θέσουμε ως προεπιλεγμένο. Έτσι για να συνεχίσουμε πατάμε το κουμπί "Yes".

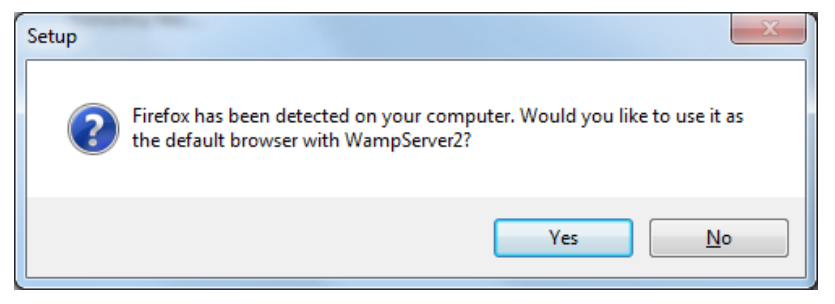

**Εικόνα 18. Εγκατάσταση του WampServer (Βήμα 7.)**

Στην συνέχεια μπορούμε να ορίσουμε κάποιες παραμέτρους για την αποστολή των email, μέσω της γλώσσας προγραμματισμού PHP. Αυτές τις ρυθμίσεις θα χρησιμοποιούνται από την εντολή "mail". Σε αυτό το παράδειγμα αφήνουμε τις προεπιλεγμένες τιμές και πατάμε το κουμπί "Next".

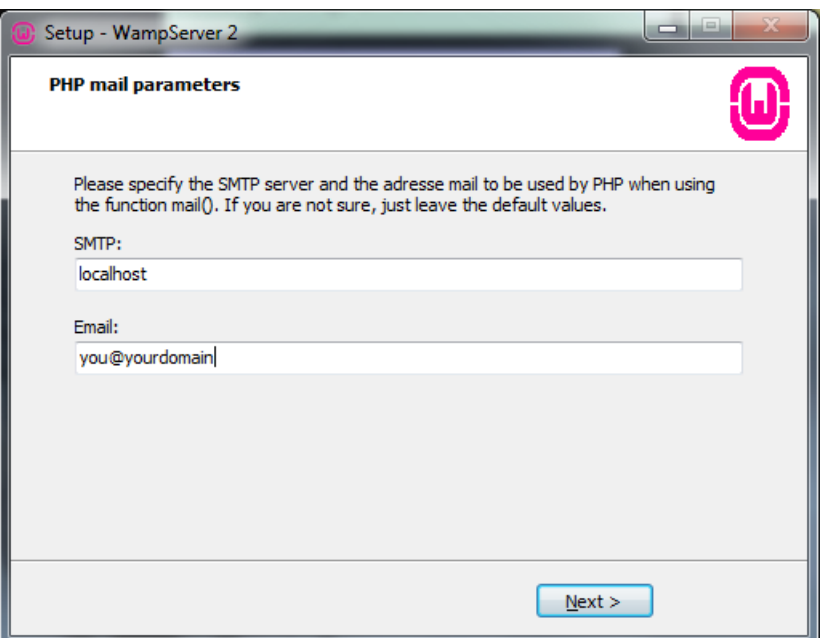

**Εικόνα 19. Εγκατάσταση του WampServer (Βήμα 8.)**

Στο επόμενο παράθυρο βλέπουμε ότι η εγκατάσταση έχει ολοκληρωθεί και μπορούμε να επιλέξουμε εάν θέλουμε να ξεκινήσουμε άμεσα την χρήση του WampServer. Πατάμε το κουμπί "Finish" ώστε να ξεκινήσει ο WampServer.

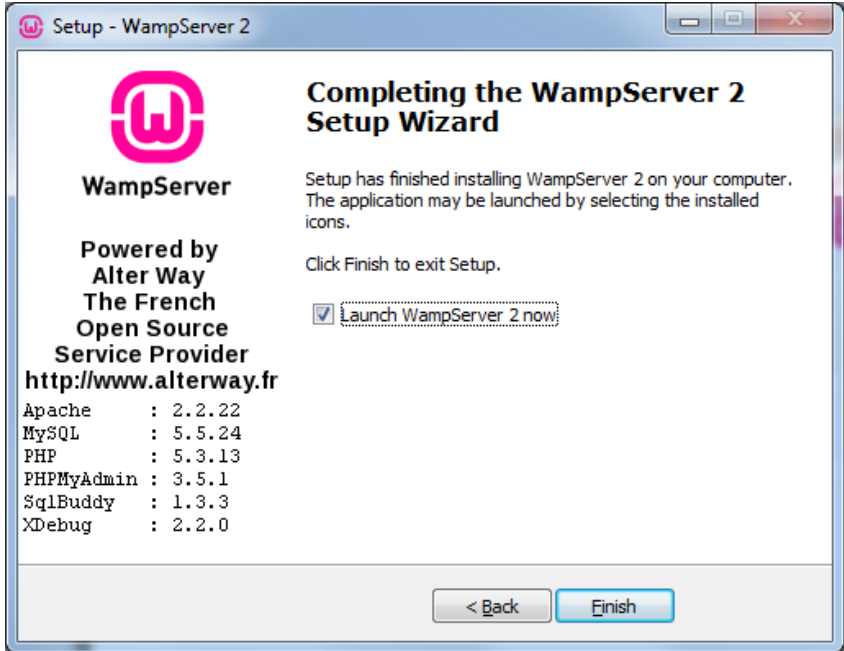

**Εικόνα 20. Εγκατάσταση του WampServer (Βήμα 9.)**

Μετά που κλείσει το παράθυρο θα εμφανιστεί στα εικονίδια δίπλα από την ώρα (συνήθως κάτω δεξιά) το εικονίδιο του WampServer. Εάν καταφέρει να ξεκινήσει το χρώμα του θα είναι πράσινο, εάν είναι σταματημένο το χρώμα του θα είναι κόκκινο, και εάν υπάρχει κάποιο πρόβλημα το χρώμα του θα είναι πορτοκαλί.

Στην περίπτωση που είναι πορτοκαλί θα πρέπει να ψάξουμε στον "event viewer" των Windows για το πρόβλημα που υπάρχει. Για να ξεκινήσουμε τον "event viewer", επιλέγουμε από το Start menu την επιλογή "Run" και γράφουμε στο πλαίσιο κειμένου το " eventvwr" και πατάμε ΟΚ. Στην παρακάτω εικόνα μπορούμε να δούμε ένα παράδειγμα ενός προβλήματος που αντιμετωπίζει ο Apache Server και δεν μπορεί να ξεκινήσει. Από το κείμενο των πληροφοριών βλέπουμε ότι δεν μπορεί να ξεκινήσει γιατί η πόρτα 80 χρησιμοποιείται από κάποιο άλλο πρόγραμμα που έχουμε στον υπολογιστή μας. Έτσι για να μπορέσουμε να ξεκινήσουμε τον Apache Server θα πρέπει να αλλάξουμε την πόρτα όπου θα χρησιμοποιεί. Για να το κάνουμε αυτό πατάμε αριστερό κλικ στο εικονίδιο του WampServer και επιλέγουμε Apache και μετά το αρχείο httpd.conf (όπως φαίνεται σε παρακάτω εικόνα). Στην συνέχεια αλλάζουμε σε αυτό το αρχείο δύο σημεία όπου ρυθμίζουμε την πόρτα που θα χρησιμοποιεί ο Apache από 80 σε κάποια άλλη (εμείς χρησιμοποιήσαμε ως νέα πόρτα την 8080). Μετά που αποθηκεύσουμε τις αλλαγές στο αρχείο httpd.conf πρέπει απαραίτητα να πραγματοποιήσουμε επανεκκίνηση στις υπηρεσίες (services). Για να κάνουμε αυτό πατάμε αριστερό πάνω στο εικονίδιο του WampServer και επιλέγουμε το "Restart All Services". Εάν όλα πάνε καλά στο εικονίδιο τελικά θα πρέπει να έχει πράσινο χρώμα.

| <b>Event Viewer</b>                      |                                      |                                                               |                                                                                       |              | $\mathbf{x}$<br>$\begin{array}{c c c c c} \hline \multicolumn{3}{c }{\textbf{0}} & \multicolumn{3}{c }{\textbf{0}} \end{array}$ |
|------------------------------------------|--------------------------------------|---------------------------------------------------------------|---------------------------------------------------------------------------------------|--------------|----------------------------------------------------------------------------------------------------|
| <b>Eile</b><br>Action View<br>Help       |                                      |                                                               |                                                                                       |              |                                                                                                    |
|                                          |                                      |                                                               |                                                                                       |              |                                                                                                    |
| Event Viewer (Local)                     | Application Number of events: 44.555 |                                                               |                                                                                       |              | <b>Actions</b>                                                                                                    |
| <b>DE Custom Views</b>                   | Level                                | Date and Time                                                 | Source                                                                                | ×            | Application<br>▲                                                                                                    |
| <b>No. 3</b> Windows Logs<br>Application | <b>D</b> Error                       | $9/9/2012$ 11:51:00 $\pi\mu$                                  | <b>Apache Service</b>                                                                 |              | Open Saved Log<br>é                                                                                                    |
| Security                                 | <b>O</b> Error                       | $9/9/2012$ 11:51:00 $\pi\mu$                                  | <b>Apache Service</b>                                                                 |              | Create Custom View<br>ਵ                                                                                                    |
| Setup<br>□                               | <b>D</b> Error                       | 9/9/2012 11:51:00 πμ                                          | <b>Apache Service</b>                                                                 |              |                                                                                                    |
| System                                   | (i) Information                      | 9/9/2012 11:51:00 πμ                                          | <b>MySQL</b>                                                                          |              | Import Custom View                                                                                                    |
| Forwarded Events                         | <b>DInformation</b>                  | 9/9/2012 11:50:59 πμ                                          | MySQL                                                                                 |              | Clear Log                                                                                                    |
| Applications and Services Logs           | (i) Information                      | 9/9/2012 11:50:59 πμ                                          | <b>MySQL</b>                                                                          |              | Filter Current Log<br>v                                                                                                    |
| Subscriptions                            | $\bigcap_{i=1}^n$<br>$\epsilon$      | OG GOLD 11 FO.DD<br>m.                                        | <b>LA COL</b>                                                                         |              | Properties<br>G                                                                                                    |
|                                          | Event 3299, Apache Service           |                                                               |                                                                                       | $\mathbf{x}$ | QQ.<br>Find                                                                                                    |
|                                          |                                      |                                                               |                                                                                       |              | Save All Events As                                                                                                    |
|                                          | General Details                      |                                                               |                                                                                       |              |                                                                                                    |
|                                          |                                      |                                                               |                                                                                       |              | Attach a Task To this Log                                                                                                    |
|                                          |                                      | The Apache service named reported the following error:        | >>> (OS 10013)An attempt was made to access a socket in a way forbidden by its access |              | View                                                                                                    |
|                                          |                                      | permissions. : make_sock: could not bind to address [::]:80 . |                                                                                       |              | $\alpha$<br><b>Refresh</b>                                                                                                    |
|                                          |                                      |                                                               |                                                                                       |              | $\overline{?}$<br>Help<br>۰                                                                                                    |
|                                          |                                      |                                                               |                                                                                       |              | Event 3299, Apache Service                                                                                                    |
|                                          |                                      |                                                               |                                                                                       |              | <b>Event Properties</b>                                                                                                    |
|                                          |                                      |                                                               |                                                                                       |              | Attach Task To This Event<br>$\bigcirc$                                                                                         |
|                                          |                                      |                                                               |                                                                                       |              | b,<br>Copy                                                                                                    |
|                                          |                                      |                                                               |                                                                                       |              | 曰<br>Save Selected Events                                                                                                    |
|                                          |                                      |                                                               |                                                                                       |              | ā<br>Refresh                                                                                                    |
|                                          | Log Name:                            | Application                                                   |                                                                                       |              | Help                                                                                                    |
|                                          | Source:                              | <b>Apache Service</b>                                         | 9/9/2012 11:51:00 πμ<br>Logged:                                                       |              | $\overline{2}$                                                                                                    |
|                                          | Event ID:                            | 3299                                                          | Task Category: None                                                                   |              |                                                                                                    |
|                                          | Level:                               | Error                                                         | Keywords:<br>Classic                                                                  |              |                                                                                                    |
|                                          | User:                                | N/A                                                           | $LJ-PC$<br>Computer:                                                                  |              |                                                                                                    |
|                                          | OpCode:                              |                                                               |                                                                                       |              |                                                                                                    |
|                                          |                                      | More Information: Event Log Online Help                       |                                                                                       |              |                                                                                                    |
|                                          |                                      |                                                               |                                                                                       |              |                                                                                                    |
|                                          | $\overline{\phantom{a}}$             | Ш                                                             |                                                                                       |              |                                                                                                    |
|                                          |                                      |                                                               |                                                                                       |              |                                                                                                    |

**Εικόνα 21. Παράδειγμα εύρεσης προβλήματος στον Event Viewer των Windows**

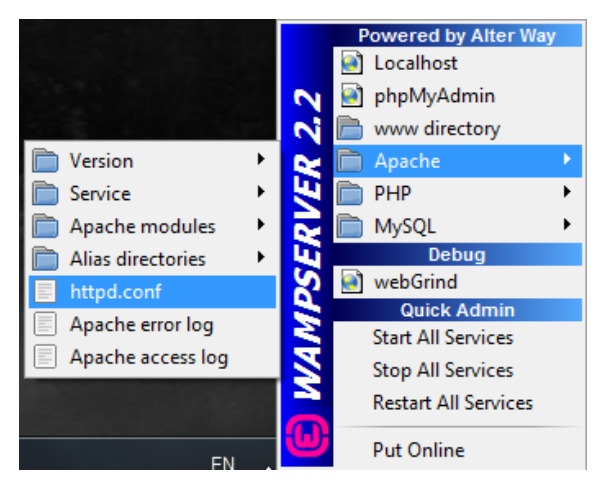

**Εικόνα 22. Πως ανοίγουμε το αρχείο ρυθμίσεων του Apache Server.**

| httpd.conf - Notepad                                         | $\Box$<br>$\mathbf{x}$<br>$\Box$                                                                                                    |          |
|--------------------------------------------------------------|----------------------------------------------------------------------------------------------------|----------|
|                                                              | File Edit Format View Help                                                                                                    |          |
| #                                                            | # Change this to Listen on specific IP addresses as shown below to<br>▴<br>prevent Apache from glomming onto all bound IP addresses.                                                                                                    |          |
| <u> #Listen 12, 24</u> , 56, 78:80                           | 틔                                                                                                    |          |
| Listen 8080                                                  |                                                                                                    |          |
| # Dynamic Sh<br>#                                            | $\Box$<br>$\mathbf{x}$<br>$\blacksquare$<br>httpd.conf - Notepad                                                                                                    |          |
| # To be able<br># have to p                                  | File Edit Format View Help                                                                                                    |          |
| # directives<br># Statically<br># to be load<br>#            | # server, which responds to any requests that aren't handled by a<br># <virtualhost> definition. These values also provide defaults for<br/><math>#</math> any <virtualhost> containers you may define later in the file.</virtualhost></virtualhost> |          |
| # Example:<br>$#$ LoadModuld<br>LoadModule a<br>LoadModule a | # All of these directives may appear inside <virtualhost> containers,<br/># in which case these default settings will be overridden for the<br/># virtual host being defined.<br/>#</virtualhost>                                                     |          |
| LoadModule a<br>LoadModule a<br>#LoadModule<br>#LoadModule   | # ServerAdmin: Your address, where problems with the server should be<br># e-mailed.  This address appears on some server-generated pages, such<br># as error documents. e.g. admin@your-domain.com                                                   | $\equiv$ |
| #LoadModule<br>#LoadModule                                   | ServerAdmin admin@localhost                                                                                                    |          |
| #LoadModule<br>LoadModule a<br>LoadModule a<br>#LoadModule   | # ServerName gives the name and port that the server uses to identify itself.<br># This can often be determined automatically, but we recommend you specify<br># it explicitly to prevent problems during startup.                                    |          |
|                                                              | # If your host doesn't have a registered DNS name, enter its IP address here.                                                                                                    |          |
|                                                              | ServerName localhost:8080                                                                                                    |          |
|                                                              | # DocumentRoot: The directory out of which you will serve your<br># documents. By default, all requests are taken from this directory, but<br># symbolic links and aliases may be used to point to other locations.                                   |          |

**Εικόνα 23. Αλλάζοντας την προεπιλεγμένη πόρτα του Apache Server.**

## *4.4.2 Εγκατάσταση του Drupal*

Για την εγκατάσταση του Drupal θα πρέπει να επισπευτούμε την επίσημη σελίδα του και να κατεβάσουμε την έκδοση που μας ενδιαφέρει. Μετά που κατεβάσουμε την Drupal (σε συμπιεσμένη μορφή, πχ. drupal-7.14.zip), θα πρέπει να αποσυμπιέσουμε το αρχείο και να μεταφέρουμε όλον τον φάκελο (πχ. drupal-7.14) μέσα στον Apache Server. Για να γίνει αυτό κάνουμε αποκοπή (Cut) τον φάκελο (πχ. drupal-7.14) και επικόλληση (Paste) στον διεύθυνση στον δίσκο που είναι ο φάκελος "www", (πχ. C:\wamp\www). Την διεύθυνση του www στον δίσκο την βρίσκουμε κάνοντας κλικ στο εικονίδιο του WampServer και στην συνέχεια κλικ στο "www directory".

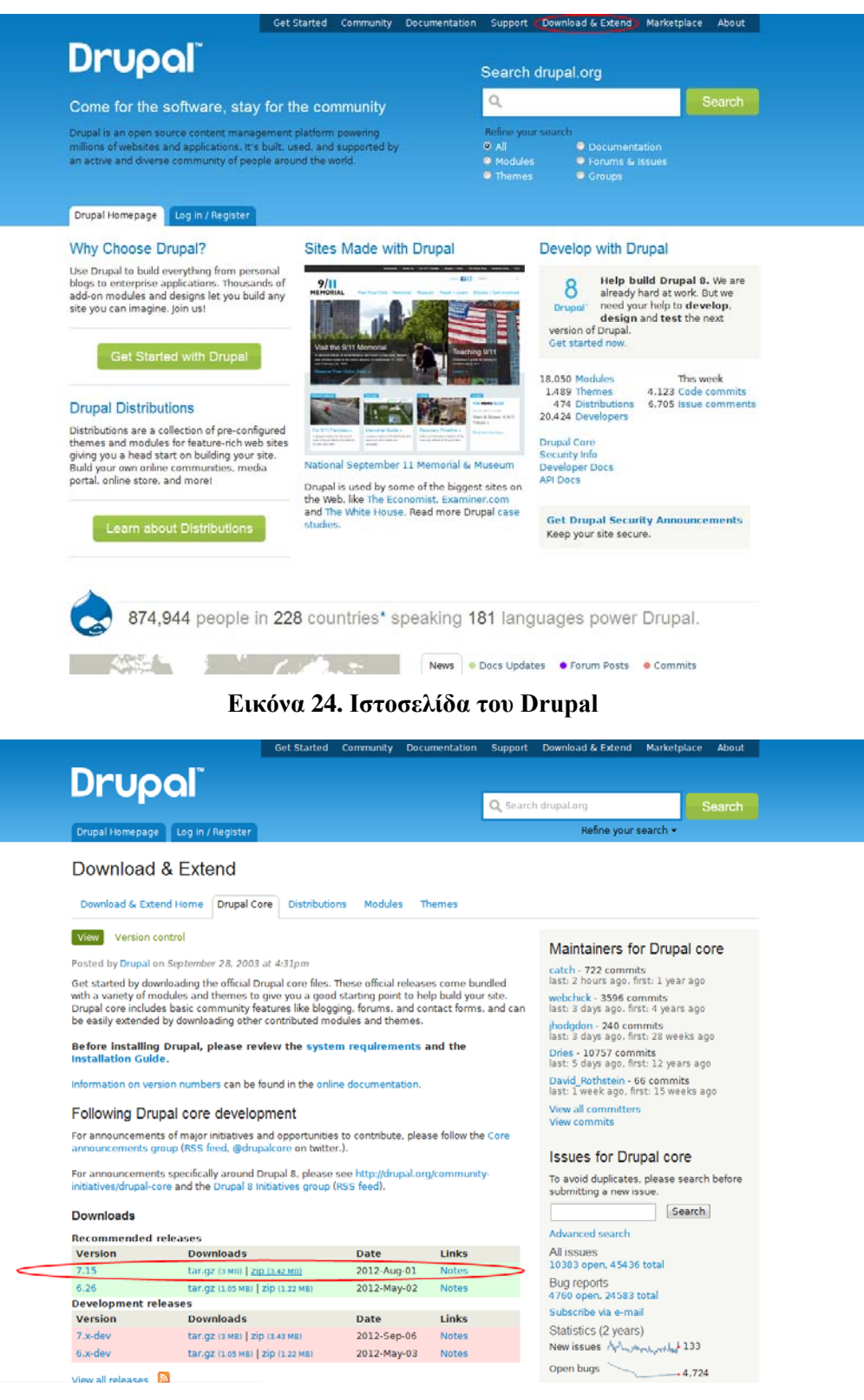

**Εικόνα 25. Κατέβασμα του Drupal**

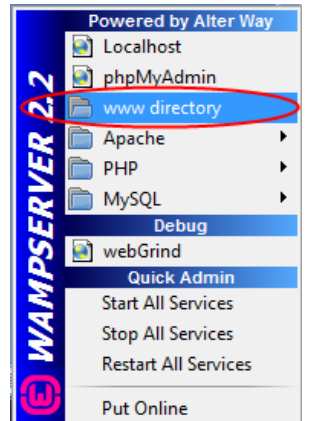

## **Εικόνα 26. Η διεύθυνση του www στον δίσκο.**

Στην συνέχεια μετονομάζουμε τον φάκελο που κάναμε επικόλληση στο όνομα του ονόματος χώρου που θα χρησιμοποιήσουμε. Με αυτόν τον τρόπο μπορούμε να δημιουργήσουμε πολλές διαφορετικές ιστοσελίδες όπου η κάθε μια θα είναι σε διαφορετικό φάκελο.

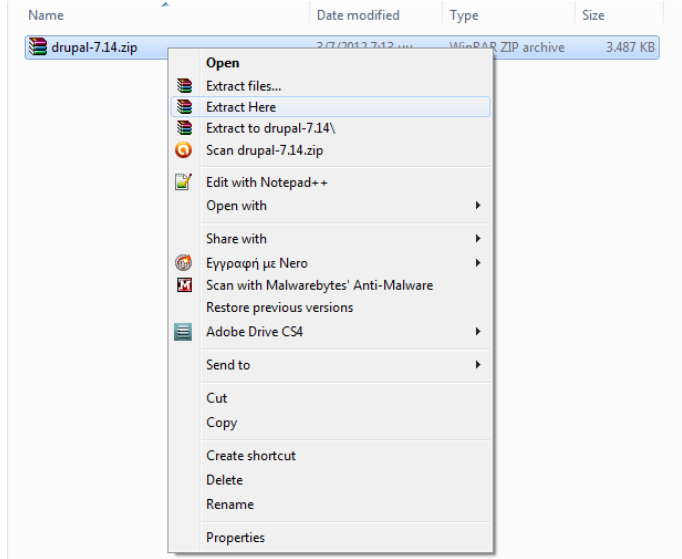

**Εικόνα 27. Αποσυμπίεση του αρχείου του Drupal**

|                                                                                                    |                                                             |            |                                                                               |                                                                      |                              | $\begin{array}{c c c c c} \hline \multicolumn{3}{c }{\textbf{0}} & \multicolumn{3}{c }{\textbf{0}} \end{array}$ | $\mathbf{x}$ |
|----------------------------------------------------------------------------------------------------|-------------------------------------------------------------|------------|-------------------------------------------------------------------------------|----------------------------------------------------------------------|------------------------------|----------------------------------------------------------------------------------------------------|--------------|
| C:\wamp\www                                                                                                    |                                                             |            |                                                                               | Search www<br>$-4$                                                   |                              |                                                                                                    | م            |
| Include in library<br>Organize $\blacktriangledown$                                                                                                    | Share with $\blacktriangledown$<br>Burn                     | New folder |                                                                               |                                                                      | <b>BE</b>                    | 団                                                                                                    | 0            |
| <b>A</b> Favorites<br>Desktop<br><b>Downloads</b><br>Recent Places<br>Libraries<br>B<br><b>Documents</b><br>Music<br>۳Ţ<br>Pictures<br><b>N</b> Videos<br><b>&amp;</b> Homegroup<br>Computer<br><b>Gu</b> Network | ≖<br>Name<br>п<br>drupal-7.14<br>index.php<br>testmysql.php |            | Date modified<br>2/5/2012 10:25 μμ<br>9/9/2012 11:48 πμ<br>31/12/2010 8:40 πμ | Type<br><b>File folder</b><br><b>PHP Script</b><br><b>PHP Script</b> | Size<br><b>22 KB</b><br>1 KB |                                                                                                    |              |
| 3 items                                                                                                    |                                                             |            |                                                                               |                                                                      |                              |                                                                                                    |              |

**Εικόνα 28. Διεύθυνση στον δίσκο όπου θα πρέπει να μπει ο κώδικας του Drupal**

|                                                                                                    |                                                               |                      |                          |              | $\Box$ e | $\mathbf{x}$ |
|----------------------------------------------------------------------------------------------------|---------------------------------------------------------------|----------------------|--------------------------|--------------|----------|--------------|
| $\bullet$                                                                                                    | ▶ Computer ▶ Win7 (C:) ▶ wamp ▶ www ▶                         | $\blacktriangledown$ | $\ast_{f}$<br>Search www |              |          | م            |
| Include in library<br>Organize v                                                                                                  | New folder<br>Share with $\blacktriangledown$<br>Burn         |                      |                          | 图 -          | $\Box$   | 0            |
| <b>The Favorites</b>                                                                                                    | $\overline{\phantom{a}}$<br>Name                              | Date modified        | Type                     | Size         |          |              |
| Desktop                                                                                                    | rouxa.gr                                                      | 2/5/2012 10:25 μμ    | File folder              |              |          |              |
| ìń.<br>Downloads                                                                                                    | index.php                                                     | 9/9/2012 11:48 πμ    | <b>PHP Script</b>        | <b>22 KB</b> |          |              |
| <b>Recent Places</b>                                                                                                    | $\overline{\textcircled{\scriptscriptstyle 0}}$ testmysql.php | 31/12/2010 8:40 πμ   | <b>PHP Script</b>        | 1 KB         |          |              |
| Libraries<br>B<br><b>Documents</b><br>Music<br>Pictures<br><b>N</b> Videos<br><b>R</b> Homegroup<br>Computer<br><b>Gu</b> Network |                                                               |                      |                          |              |          |              |
| 3 items                                                                                                    |                                                               |                      |                          |              |          |              |

**Εικόνα 29. Μετονομασία του φακέλου του Drupal**

Στην συνέχεια για να δούμε το interface των ρυθμίσεων του WampServer πατάμε αριστερό κλικ στο εικονίδιο του WampServer και στην συνέχεια "localhost". Σε περίπτωση που έχουμε επιλέγει διαφορετική πόρτα από την προεπιλεγμένη (80), η σελίδα δεν θα καταφέρει να ανοίξει γιατί θα πρέπει να αναφέρουμε και την συγκεκριμένη πόρτα πχ. " localhost:8080".

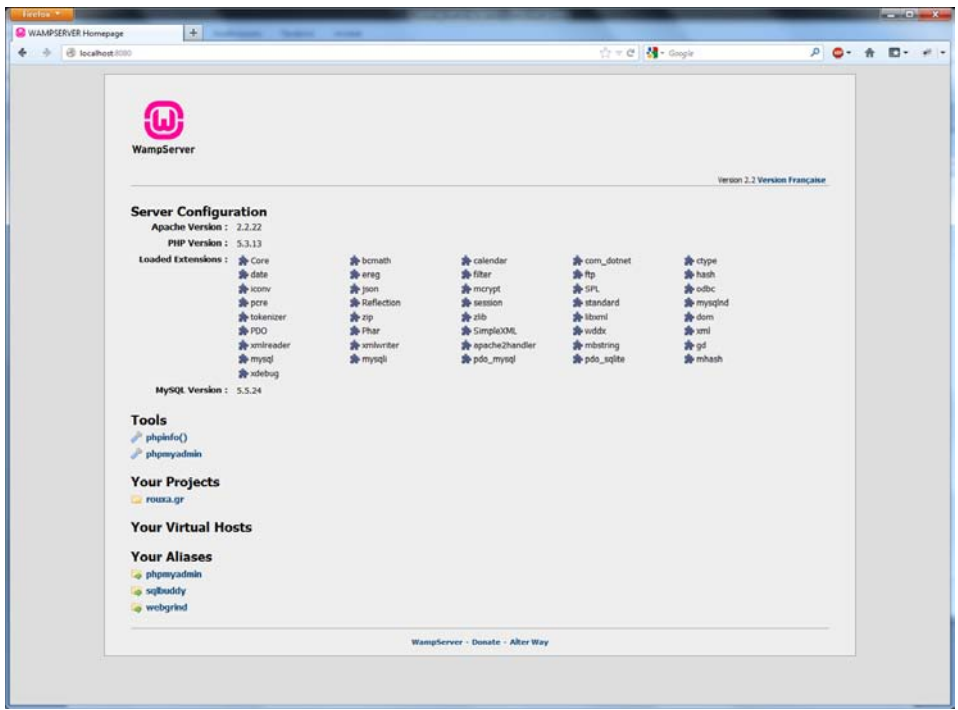

**Εικόνα 30. Η σελίδα διαχείρισης του WampServer**

Εάν η σελίδα που θα ανοίξει είναι αυτή που βλέπουμε στην προηγούμενη εικόνα τότε ήμαστε έτοιμοι να συνεχίσουμε την εγκατάσταση του Drupal. Για να συνεχίσουμε την εγκατάσταση τoυ Drupal επιλέγουμε από την σελίδα που έχουμε ανοίξει από το κομμάτι " Your Projects " το project μας. Στην δική μας περίπτωση επιλέγουμε το rouxa.gr (γιατί έτσι είχαμε μετονομάσει τον φάκελο σε προηγούμενο βήμα).

Η σελίδα που θα πρέπει να ανοίξει εμφανίζεται στην επόμενη εικόνα. Για να συνεχίσουμε επιλέγουμε την επιλογή "Standard: Install with commonly used features pre-configured" και πατάμε το κουμπί "Save and continue."

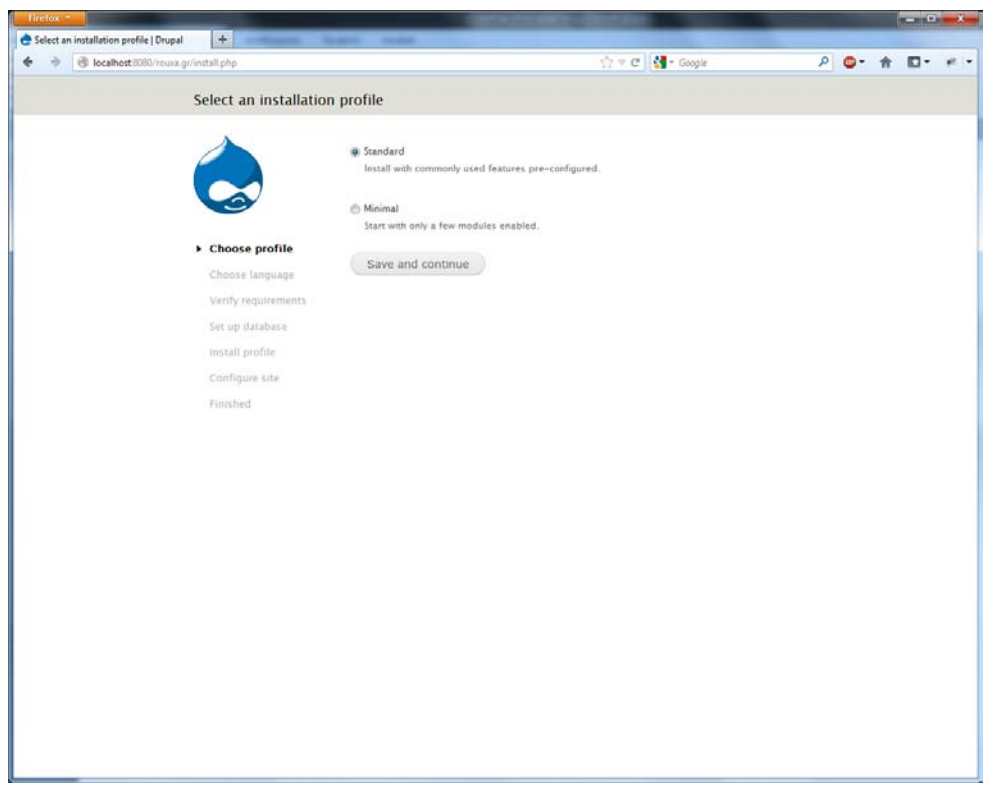

**Εικόνα 31. Εγκατάσταση του Drupal (Βήμα 1.)**

Στο επόμενο βήμα μπορούμε να επιλέξουμε την γλώσσα εγκατάστασης του Drupal. Στη δική μας περίπτωση αφήνουμε επιλεγμένα τα Αγγλικά και πατάμε το κουμπί "Save and continue".

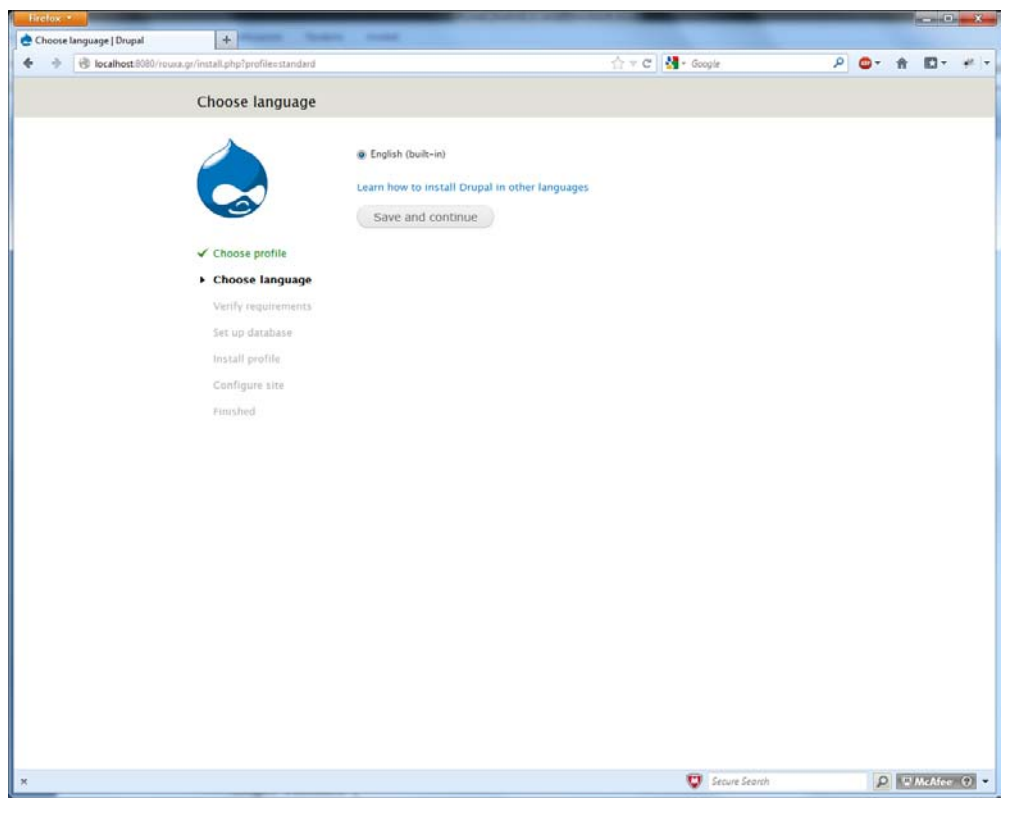

**Εικόνα 32. Εγκατάσταση του Drupal (Βήμα 2.)**

Στο επόμενο βήμα θα πρέπει να επιλέξουμε διάφορες πληροφορίες ως προς την βάση δεδομένων που θα χρησιμοποιήσουμε. Συγκεκριμένα θα πρέπει να επιλέξουμε τον τύπο της βάσης δεδομένων, το όνομα την βάσης δεδομένων και τα στοιχεία πρόσβασης ενός χρήστη στην βάση δεδομένων (όπως φαίνεται στην επόμενη εικόνα).

Στην δική μας περίπτωση θα χρησιμοποιήσουμε τον τύπο βάσης δεδομένων " MySQL, MariaDB, or equivalent ". Στην συνέχεια θα πρέπει να δημιουργήσουμε μια κενή βάση δεδομένων και να δημιουργήσουμε έναν χρήστη που θα έχει πρόσβαση σε αυτή. Για να το κάνουμε αυτό ανοίγουμε σε μια νέα καρτέλα την αρχική σελίδα διαχείρισης του WampServer (όπως είδαμε προηγουμένως) και επιλέγουμε την επιλογή phpmyadmin στην κατηγορία tools (εργαλεία).

Το phpmyadmin είναι ένα εργαλείο το οποίο προσφέρει ένα γραφικό περιβάλλον για εργασίες διαχείρισης βάσεων δεδομένων. Έχουμε ήδη μελετήσει τις δυνατότητες του σε προηγούμενη ενότητα. Όταν ανοίξει η σελίδα θα βλέπουμε την σελίδα όπως στην εικόνα του βήματος 4. Από το πάνω μενού επιλέγουμε την επιλογή "Βάσεις δεδομένων". Στην σελίδα που εμφανίζεται μπορούμε να δημιουργήσουμε μια νέα βάση δεδομένων ή να διαχειριστούμε μια υπάρχουσα. Στο πλαίσιο "Δημιουργία βάσης δεδομένων" γράφουμε το όνομα την βάσης δεδομένων που επιθυμούμαι, επιλέγουμε την σύνθεση και πατάμε το κουμπί "Δημιουργία". Στη δική μας περίπτωση επιλέξαμε ως όνομα βάσης το "rouxagr" και ως σύνθεση το "utf8\_general\_ci", όπως φαίνεται και σε επόμενη εικόνα (Βήμα 5).

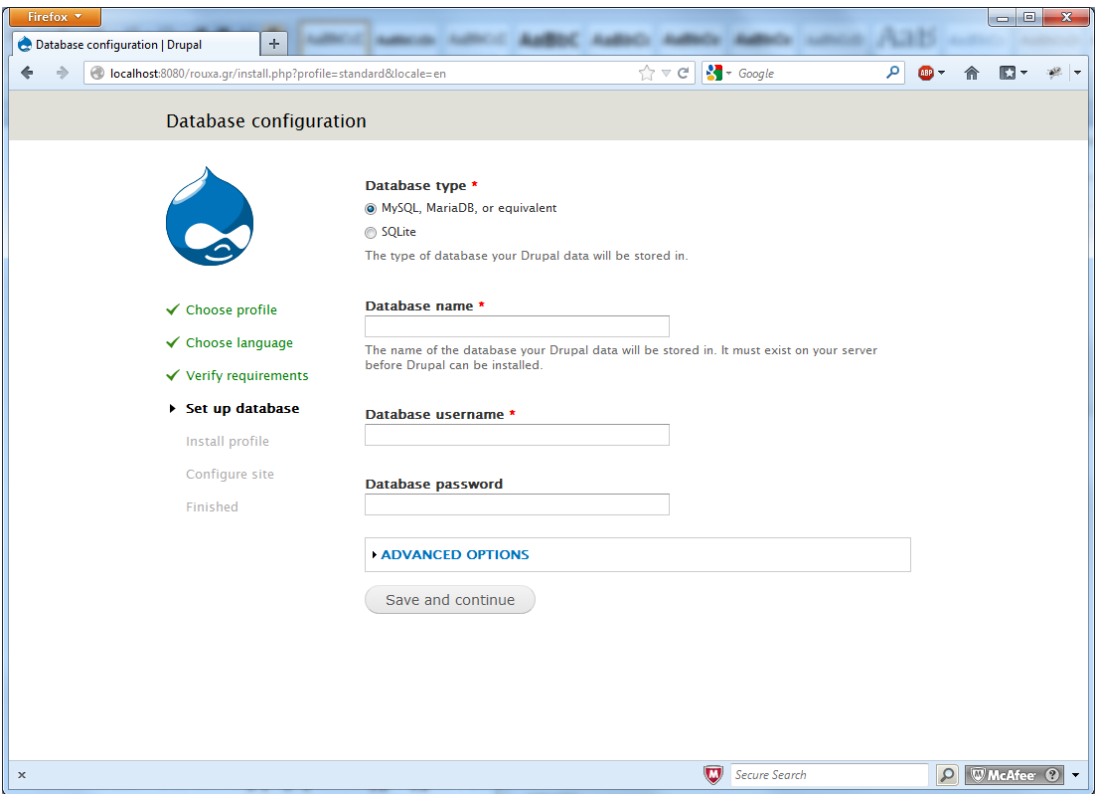

**Εικόνα 33. Εγκατάσταση του Drupal (Βήμα 3.)**

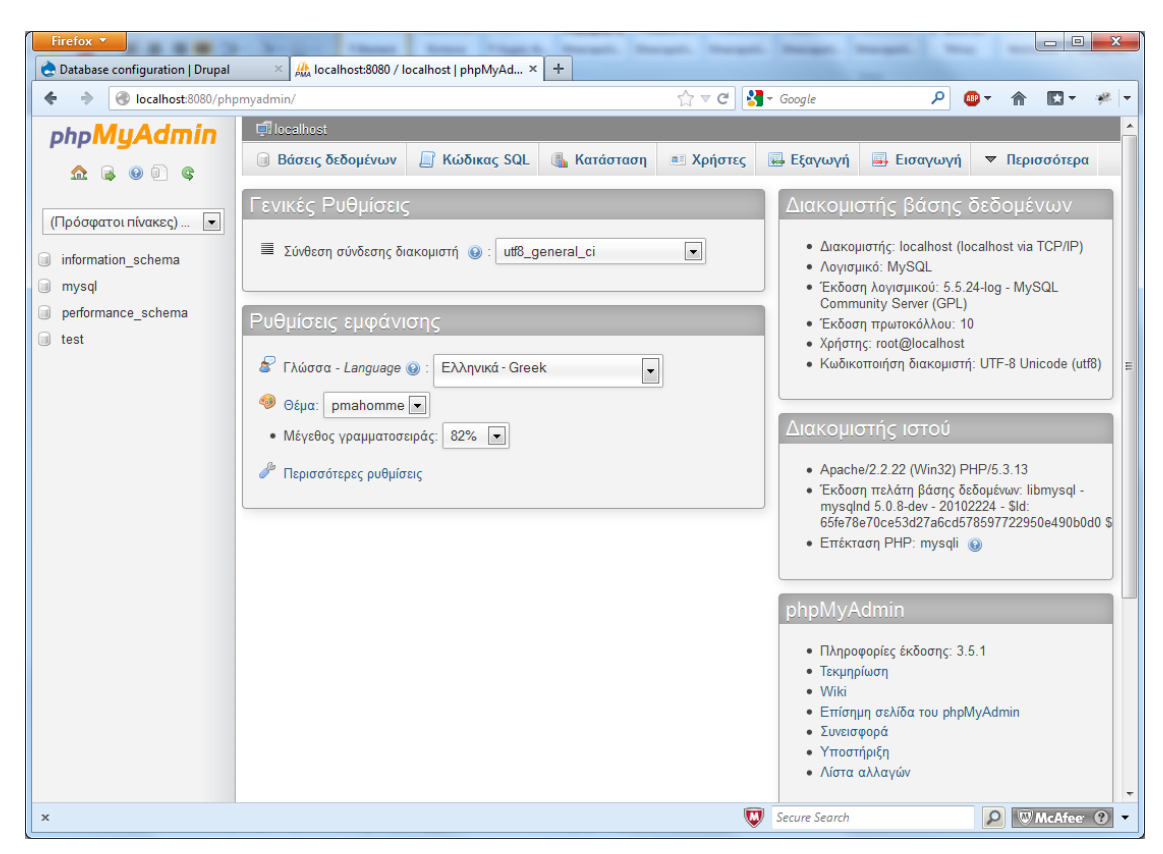

**Εικόνα 34. Εγκατάσταση του Drupal (Βήμα 4.)**

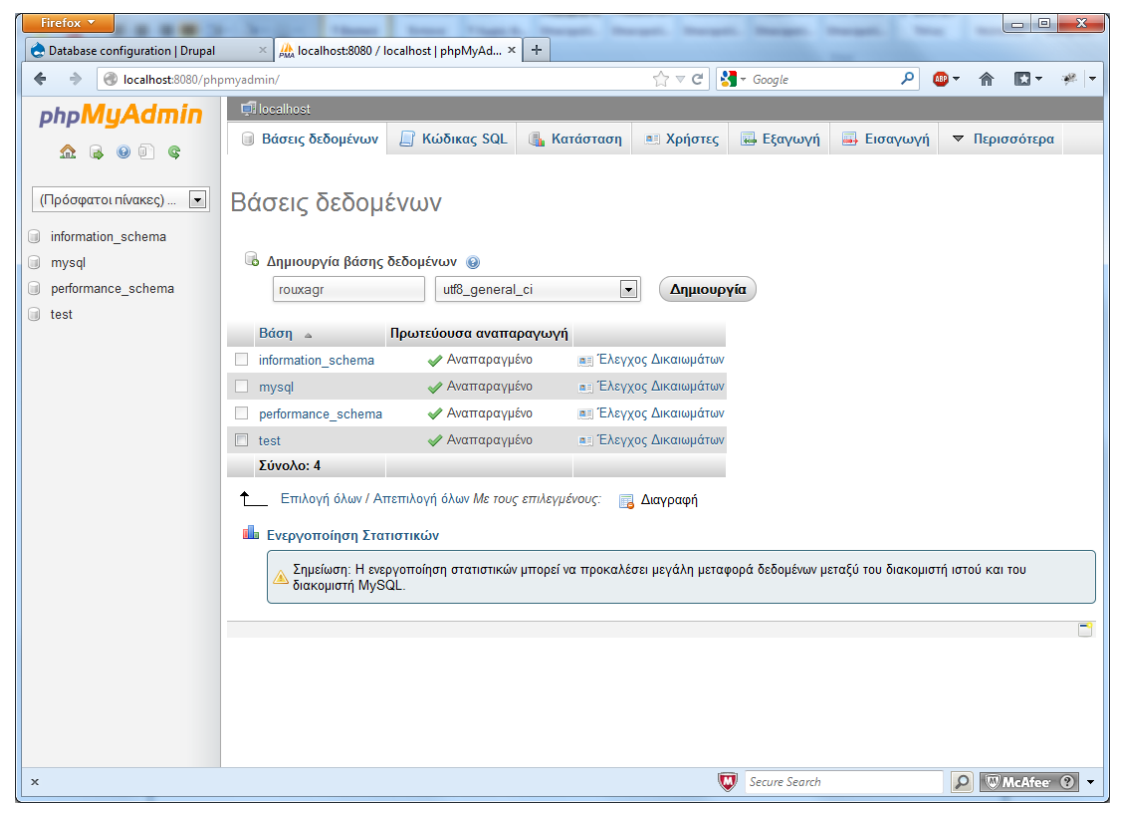

**Εικόνα 35. Εγκατάσταση του Drupal (Βήμα 5.)**

Αφού δημιουργηθεί η βάση θα ξαναφορτώσει η σελίδα και πλέον θα εμφανίζεται η νέα μας βάση μαζί με τις υπόλοιπες. Για να δημιουργήσουμε τον νέο χρήστη για την βάση μας θα επιλέξουμε από την λίστα την επιλογή "Έλεγχος Δικαιωμάτων" της βάσης μας. Στην σελίδα που θα ανοίξει επιλέγουμε την επιλογή "Προσθήκη χρήστη". Στο παράθυρο που θα εμφανιστεί επιλέγουμε τα στοιχεία του νέου χρήστη, επίσης επιλέγουμε τα δικαιώματα που έχει πάνω στην βάση μας. Έτσι πραγματοποιούμε τις ρυθμίσεις όπως φαίνονται στην παρακάτω εικόνα (Βήμα 6) και πατάμε το κουμπί "Προσθήκη χρήστη".

Στην συνέχεια εισάγουμε τα στοιχεία της βάσης στην φόρμα εγκατάστασης του Drupal και πατάμε το κουμπί "Save and continue", όπως φαίνετε στην παρακάτω εικόνα. Στην συνέχεια θα ξεκινήσει η αρχικοποίηση της βάσης δεδομένων.

Τέλος επιλεγούμε διάφορες ρυθμίσεις της ιστοσελίδας μας, όπως τον τίτλο της και το email της. Στην εικόνα του Βήματος 8 φαίνονται οι ρυθμίσεις για τη δική μας ιστοσελίδα. Πατώντας το κουμπί "Save and continue" ολοκληρώνεται η εγκατάσταση του Drupal και μπορούμε να επισκεφτούμε την ιστοσελίδα μας πατώντας στο σύνδεσμο " Visit your new site".

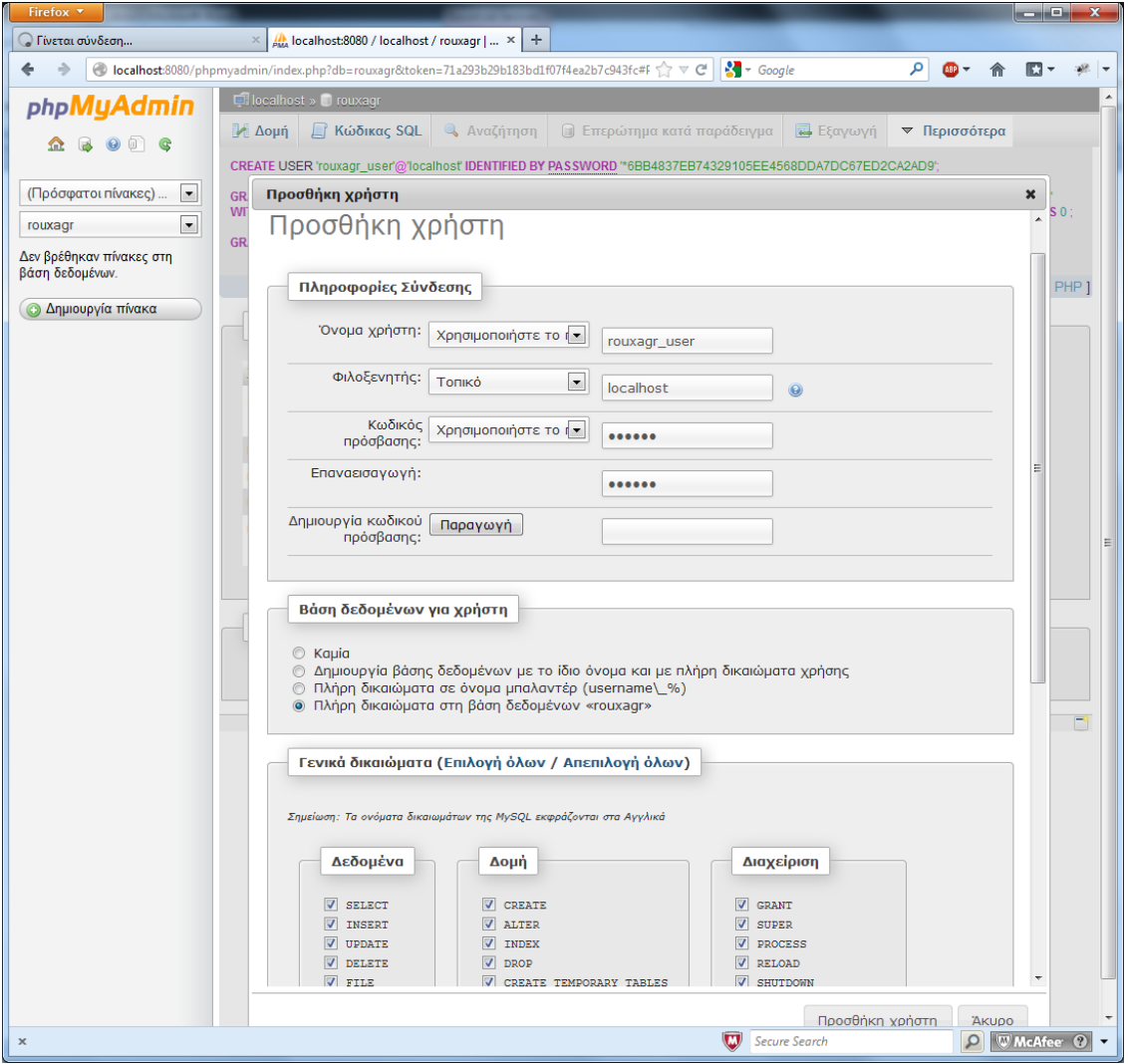

**Εικόνα 36. Εγκατάσταση του Drupal (Βήμα 6.)**

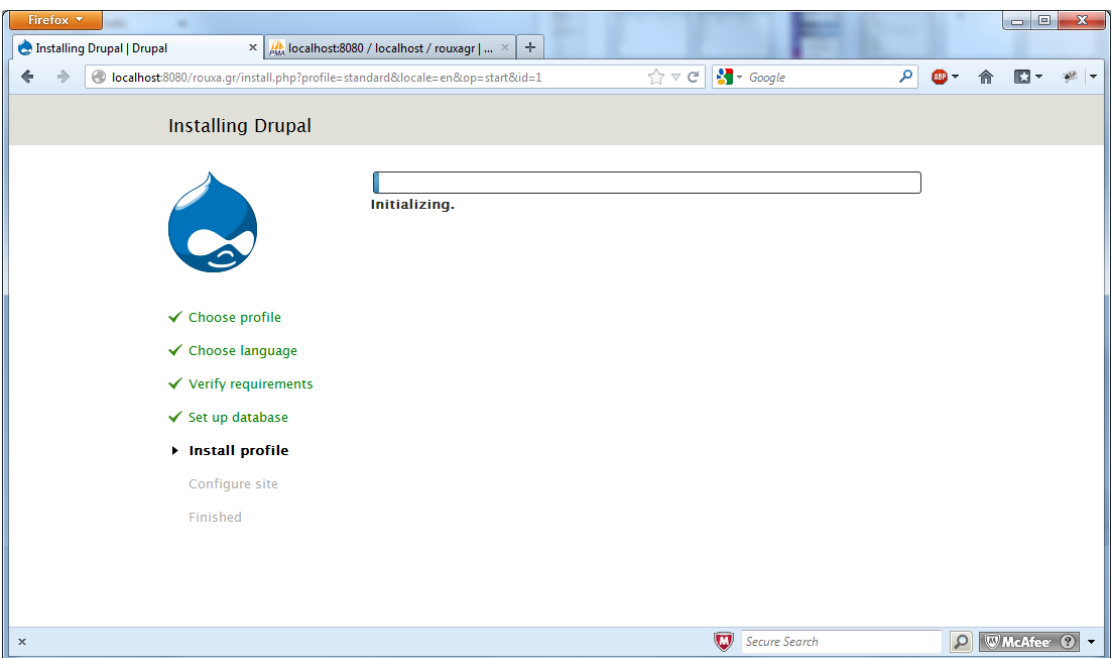

**Εικόνα 37. Εγκατάσταση του Drupal (Βήμα 7.)**

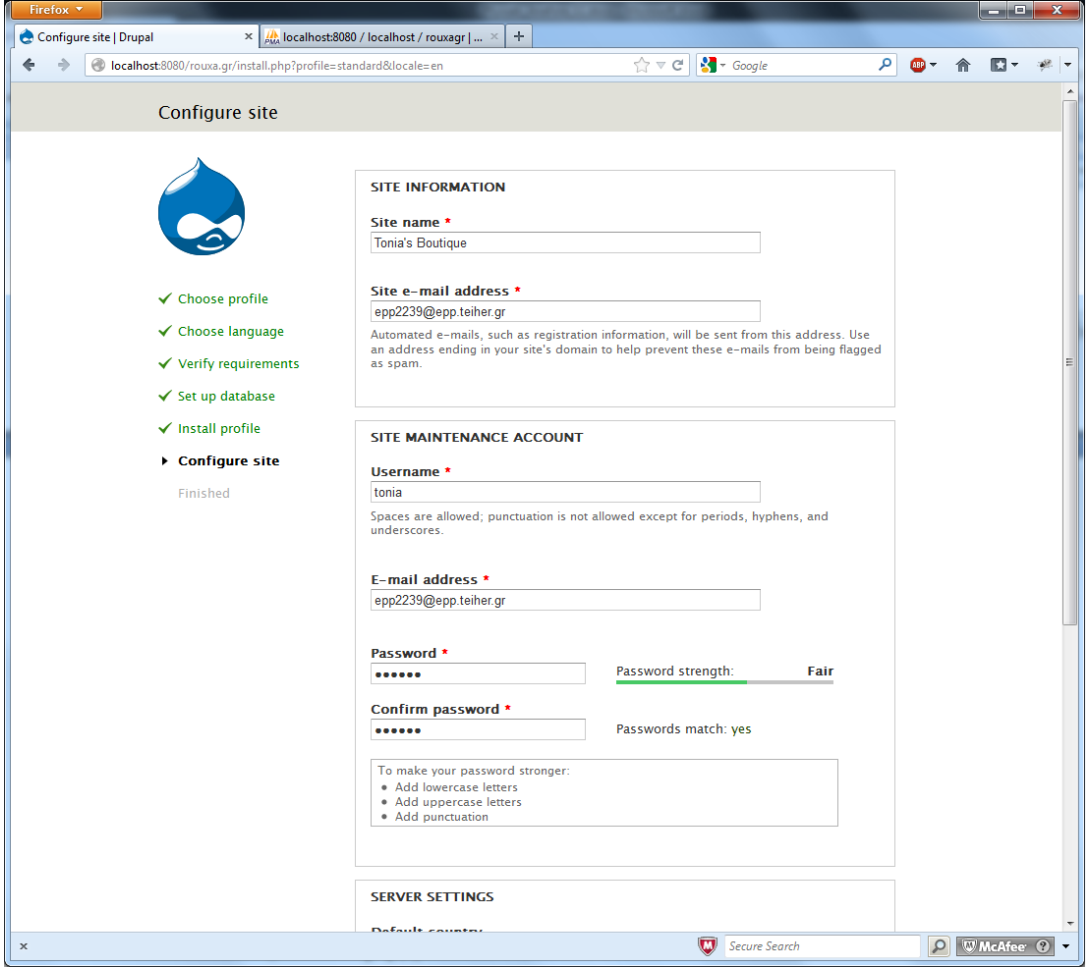

**Εικόνα 38. Εγκατάσταση του Drupal (Βήμα 8.)**

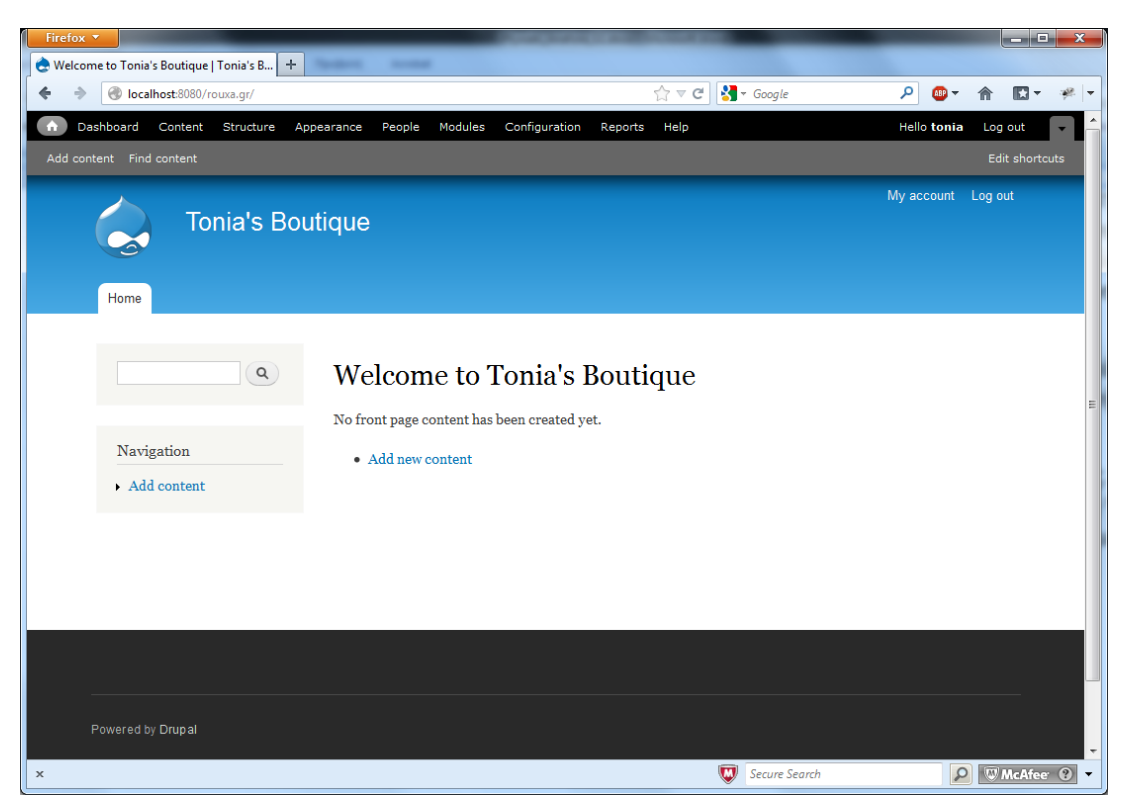

**Εικόνα 39. Αρχική σελίδα του Drupal (μετά την εγκατάσταση)**

## *4.4.3 Τα Module (μονάδες ή αρθρώματα) του Drupal*

Το Module τα οποία στην Ελληνική γλώσσα τα αναφέρουμε ως μονάδες ή αρθρώματα, είναι κώδικας που επεκτείνει τα χαρακτηριστικά ή/και τη λειτουργικότητα του Drupal. Βασικά module είναι εκείνα που συμπεριλαμβάνονται στο κύριο πακέτο εγκατάστασης του Drupal (Core modules), και μπορείτε να ενεργοποιήσετε τη λειτουργία τους χωρίς την εγκατάσταση πρόσθετου λογισμικού.

Επιπλέον module μπορούν να ληφθούν από την ιστοσελίδα λήψης των module του drupal.org, τα οποία εγκαθίστανται μέσα στην αρχική εγκατάσταση του Drupal. Είναι δυνατόν να δημιουργήσουμε τα δικά μας mo dué. Αυτό όμως απαιτεί έμπειρους προ γραμματιστές σε Dru p al καθώς και γνώσεις προγραμματισμού PHP.

## *Διαδικασία Εγκατάστασης Module*

Όπως είδαμε στις προηγούμενες παραγράφους με τα module μπορούμε να επεκτείνουμε τις δυνατότητες του Drupal. Παρακάτω θα δούμε τα βασικά βήματα που πρέπει να πραγματοποιηθούν για την εγκατάσταση οποιουδήποτε module του Drupal.

Βήμα 1. Πρώτο βήμα είναι να βρούμε το module που πρέπει να εγκαταστήσουμε για εισάγουμε την λειτουργικότητα που επιθυμούμαι. Για αυτόν τον σκοπό θα πρέπει να επισκεφτούμε την ιστοσελίδα του Drupal οπού υπάρχουν όλα τα module [\(http://drupal.org/](http://drupal.org/) ). Module για το drupal μπορούμε να βρούμε και σε τρίτες ιστοσελίδες, όμως είναι συνετό να προτιμούμαι τα module που υπάρχουν στην επίσημη ιστοσελίδα του Drupal. Αυτό πρέπει να το κάνουμε για να ήμαστε σίγουροι ότι δεν περιέχεται κακόβουλος κώδικας μέσα σε αυτά.

Βήμα 2. Θα πρέπει να κατεβάσουμε το αρχείο του module που αντιστοιχεί στην έκδοση του Drupal που διαθέτουμε. Συνετό θα είναι να προτιμούμαι να κατεβάζουμε τις stable εκδόσεις και όχι τις beta.

Βήμα 3. Πραγματοποιούμαι αποσυμπίεση του συμπιεσμένου αρχείου που έχουμε κατεβάσει από την ιστοσελίδα του Drupal. Στην συνέχεια μεταφέρουμε τον φάκελο που έχει αποσυμπιεστεί στον φάκελο εγκατάστασης του Drupal και συγκριμένα στον φάκελο με όνομα "modules". Στο δικό μας παράδειγμα ο φάκελος αυτός βρίσκεται στην διεύθυνση: "C:\wamp\www\rouxa.gr\modules".

Βήμα 4. Στην συνέχεια για να ενεργοποιήσουμε το module που έχουμε εισάγει στα αρχεία του Drupal, θα πρέπει να κάνουμε login στην σελίδα μας ως Administrator και από το menu να επιλέξουμε το Μοdules. Στην σελίδα που θα εμφανιστεί μπορούμε να δούμε όλα τα εγκατεστημένα modules, την έκδοση τους, την περιγραφή τους αλλά και τις ενέργειες που μπορούμε να κάνουμε σε αυτά. Για παράδειγμα μπορούμε να τα ενεργοποιήσουμε ή απενεργοποιήσουμε, να επιλέξουμε τα δικαιώματα των χρηστών για το συγκεκριμένο module ή να αλλάξουμε κάποιες από τις ρυθμίσεις τους.

Βήμα 5. Για να ενεργοποιήσουμε κάποιο/α module το/α επιλέγουμε και πατάμε το κουμπί "Save configuration" που υπάρχει στο τέλος της σελίδας. Υπάρχει περίπτωση εάν το module απαιτεί την ενεργοποίηση κάποιου άλλου να μας ζητήσει να το ενεργοποιήσουμε και αυτό.

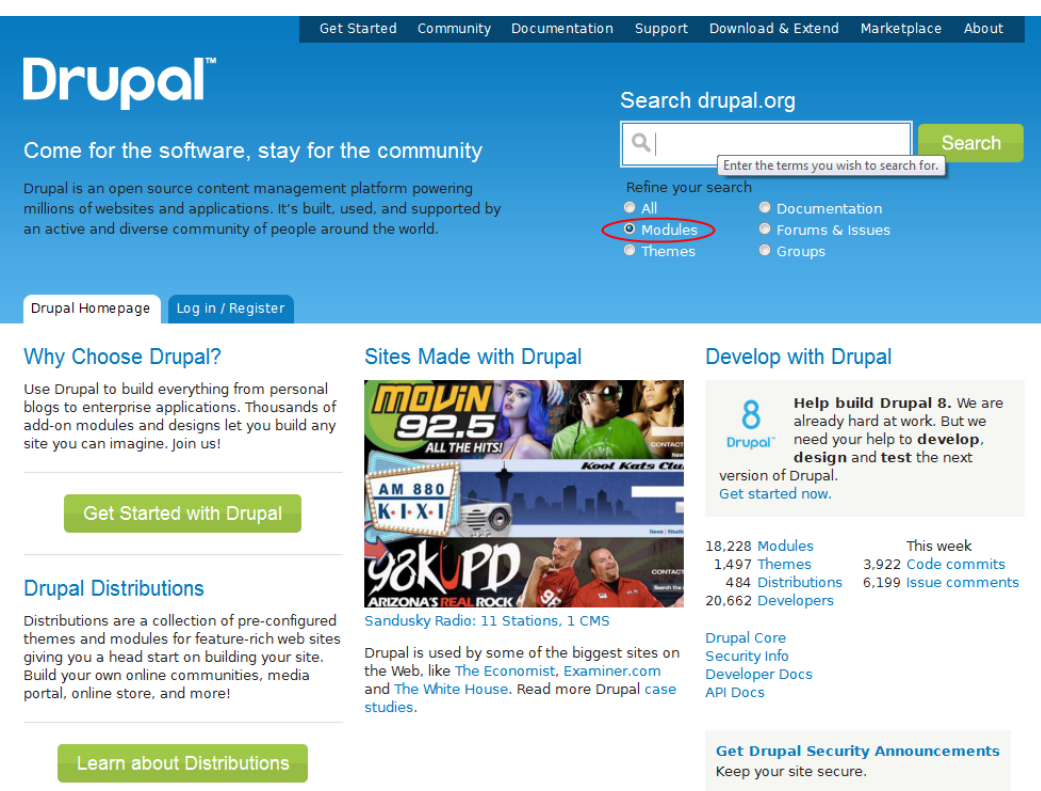

## **Εικόνα 40. Σελίδα εύρεσης module**

#### **Downloads**

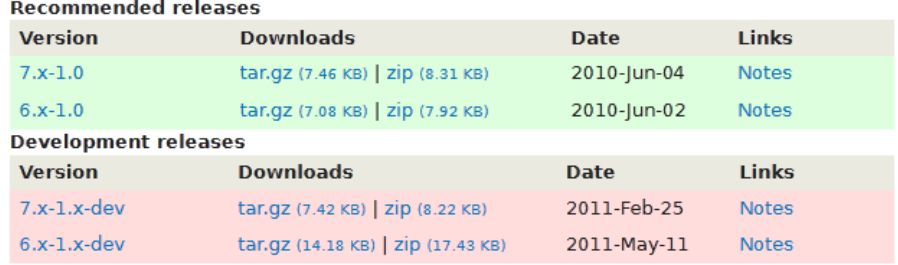

#### **Εικόνα 41. Παράδειγμα λήψης module**

| ≏                                            | Dashboard   | Store                                         | Content           | Structure      | Appearance         | Modules<br>People                                                                                                    | Configuration     | Reports                  | Help       | <b>Hello tonia</b> | Log out        |         |
|----------------------------------------------|-------------|-----------------------------------------------|-------------------|----------------|--------------------|----------------------------------------------------------------------------------------------------|-------------------|--------------------------|------------|--------------------|----------------|---------|
|                                              | Add content | Find content                                  |                   |                |                    |                                                                                                    |                   |                          |            |                    | Edit shortcuts |         |
|                                              |             | Modules $\odot$<br>Home Page » Administration |                   |                |                    | Download additional contributed modules to extend Drupal's functionality.<br>Regularly review available updates to maintain a secure and current site. Always run the update script each time a module is<br>updated. Enable the Update manager module to update and install modules and themes. |                   |                          | <b>UST</b> | <b>UNINSTALL</b>   | ◙              | Cart    |
|                                              |             | $\cdot$ CORE<br><b>ENABLED</b>                | <b>NAME</b>       | <b>VERSION</b> | <b>DESCRIPTION</b> |                                                                                                    | <b>OPERATIONS</b> |                          |            |                    |                |         |
|                                              |             |                                               | <b>Aggregator</b> | 7.14           |                    | Aggregates syndicated content<br>(RSS, RDF, and Atom feeds).                                                                                                    |                   |                          |            |                    |                |         |
| $\bullet$<br>$\circ$<br>$\bullet$<br>$\circ$ |             | $\sqrt{}$                                     | <b>Block</b>      | 7.14           |                    | Controls the visual building blocks<br>a page is constructed with. Blocks<br>are boxes of content rendered into<br>an area, or region, of a web page.<br>Required by: Dashboard (enabled)                                                                                                    | $\odot$ Help      | <sup>2</sup> Permissions |            | Configure          |                |         |
| $\bullet$<br>$\circ$                         |             | П                                             | Blog              | 7.14           |                    | Enables multi-user blogs.                                                                                                    |                   |                          |            |                    |                |         |
| $\circ$<br>$\bullet$                         |             |                                               | <b>Book</b>       | 7.14           |                    | Allows users to create and<br>organize related content in an                                                                                                    |                   |                          |            |                    |                | e volum |

**Εικόνα 42. Παράδειγμα εμφάνισης σελίδας με τα εγκατεστημένα module**

## *4.4.4 Εγκατάσταση του Ubercart*

Το βασικό module που θα χρησιμοποιήσουμε είναι το Ubercart. Όπως είδαμε και στην προηγούμενη ενότητα για να εγκαταστήσουμε οποιοδήποτε module θα πρέπει αρχικά να το κατεβάσουμε. Έτσι αρχικά μπαίνουμε στην επίσημη ιστοσελίδα του Ubercart [\(http://www.ubercart.org\)](http://www.ubercart.org/) [4] και πατάμε του κουμπί "Download Ubercart". Στην σελίδα που θα ανοίξει επιλεγούμε το Ubercart για την έκδοση του Drupal που διαθέτουμε. Στη δική μας περίπτωση κατεβάζουμε το Ubercart για την το Drupal 7, όπου είναι και η υψηλά συνιστώμενη επιλογή.

Για να μπορέσουμε να εγκαταστήσουμε το Ubercart θα πρέπει πρώτα να εγκαταστήσουμε τα παρακάτω τέσσερα module, τα οποία χρησιμοποιεί το Ubercart.

- **Rules**
- Views
- Ctools
- Entity API & Entity tokens

Επίσης το Ubercart συνιστά να εγκαταστήσουμε τα παρακάτω τρία module:

- Colorbox
- Google Analytics
- Token

Μετά που κατεβάσουμε και εγκαταστήσουμε όλα τα προαπαιτούμενα μπορούμε να συνεχίσουμε την εγκατάσταση του Ubercart. Έτσι αποσυμπιέζουμε τον σχετικό φάκελο του Ubercart και τον μεταφέρουμε στον φάκελο modules.

Όπως βλέπουμε στην σελίδα με τα διαθέσιμα modules, πλέον υπάρχουν πέντε επιπρόσθετες κατηγορίες με modules για το Ubercart. Το επόμενο βήμα είναι να επιλέξουμε ποιες επιπρόσθετες δυνατότητες επιθυμούμε για την υλοποίηση του project μας ώστε να ανταποκρίνονται στις απαιτήσεις του. Παρακάτω μπορούμε να δούμε τις διαθέσιμες δυνατότητες που μας παρέχει το Ubercart, ποιες χρησιμοποιήσαμε και για πιο λόγο.

- UBERCART CORE
	- o **Cart:** Καλάθι αγορών (Υποχρεωτικό)
	- o **Order:** Δυνατότητα παραγγελιών (Υποχρεωτικό)
- o **Product:** Δυνατότητα δημιουργίας προϊόντων (Υποχρεωτικό)
- o **Store:** Το ηλεκτρονικό κατάστημα (Υποχρεωτικό)
- UBERCART CORE (OPTIONAL)
	- o **Catalog:** Δυνατότητα δημιουργίας κατάλογου προϊόντων. Το ενεργοποιήσαμε ώστε να μπορούμε να φτιάξουμε καταλόγους και ομάδες με τα προϊόντα μας.
	- o **File downloads:** Δυνατότητα λήψης αρχείων (Ανενεργό)
	- **Payment:** Δυνατότητα πληρωμών. Το ενεργοποιήσαμε ώστε να μπορούν οι πελάτες μας να πραγματοποιούν πληρωμές κατά την παραγγελία των προϊόντων τους.
	- o **Product attributes:** Το ενεργοποιήσαμε ώστε τα προϊόντα να υποστηρίζουν διαφορετικές ιδιότητες. Στη συγκεκριμένη εφαρμογή θα χρειαστούμε ιδιότητες όπως το χρώμα και το μέγεθος των ρούχων.
	- o **Reports:** Υποχρεωτικά ενεργοποιημένο.
	- **Roles:** Δυνατότητα χρήση διαφορετικών ρόλων στους χρήστες σχετικά με την αγορά προϊόντων (Ενεργό).
	- o **Shipping:** Το ενεργοποιήσαμε ώστε να έχουμε την δυνατότητα αποστολής των προϊόντων μας στον χώρο του πελάτη.
	- o **Shipping quotes:** Υποχρεωτικά ενεργοποιημένο από το "Shipping" ώστε να υπολογίζει το κόστος μεταφοράς.
	- o **Taxes:** Το ενεργοποιήσαμε ώστε να μπορούμε να υπολογίζουμε την τιμές των προϊόντων στο καλάθι με ΦΠΑ.
	- o **Tax report:** Το ενεργοποιήσαμε ώστε να μπορούμε να βγάζουμε λίστα με το ΦΠΑ που θα πρέπει να δίνουμε στην εφορεία
- UBERCART –EXTRA
	- o Cart Links: Το ενεργοποιήσαμε ώστε να μπορούμε να φτιάξουμε ειδικούς υπερσύνδεσης για τα προϊόντα μας.
	- o Google Analytics for Ubercart: Παροχή πληροφοριών από την Google για τα προϊόντα μας (π.χ. πόσες φορές είδαν οι πελάτες κάποιο προϊόν) (Ανενεργό)
	- o Product kit: ενεργοποιήσαμε ώστε να μπορούμε να φτιάξουμε ομάδες προϊόντων.
	- o Stock: Δυνατότητα χρήσης προϊόντων σε stock (Ανενεργό)
- UBERCART –FULFILMENT
	- o **Flat rate:** Δυνατότητα χρήσης προκαθορισμένης τιμής για την μεταφορά ανά προϊόν. (Ανενεργό)
	- o **U.S. Post Service:** Υπολογισμός του κόστους για την Αμερική (Ανενεργό).
	- o **UPS:** Επικοινωνία με το σύστημα της UPS για τον υπολογισμό του κόστους μεταφοράς (Ανενεργό).
	- o **Weight quote:** Υπολογισμός του κόστος μεταφοράς βάση το βάρος (Ανενεργό).
- UBERCART –PAYMENT
	- o **2Checkout:** Χρήση του τρόπου πληρωμής 2Checkout (Ανενεργό).
	- o **Authorize.net:** Χρήση του τρόπου πληρωμής Authorize.net (Ανενεργό).
	- o **Credit card:** Το ενεργοποιήσαμε για να μπορούν οι πελάτες μας να πραγματοποιούν αγορές χρησιμοποιώντας πιστωτική κάρτα.
	- o **CyberSource:** Χρήση του τρόπου πληρωμής CyberSource (Ανενεργό).
	- o **Google Checkout**: Χρήση του τρόπου πληρωμής Google Checkout (Ανενεργό).
	- o **Payment method pack:** Χρήση του τρόπου πληρωμής Payment method pack (Ανενεργό).
	- o **Paypal:** Χρήση του τρόπου πληρωμής Paypal (Ανενεργό).
	- o **Test gateway:** Το ενεργοποιήσαμε ώστε να έχουμε ένα περιβάλλον δοκιμών στις πληρωμές μέσω πιστωτικής κάρτας.

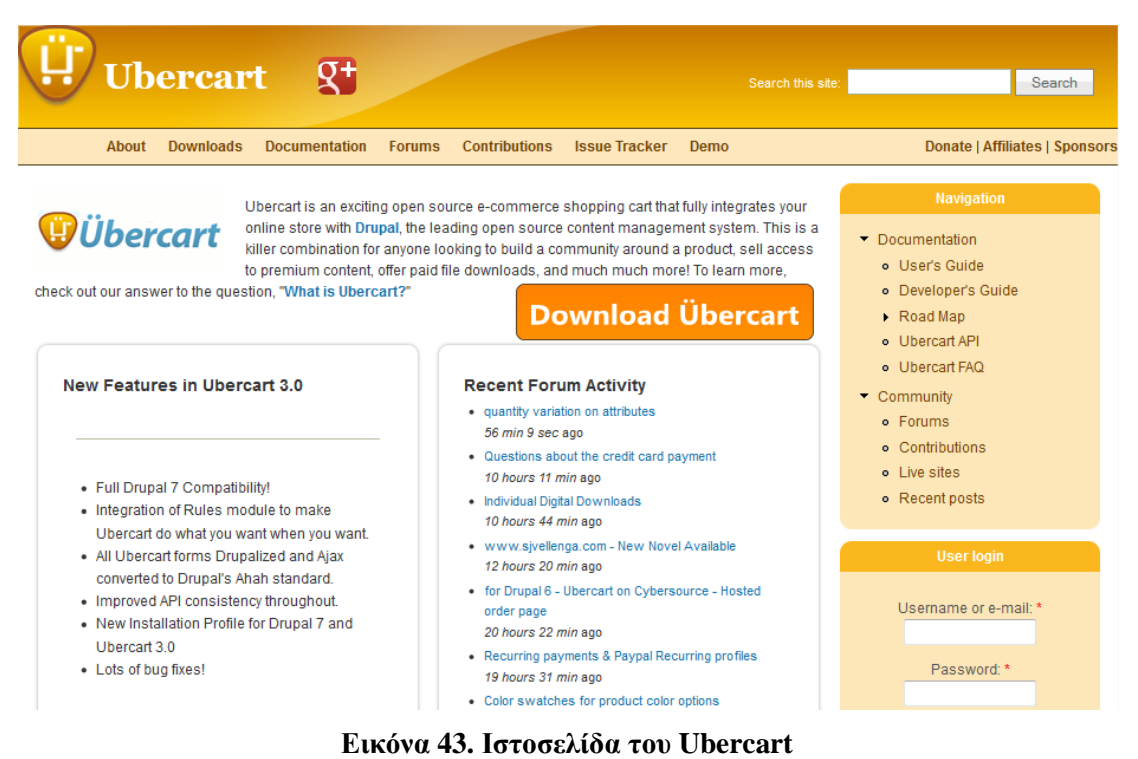

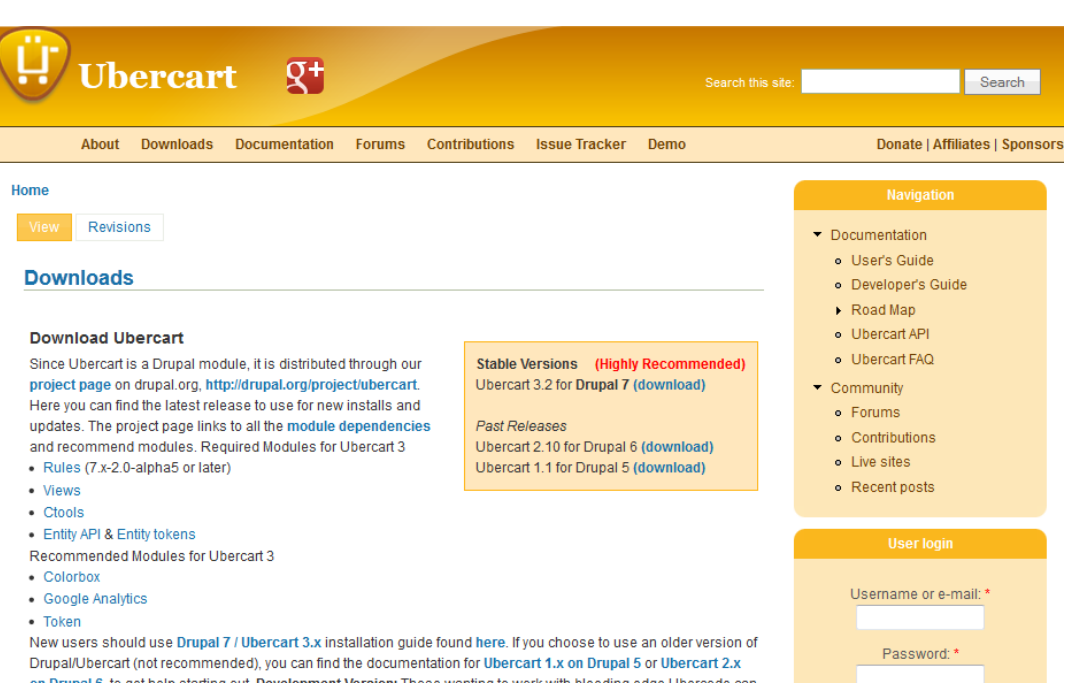

**Εικόνα 44. Λήψη του Ubercart και προαπαιτούμενα εγκατάστασης**

## *4.4.5 Παραμετροποίηση του Drupal*

Για τη παραμετροποίηση των ρυθμίσεων του Drupal, θα πρέπει να επιλέξουμε από το μενού την επιλογή "Configuration". Στην σελίδα που θα ανοίξει βλέπουμε τις ρυθμίσεις ομαδοποιημένες σε διάφορες κατηγορίες όπως για παράδειγμα System ή People. Παρακάτω θα δούμε τις ρυθμίσεις που πραγματοποιήσαμε για την ανάπτυξη της ιστοσελίδας μας.

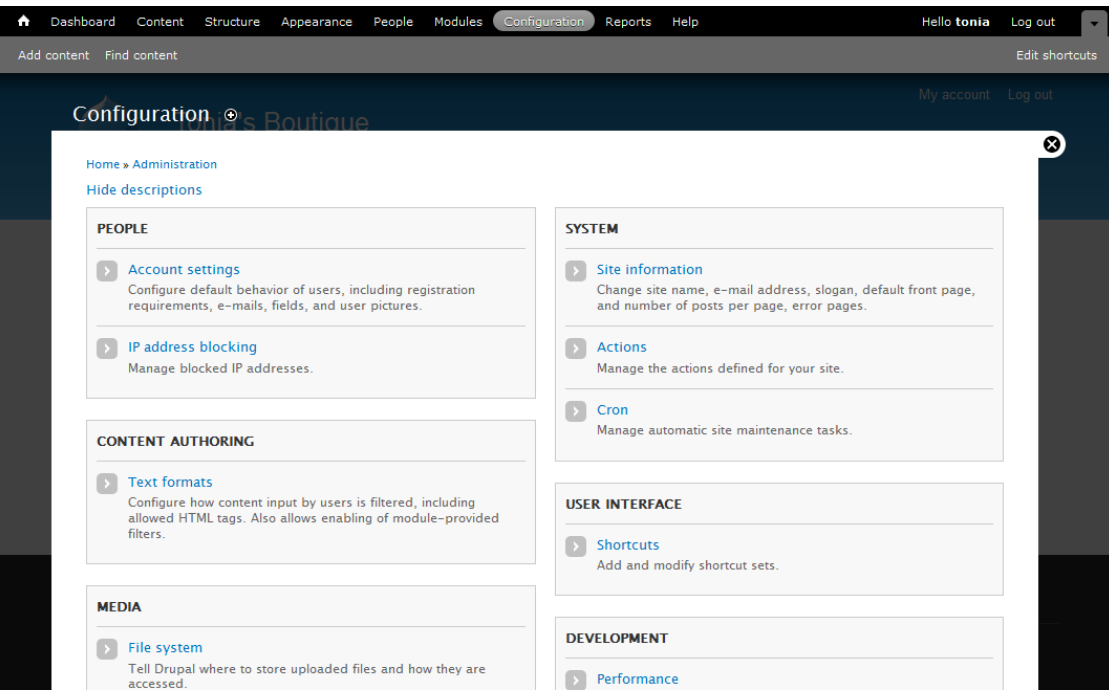

**Εικόνα 45. Σελίδα παραμετροποίησης ρυθμίσεων του Drupal**

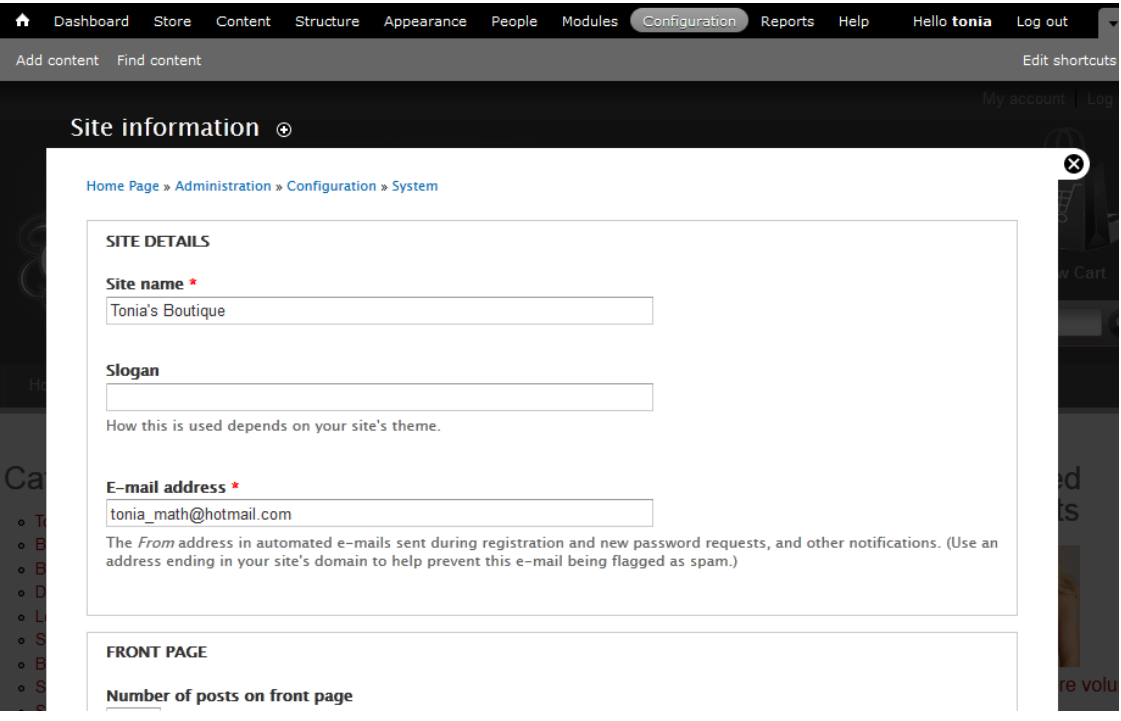

**Εικόνα 46. Ρυθμίσεις για της πληροφορίες της ιστοσελίδας (Site information)**

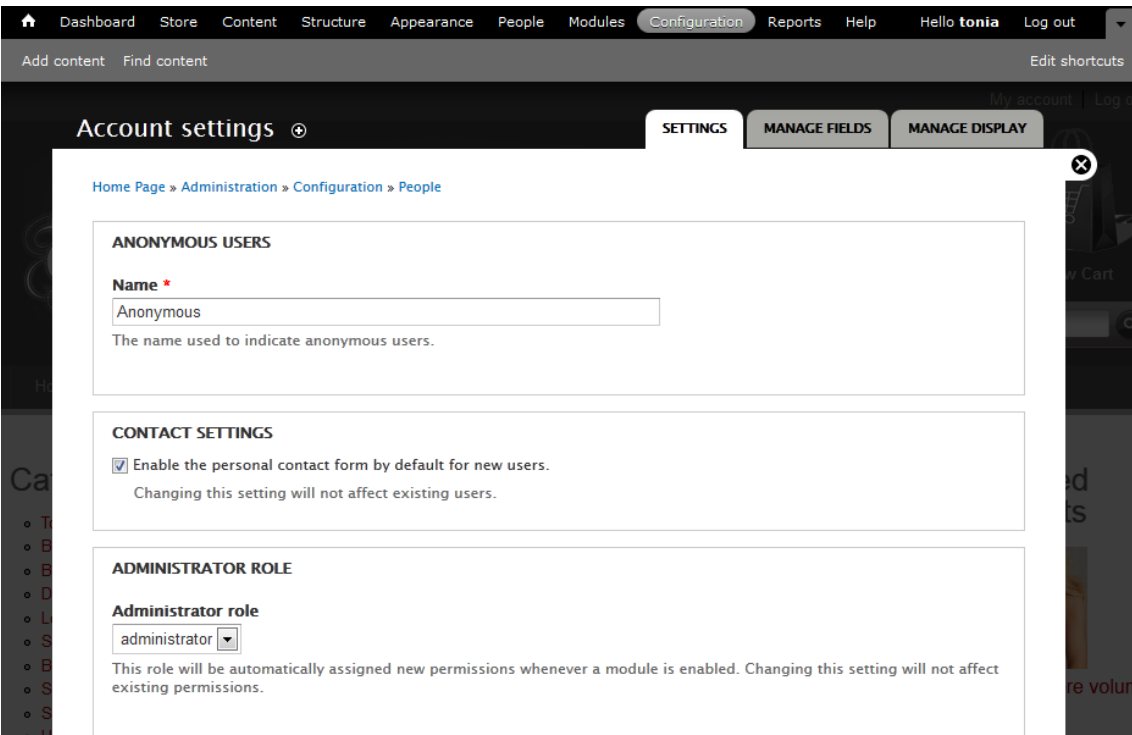

## **Εικόνα 47. Ρυθμίσεις λογαριασμών (Account setting), Τμήμα 1**

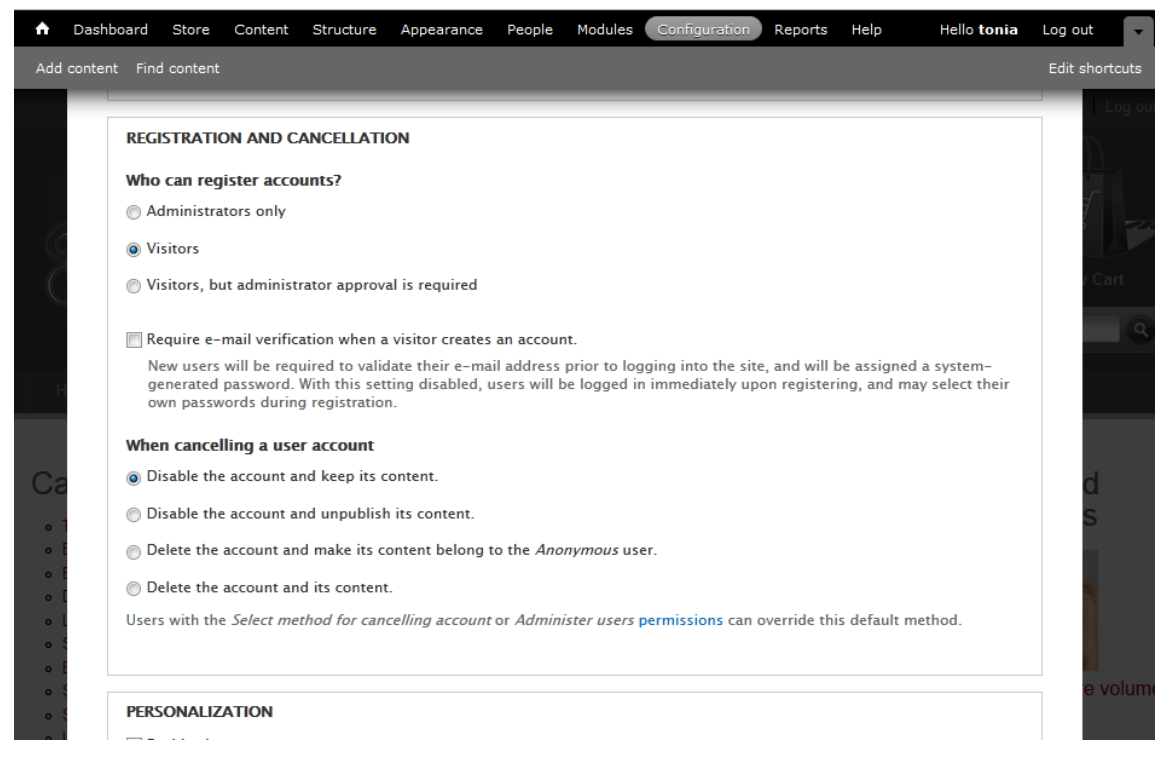

**Εικόνα 48. Ρυθμίσεις λογαριασμών (Account setting), Τμήμα 2**

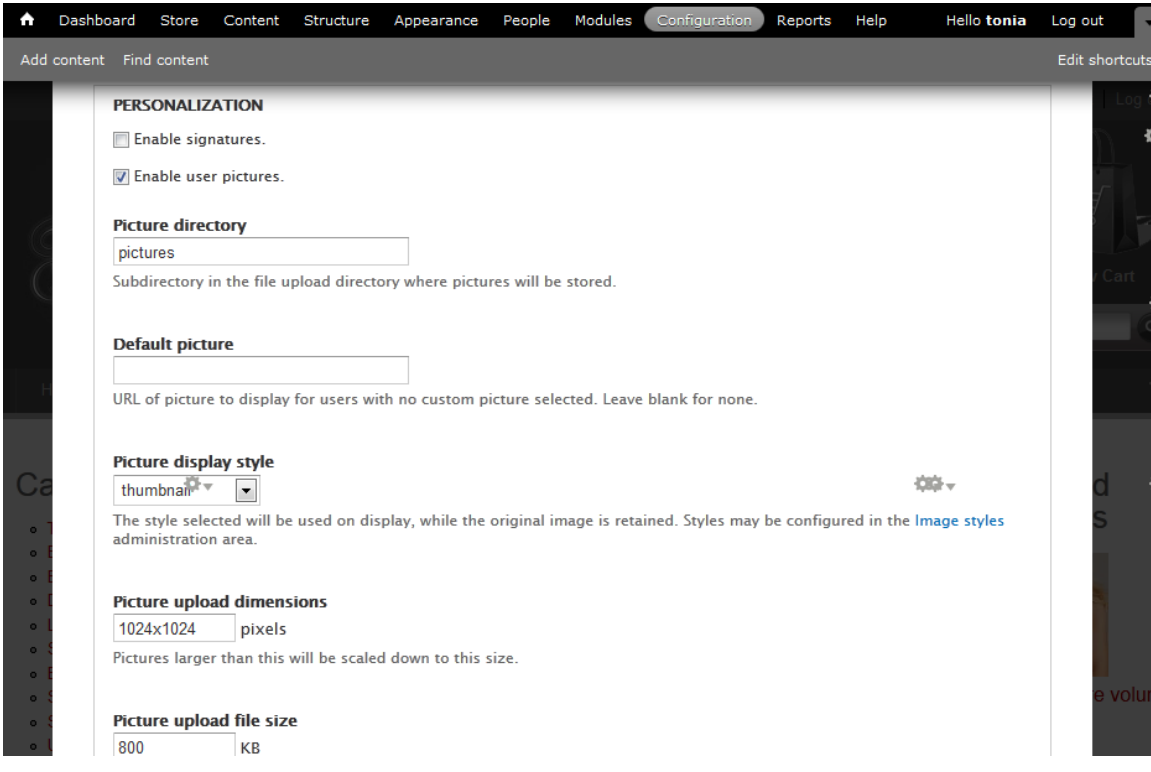

#### **Εικόνα 49. Ρυθμίσεις λογαριασμών (Account setting), Τμήμα 3**

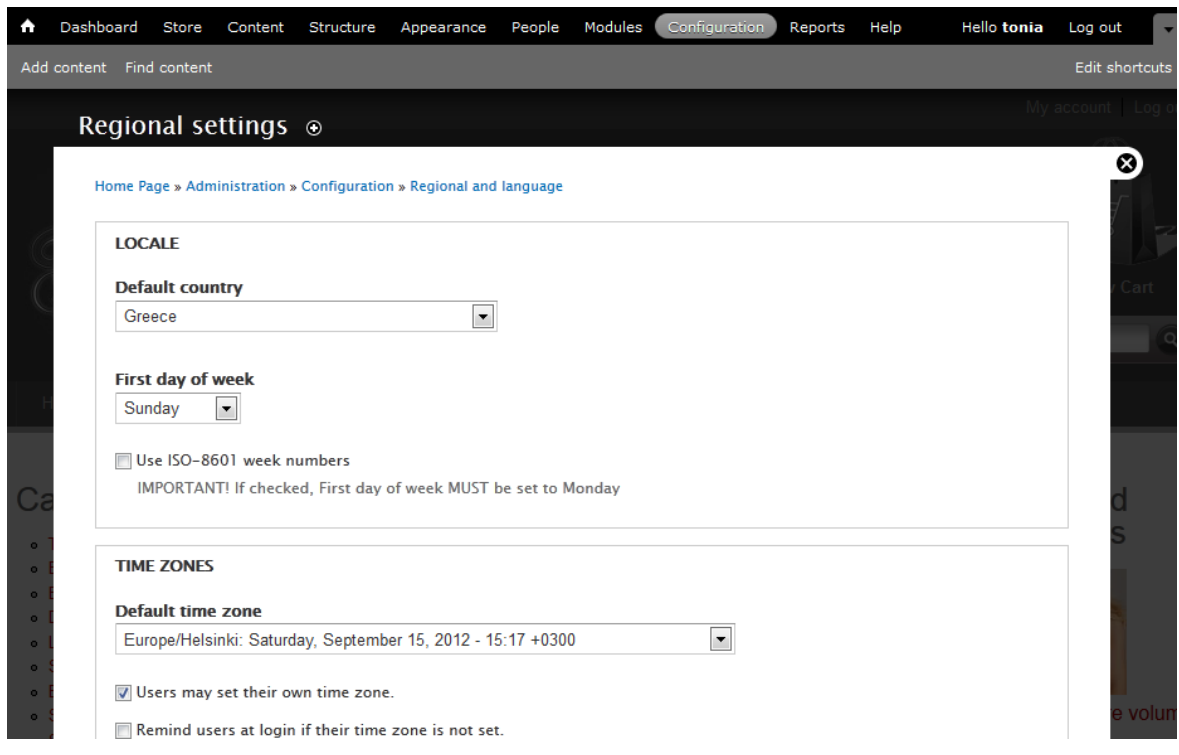

#### **Εικόνα 50. Ρυθμίσεις Τοποθεσίας (Regional settings)**

#### *4.4.6 Παραμετροποίηση του Ubercart*

Για την παραμετροποίηση των ρυθμίσεων του Ubercart θα πρέπει να επιλέξουμε από το menu την επιλογή "Store". Αυτή η επιλογή προστέθηκε όταν εγκαταστήσαμε το Ubercart. Παρακάτω μπορούμε να δούμε τις επιλογές και τις ρυθμίσεις πο υ θα δίνει το Ubercart στην σελίδα "Store", επίσης μπορούμε να δούμε τις ρυθμίσεις που πραγματοποιήσαμε στο Ubercart για να το προσαρμόσουμε στις ανάγκες την εργασίας μας.

Οι επιλογές και τις ρυθμίσεις που θα δίνει το Ubercart στην σελίδα "Store":

- 1. Orders
	- a. View orders
	- b. Create order
	- c. Search orders
- 2. Reports
	- a. Cart links
	- b. Customer reports
	- c. Product reports
	- d. Sales reports
	- e. Sales tax reports
- 3. Customers
	- a. View customers
- 4. Products
	- a. View products
	- b. Attributes
	- c. Find orphaned products
	- d. Manage classes
- 5. Configuration
	- a. Store
	- b. Cart
	- c. Cart links
	- d. Catalog
	- e. Checkout
	- f. Countries and addresses
	- g. Orders
	- h. Payment methods
	- i. Shipping quotes
	- j. Taxes

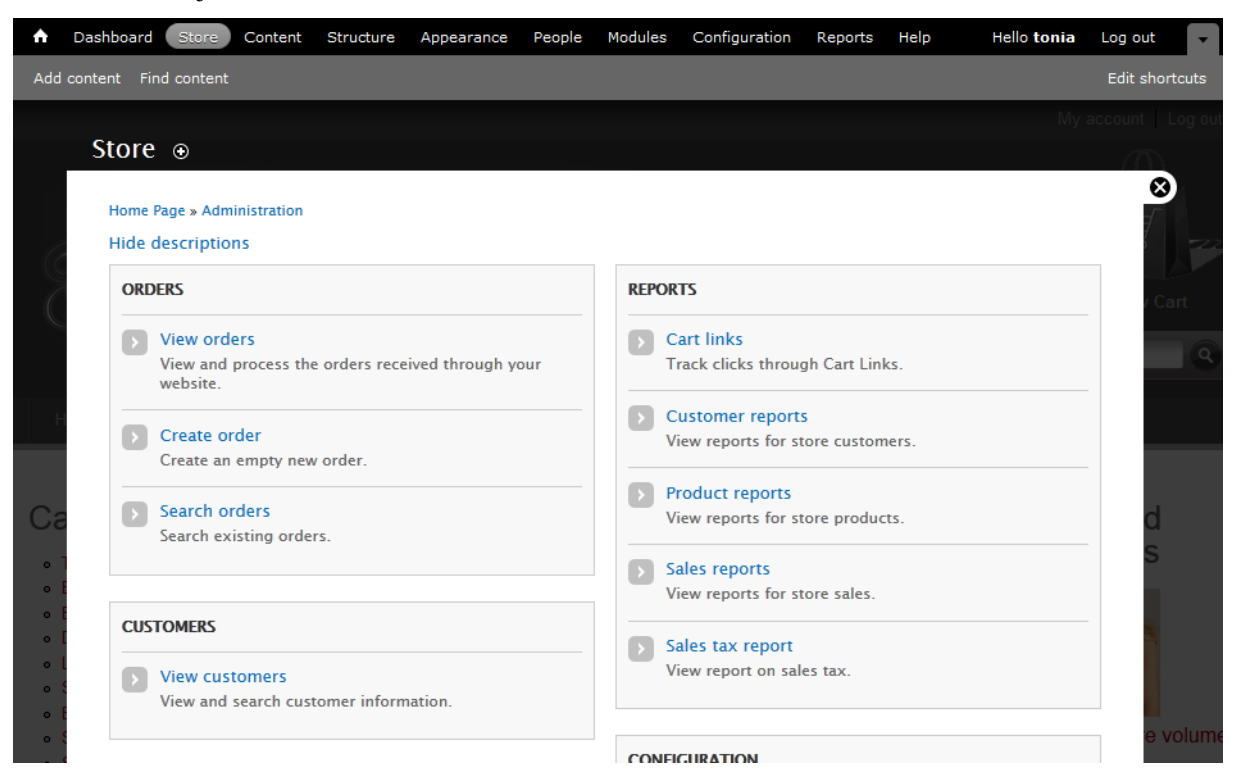

**Εικόνα 51. Επιλογές και οι ρυθμίσεις που θα δίνει το Ubercart στην σελίδα "Store"**

## *Δημιουργία χαρακτηριστικών (attributes) στα προϊόντα*

Το κατάστημα μας θα διαθέτει διάφορα προϊόντα όπου το κάθε ένα έχει διαφορετικά χαρακτηριστικά (attributes). Όπως για παράδειγμα, υπάρχει διαφορετικός τρόπος που χαρακτηρίζουμε τα μεγέθη στα παντελόνια από τις μπλο ύζες. Έτσι για να δημιουργήσουμε τα χαρακτηριστικά θα μπούμε στην σελίδα: Products > Attributes. Στην παρακάτω εικό **α** μπορο ύμε να δο ύμε τα χαρακτηριστικά που έχουμε φτιάξει όπως επίσης και τις επιλογές που δώσαμε σε κάθε ένα από αυτά.

| A  |                                 | Dashboard<br>Store                            | Content      | Structure       | Appearance                                                            | People | Modules                  | Configuration | Reports                                                                                   | Help |                   | <b>Hello tonia</b> | Log out               |  |
|----|---------------------------------|-----------------------------------------------|--------------|-----------------|-----------------------------------------------------------------------|--------|--------------------------|---------------|-------------------------------------------------------------------------------------------|------|-------------------|--------------------|-----------------------|--|
|    | Add content                     | Find content                                  |              |                 |                                                                       |        |                          |               |                                                                                           |      |                   |                    | <b>Edit shortcuts</b> |  |
|    |                                 |                                               |              |                 |                                                                       |        |                          |               |                                                                                           |      |                   |                    | My account Log ou     |  |
|    |                                 | Attributes ⊙                                  |              |                 |                                                                       |        |                          |               |                                                                                           |      |                   |                    |                       |  |
|    |                                 | Home Page » Administration » Store » Products |              |                 |                                                                       |        |                          |               |                                                                                           |      |                   |                    | ◎                     |  |
|    |                                 | + Add an attribute                            |              |                 |                                                                       |        |                          |               |                                                                                           |      |                   |                    |                       |  |
|    |                                 | <b>NAME</b><br>▴                              | <b>LABEL</b> | <b>REQUIRED</b> | <b>LIST POSITION</b>                                                  |        | <b>NUMBER OF OPTIONS</b> |               | <b>DISPLAY TYPE</b>                                                                       |      | <b>OPERATIONS</b> |                    | iart.                 |  |
|    |                                 | color                                         | Color        | Yes             | 0                                                                     |        | 7                        |               | Select box                                                                                | edit | options           | delete             |                       |  |
|    |                                 | Color (Jeans)                                 | Color        | <b>No</b>       | $\mathbf 0$                                                           |        | 5                        |               | Select box                                                                                | edit | options           | delete             |                       |  |
|    |                                 | size                                          | Size         | Yes             | 0                                                                     |        | 4                        |               | Select box                                                                                | edit | options           | delete             |                       |  |
| Cέ |                                 | size_pantelonia                               | Size         | Yes             | $\mathbf 0$                                                           |        | $\overline{7}$           |               | Select box                                                                                | edit | options           | delete             |                       |  |
|    | $o$ Tops $(7)$<br>· Blazers (6) |                                               |              |                 | measurement) about 80.5 cm Machine washable. 97% cotton, 3% elastane. |        |                          |               | Beautiful design in line with wide cuffs and pockets front and back. Leg length (internal |      | €30,00            | Products           |                       |  |

**Εικόνα 52. Χαρακτηριστικά των προϊόντων μας**

| A                      |               | Dashboard<br>Store  <br>Content                            | Structure           | Appearance | People               | Modules | Configuration         | Reports | Help | <b>Hello tonia</b> | Log out                    | $\mathbf{v}$ |
|------------------------|---------------|------------------------------------------------------------|---------------------|------------|----------------------|---------|-----------------------|---------|------|--------------------|----------------------------|--------------|
|                        | Add content   | Find content                                               |                     |            |                      |         |                       |         |      |                    | <b>Edit shortcuts</b>      |              |
|                        |               |                                                            |                     |            |                      |         |                       |         |      |                    | My account Log of          |              |
|                        |               | Options for <i>Color (Jeans)</i> $\odot$                   |                     |            |                      |         |                       |         |      |                    |                            |              |
|                        |               | Home Page » Administration » Store » Products » Attributes |                     |            |                      |         |                       |         |      |                    | Ø)                         |              |
|                        |               |                                                            |                     |            |                      |         |                       |         |      |                    |                            |              |
|                        |               | + Add an option                                            |                     |            |                      |         |                       |         |      |                    |                            |              |
|                        |               |                                                            |                     |            |                      |         |                       |         |      | Show row weights   | Cart                       |              |
|                        |               | <b>NAME</b>                                                | <b>DEFAULT COST</b> |            | <b>DEFAULT PRICE</b> |         | <b>DEFAULT WEIGHT</b> |         |      | <b>OPERATIONS</b>  |                            | Q            |
|                        |               | <b>Black</b><br>⊕                                          | €0,00               |            | €0,00                |         | $\mathbf 0$           |         | edit | delete             |                            |              |
|                        |               | <b>Blue Petrol</b><br>$\div$                               | €0,00               |            | €0,00                |         | $\mathbf 0$           |         | edit | delete             |                            |              |
|                        |               | <b>Blue Stone</b><br>$+$                                   | €0,00               |            | €0,00                |         | $\mathbf 0$           |         | edit | delete             |                            |              |
|                        |               | <b>Dark Blue</b><br>$+$                                    | €0,00               |            | €0,00                |         | $\mathbf 0$           |         | edit | delete             |                            |              |
| $\bullet$<br>$\bullet$ |               | <b>Grey Fade</b><br>$+$                                    | €0,00               |            | €0,00                |         | 0                     |         | edit | delete             |                            |              |
| $\bullet$<br>$\bullet$ |               | Save changes                                               |                     |            |                      |         |                       |         |      |                    |                            |              |
| $\circ$                |               |                                                            |                     |            |                      |         |                       |         |      |                    |                            |              |
| $\bullet$              | · Boleros (7) |                                                            |                     |            | Color                |         |                       |         |      |                    |                            |              |
|                        |               |                                                            |                     |            | mill-                |         |                       |         |      |                    | <b>Bras for more volum</b> |              |

**Εικόνα 53. Παράδειγμα επιλογών σε ένα από τα χαρακτηριστικά των προϊόντων μας**

Για να προσθέσουμε ένα νέο χαρακτηριστικό επιλέγουμε την επιλογή "Add an attribute" όπου μπορούμε να επιλέξουμε το όνομα του που θα φαίνετε στο πελάτη αλλά και το όνομα που θα βλέπουμε εμείς ως διαχειριστές. Μετά που προσθέσουμε το χαρακτηριστικό μπορούμε να επιλέξουμε την επιλογή "options" ώστε να ορίσουμε τις επιλογές που θα έχει το κάθε χαρακτηριστικό αλλά και εάν θα πρέπει να κοστίζει επιπλέον στην τιμή του αρχικού προϊόντος. Στην δική μας περίπτωση τα χαρακτηριστικά (χρώμα και μέγεθος) δεν επηρεάζουν την τιμή του προϊόντος.

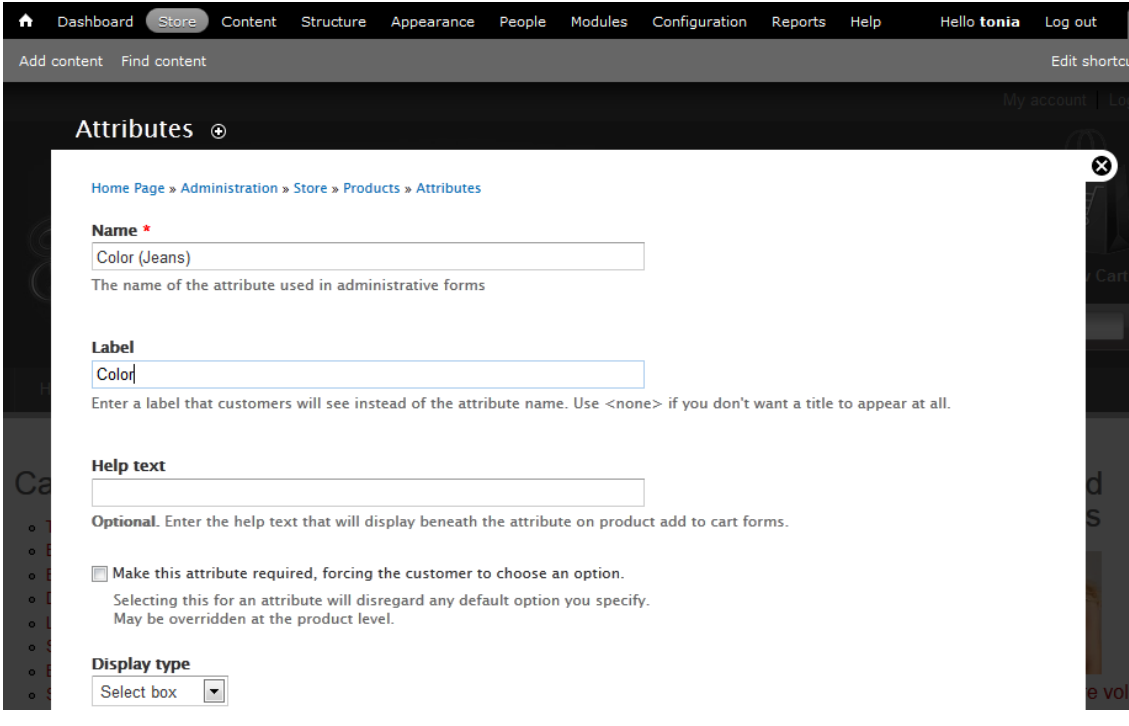

**Εικόνα 54. Εισαγωγή χαρακτηριστικού προϊόντων**

## *Ρυθμίσεις καταστήματος (Store)*

Στις ρυθμίσεις του καταστήματος μπορούμε να ορίσουμε διάφορες παραμέτρους, όπως το όνομα του καταστήματος και του ιδιοκτήτη, πληροφορίες για την διεύθυνση του καταστήματος, την μορφή των νομισμάτων που θα χρησιμοποιηθεί αλλά και άλλες επιλογές μορφοποίησης του καταστήματος. Παρακάτω θα δούμε τις παραμετροποιήσεις που πραγματοποιήσαμε για το δικό μας κατάστημα.

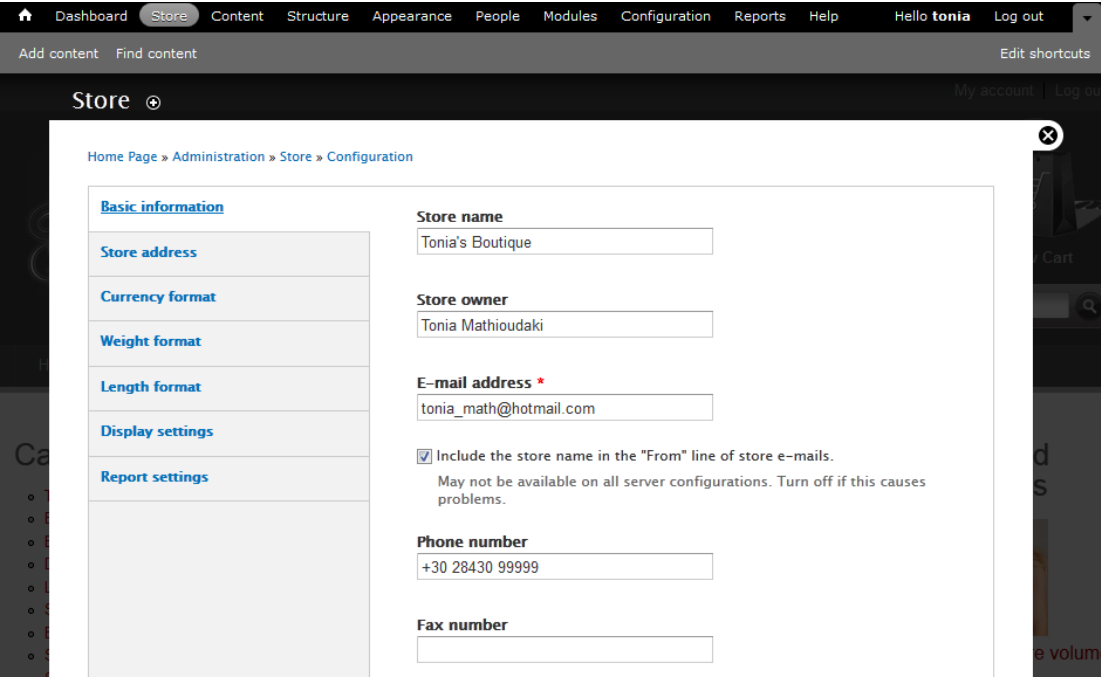

**Εικόνα 55. Παραμετροποίηση βασικών πληροφοριών του καταστήματος**

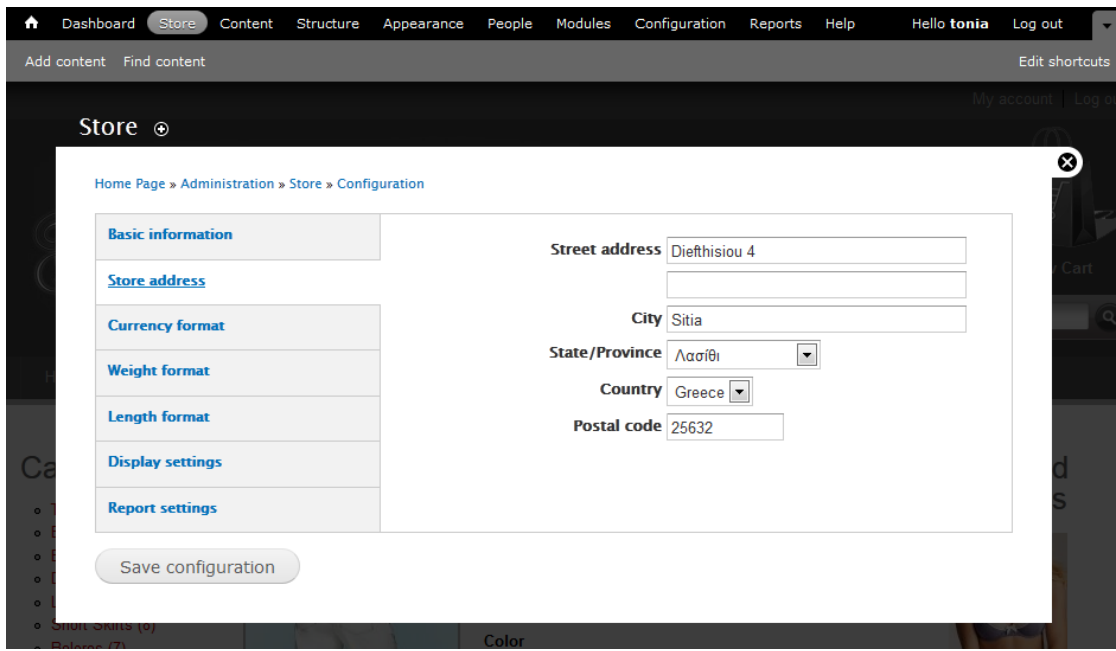

**Εικόνα 56. Παραμετροποίηση της διεύθυνσης του καταστήματος**

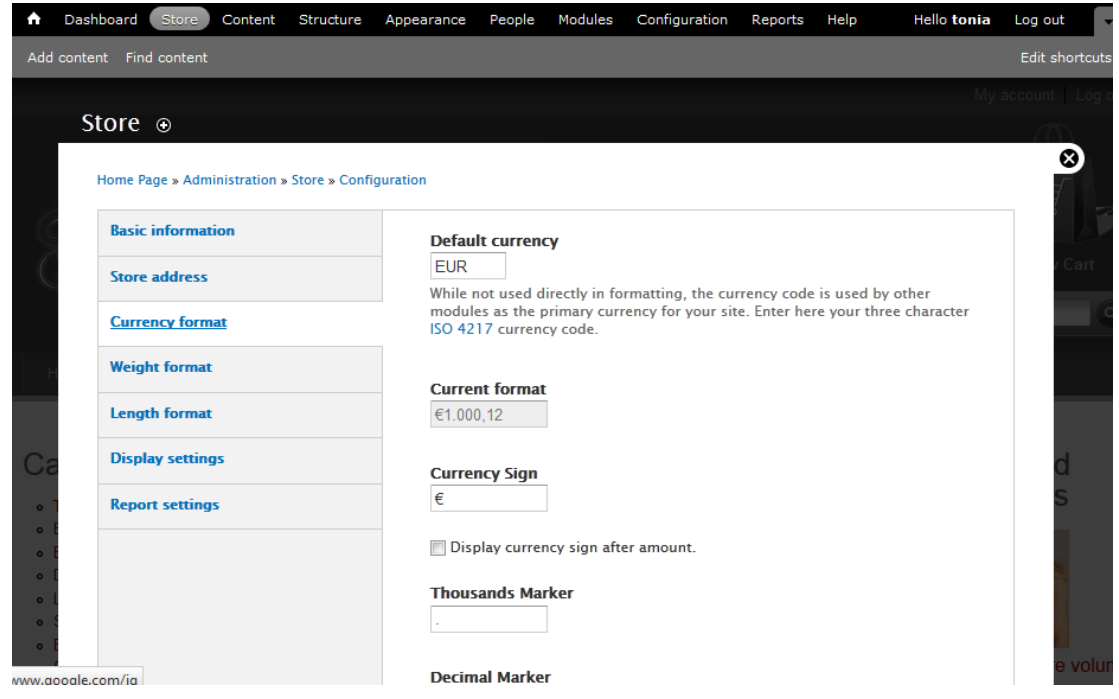

**Εικόνα 57. Παραμετροποίηση της μορφής του νομίσματος του καταστήματος**

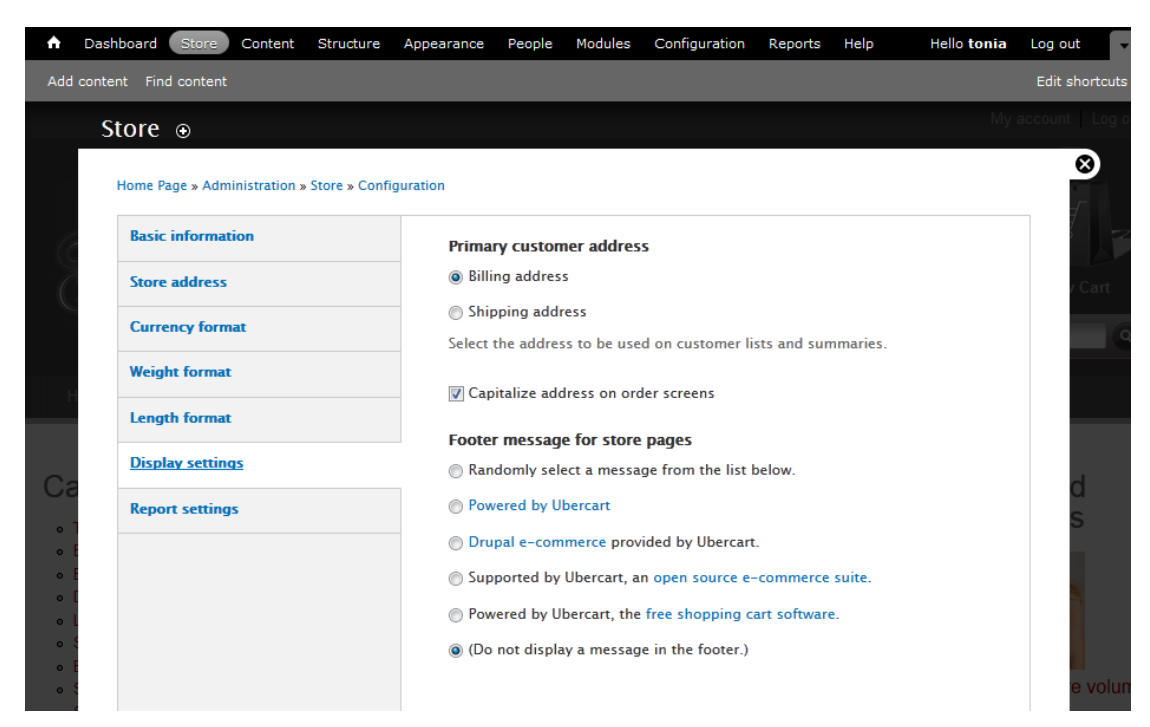

### **Εικόνα 58. Παραμετροποίηση βασικής εμφάνισης του καταστήματος**

| A                                                                                                    | Dashboard<br>Store                                 | Content | Structure | Appearance | People                                                      | Modules                           | Configuration                                                        | Reports | Help | Hello tonia | Log out<br>۰      |
|----------------------------------------------------------------------------------------------------|----------------------------------------------------|---------|-----------|------------|-------------------------------------------------------------|-----------------------------------|----------------------------------------------------------------------|---------|------|-------------|-------------------|
|                                                                                                    | Add content Find content                           |         |           |            |                                                             |                                   |                                                                      |         |      |             | Edit shortcuts    |
|                                                                                                    | Store $\odot$                                      |         |           |            |                                                             |                                   |                                                                      |         |      |             | My account Log ou |
|                                                                                                    | Home Page » Administration » Store » Configuration |         |           |            |                                                             |                                   |                                                                      |         |      |             | ◙                 |
|                                                                                                    | <b>Basic information</b>                           |         |           |            |                                                             | Number of rows to show in reports |                                                                      |         |      |             |                   |
|                                                                                                    | <b>Store address</b>                               |         |           | 30         |                                                             |                                   | The maximum number of rows displayed on one page for a report table. |         |      |             | iart.             |
|                                                                                                    | <b>Currency format</b>                             |         |           |            |                                                             |                                   |                                                                      |         |      |             |                   |
|                                                                                                    | <b>Weight format</b>                               |         |           |            | <b>Reported statuses</b><br>Abandoned                       |                                   |                                                                      |         |      |             |                   |
|                                                                                                    | <b>Length format</b>                               |         |           | Canceled   |                                                             |                                   |                                                                      |         |      |             |                   |
|                                                                                                    | <b>Display settings</b>                            |         |           |            | In checkout                                                 |                                   |                                                                      |         |      |             |                   |
| C<br>$\bullet$<br>$\bullet$<br>$\bullet$<br>$\bullet$<br>$\circ$<br>$\circ$<br>$\bullet$<br>$\bullet$ | <b>Report settings</b>                             |         |           | Pending    | <b>Processing</b><br>Payment received<br><b>V</b> Completed |                                   | Only orders with selected statuses will be included in reports.      |         |      |             | e volum           |

**Εικόνα 59. Παραμετροποίηση των αναφορών του καταστήματος**

## *Ρυθμίσεις Καταλόγων (Catalog)*

Σε αυτό τη σελίδα ρυθμίσαμε τους καταλόγους ώστε να εμφανίζονται σε μορφή Grid, να εμφανίζεται το breadcrumb (θέση που βρισκόμαστε) αλλά και με ποιο όνομα από το taxonomy του Drupal θα συνδεθούν οι κατάλογοι. Στην παρακάτω εικόνα μπορούμε να δούμε τις σχετικές ρυθμίσεις.

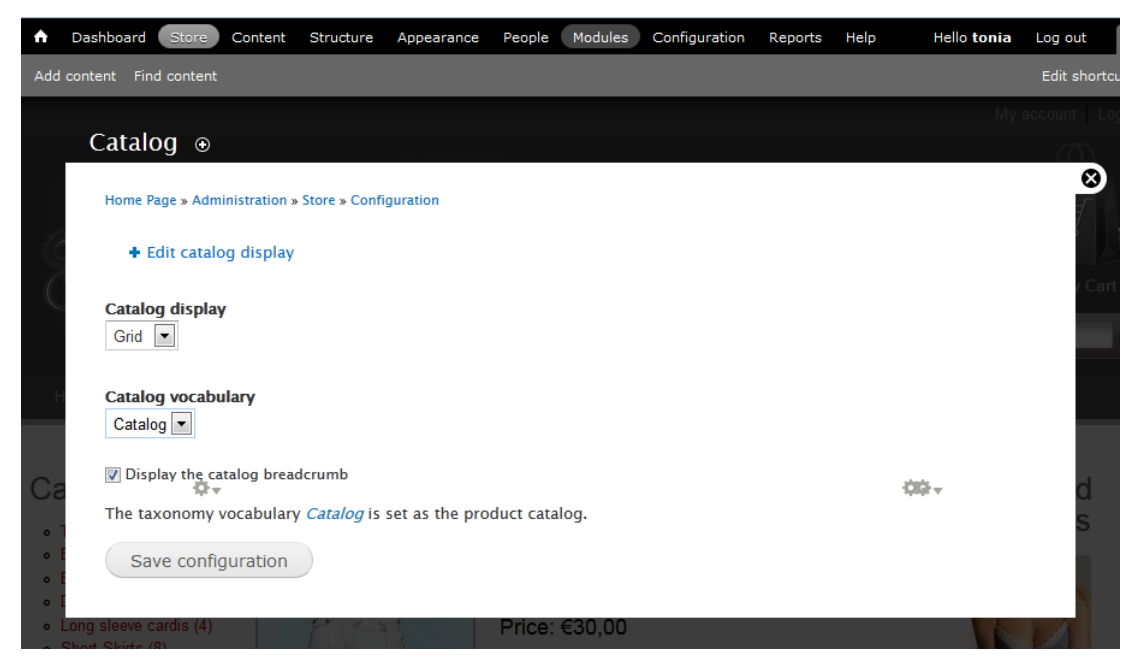

**Εικόνα 60. Παραμετροποίηση των ρυθμίσεων καταλόγων**

## *Ρυθμίσεις Ολοκλήρωσης Πληρωμών (Checkout)*

Στις ρυθμίσεις ολοκλήρωσης πληρωμών αρχικά ενεργοποιούμαι αυτή την δυνατότητα, επίσης μπορούμε να επιλέξουμε τα πλαίσια πληροφοριών που επιθυμούμαι να εμφανίζονται. Επίσης ρυθμίσαμε την διαδικασία ώστε να μπορούν να πραγματοποιούνται ανώνυμες αγορές. Αυτό σημαίνει ότι για να πραγματοποιήσει κάποιος μια παραγγελία χωρίς να έχει λογαριασμό στην ιστοσελίδα μας. Αυτό το ενεργοποιήσαμε ευκολία για τον πελάτη και επειδή χρησιμοποιείται σε πολλές Ελληνικές ιστοσελίδες αγορών όπως το [http://www.E-Shop.gr.](http://www.e-shop.gr/)

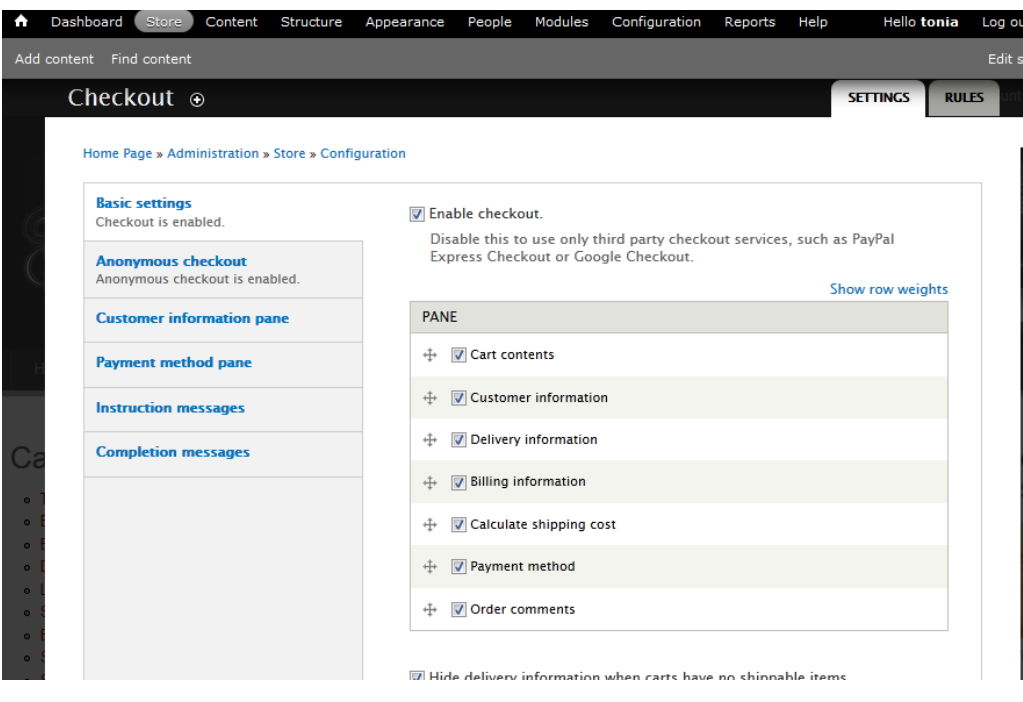

**Εικόνα 61. Βασικές ρυθμίσεις ολοκλήρωσης πληρωμών**

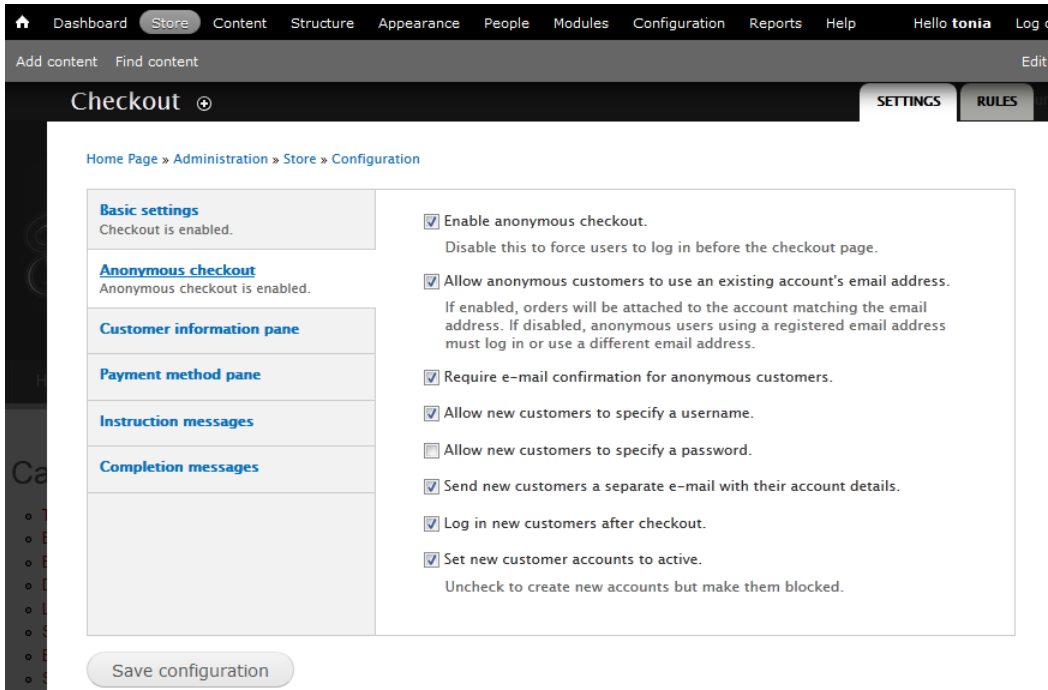

**Εικόνα 62. Ρυθμίσεις ανώνυμων παραγγελιών**

## *Ρυθμίσεις Προϊόντων (Products)*

Στις ρυθμίσεις προϊόντων μπορούμε να επιλέξουμε το widget που θέλουμε να χρησιμοποιήσουμε για να εμφανίζουμε τις πολλαπλές φωτογραφίες των προϊόντων μας. Στην δική μας περίπτωση για να εμφανίσουμε τις πολλαπλές φωτογραφίες στην λίστα με τα προϊόντα χρησιμοποιήσαμε το module "Loghtbox2". Για αυτό τον σκοπό κατεβάσαμε το σχετικό module από την σελίδα του Drupal και το εγκαταστήσαμε. Στην συνέχεια αυτόματα το Ubercart το αναγνώρισε και το εμφάνισε στις διαθέσιμες επιλογές widget. Στην παρακάτω εικόνα μπορούμε να δούμε πως εμφανίζεται η επιλογή του widget αυτού.

| $\blacktriangle$                               | Dashboard<br>Store                                                     | Content | <b>Structure</b> | Appearance  | People                      | Modules                        | Configuration                                                           | Reports | Help | <b>Hello tonia</b> | Log out    |
|------------------------------------------------|------------------------------------------------------------------------|---------|------------------|-------------|-----------------------------|--------------------------------|-------------------------------------------------------------------------|---------|------|--------------------|------------|
|                                                | Add content Find content                                               |         |                  |             |                             |                                |                                                                         |         |      |                    | Edit short |
|                                                | Products $\odot$<br>Home Page » Administration » Store » Configuration |         |                  |             |                             |                                |                                                                         |         |      |                    | My account |
|                                                | <b>Product settings</b>                                                |         |                  |             | <b>Product image widget</b> |                                |                                                                         |         |      |                    |            |
|                                                | <b>Product kit settings</b><br><b>Attribute settings</b>               |         |                  | C Lightbox2 |                             | © Don't use any image widgets. | The selected widget will be used to display a zoomed version of product |         |      |                    |            |
|                                                | <b>Role assignment settings</b>                                        |         |                  |             |                             | images when they are clicked.  | Display an optional quantity field in the Add to Cart form.             |         |      |                    |            |
| $\overline{\mathbb C}$<br>$\bullet$<br>$\circ$ | Save configuration                                                     |         |                  |             |                             |                                |                                                                         |         |      |                    |            |

**Εικόνα 63. Widget για την εμφάνιση πολλαπλών φωτογραφιών των προϊόντων μας**

## *Ρυθμίσεις Φ.Π.Α. (Taxes)*

Για να μπο ρεί το κατάστημα μας να συμπεριλαμβάνει στις τιμές το Φ. Π. Α θα πρέπει να δημιουργήσουμε ένα "tax rate". Για την δημιουργία του tax rate επιλέγουμε την επιλογή "Add a tax

rate" και επιλέγουμε το όνομα εμφάνισης και το ποσοστό φόρου. Στις παρακάτω εικόνες μπορούμε να δούμε το tax rate που έχουμε δημιουργήσει και τις ρυθμίσεις του.

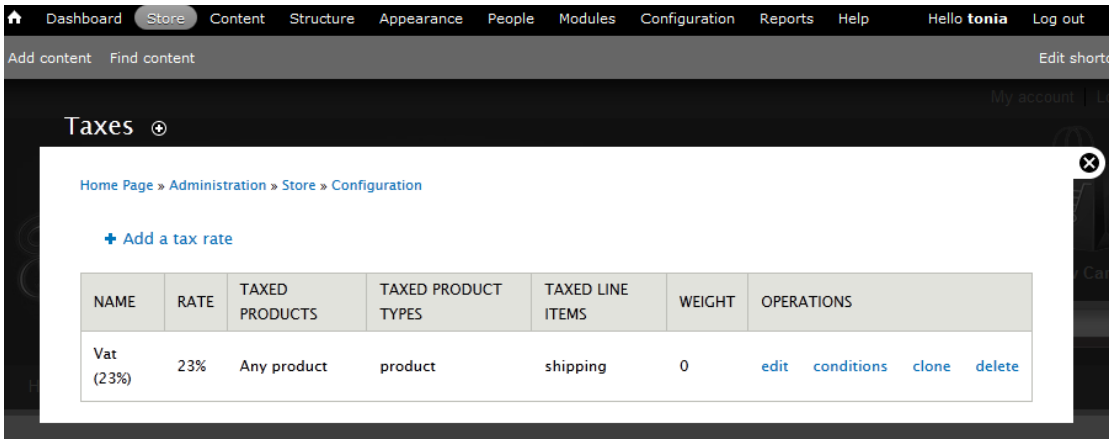

**Εικόνα 64. Αποθηκευμένα tax rates (ΦΠΑ)**

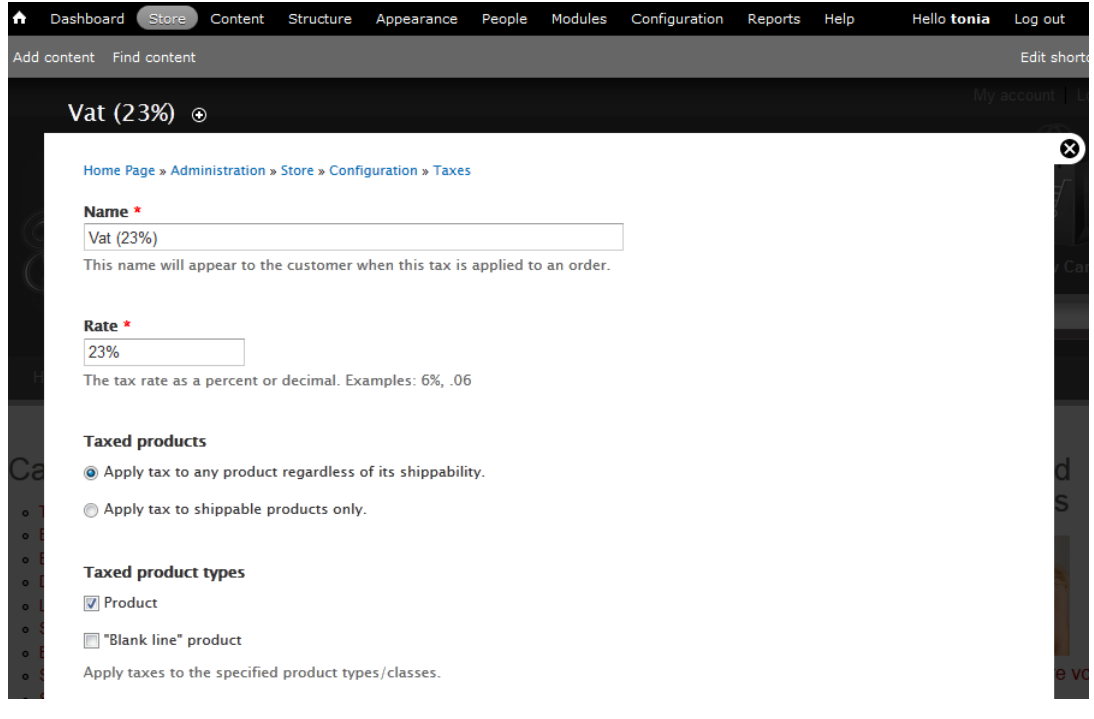

## **Εικόνα 65. Ρυθμίσεις αποθηκευμένου tax rate (ΦΠΑ)**

## *4.4.7 Εισαγωγή Κατηγοριών & Προϊόντων*

Το επόμενο βήμα για την υλοποίηση της ιστοσελίδας μας ήταν να εισάγουμε τις κατηγορίες των προϊόντων και τα προϊόντα ώστε να μπορούμε στην συνέχεια να ξεκινήσουμε την ανάπτυξη της εμφάνισης της ιστοσελίδας μας. Για την εισαγωγή των κατηγοριών θα πρέπει να τροποποιήσουμε το taxonomy με όνομα Catalog. Για να μεταβούμε στην σελίδα taxonomy θα πρέπει να επιλέξουμε από το menu την επιλογή Structure και στην συνέχειαTaxonomy. Στην συνέχεια στο Catalog επιλέγουμε την επιλογή list terms για να διαχειριστούμε τις κατηγορίες. Πατώντας το link Add term μπορούμε να εισάγουμε να εισάγουμε τις νέες κατηγορίες των προϊόντων μας. Παρακάτω μπορούμε να δούμε όλες τις κατηγορίες που έχουμε εισάγει αλλά και μια εικόνα της σχετικής σελίδας διαχείρισης.

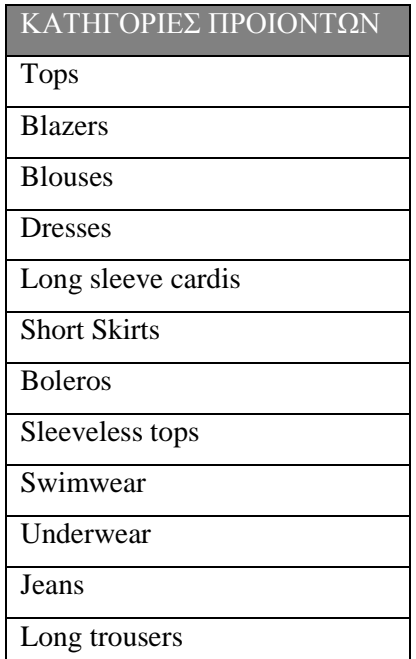

## **Πίνακας 2. Κατηγορίες Προϊόντων**

| Dashboard<br>A              | <b>Store</b>                                        | Content | Structure                                         | Appearance | People | Modules |            | Configuration     | Reports | Help                 | Hello tonia                                                                                                    | Log out    |
|-----------------------------|-----------------------------------------------------|---------|---------------------------------------------------|------------|--------|---------|------------|-------------------|---------|----------------------|----------------------------------------------------------------------------------------------------|------------|
| Add content Find content    |                                                     |         |                                                   |            |        |         |            |                   |         |                      |                                                                                                    | Edit short |
|                             | Catalog $\odot$                                     |         |                                                   |            |        |         | <b>UST</b> | <b>EDIT</b>       |         | <b>MANAGE FIELDS</b> | <b>MANAGE DISPLAY</b>                                                                                                    | My account |
|                             |                                                     |         | Home Page » Administration » Structure » Taxonomy |            |        |         |            |                   |         |                      |                                                                                                    | ☺          |
|                             | under and to the right of the parent.<br>+ Add term |         |                                                   |            |        |         |            |                   |         |                      | You can reorganize the terms in <i>Catalog</i> using their drag-and-drop handles, and group terms under a parent term by sliding them |            |
|                             |                                                     |         |                                                   |            |        |         |            |                   |         |                      | Show row weights                                                                                                    |            |
|                             | <b>NAME</b>                                         |         |                                                   |            |        |         |            | <b>OPERATIONS</b> |         |                      |                                                                                                    |            |
|                             | $+$ Tops                                            |         |                                                   |            |        |         |            | edit              |         |                      |                                                                                                    |            |
|                             | <b>⊕ Blazers</b>                                    |         |                                                   |            |        |         |            | edit              |         |                      |                                                                                                    |            |
| $+$<br>$\bullet$            | <b>Blouses</b>                                      |         |                                                   |            |        |         |            | edit              |         |                      |                                                                                                    |            |
| $\bullet$<br>$\bullet$      | $+$ Dresses                                         |         |                                                   |            |        |         |            | edit              |         |                      |                                                                                                    |            |
| $\bullet$<br>$+$            | Long sleeve cardis                                  |         |                                                   |            |        |         |            | edit              |         |                      |                                                                                                    |            |
| $\bullet$<br>$\bullet$      | $+$ Short Skirts                                    |         |                                                   |            |        |         |            | edit              |         |                      |                                                                                                    |            |
| $\bullet$<br>⇷<br>$\bullet$ | <b>Boleros</b>                                      |         |                                                   |            |        |         |            | edit              |         |                      |                                                                                                    |            |

**Εικόνα 66. Κατηγορίες προϊόντων (Taxonomy > Catalog)**

## *Εισαγωγή Προϊόντων*

Για την εισαγωγή των προϊόντων θα πρέπει αρχικά να μελετήσουμε τις απαιτήσεις της ιστοσελίδας μας ώστε να ορίσουμε τις πληροφορίες που θα πρέπει να κρατάμε ανά προϊόν. Έτσι είδαμε ότι θα πρέπει εκτός τις πληροφορίες που κρατάμε μέσω του Ubercart θα πρέπει να κρατάμε και ένα το προϊόν θέλουμε να έχει άμεση προβολή όπως επίσης και κάποια tags ανά προϊόν. Για να επεξεργαστούμε τις πληροφορίες που κρατάμε ανά προϊόν θα πρέπει από το menu να επιλέξουμε την επιλογή "Structure", στην συνέχεια να επιλέξουμε "Content types" τέλος επιλέγουμε από το Product την επιλογή "manage fields". Στο παράθυρο που άνο ξε προσπέσαμε τα δυο νέα πεδία ώστε να
μπορούμε να τα ορίσουμε κατά την δημιουργία των προϊόντων. Στην επόμενη εικόνα μπορούμε να δούμε τα δυο νέα πεδία

| $+$ | Tags                    | field_tags             | Term reference | Autocomplete term<br>widget (tagging) | edit | delete |
|-----|-------------------------|------------------------|----------------|---------------------------------------|------|--------|
| $+$ | <b>Featured Product</b> | field_featured_product | <b>Boolean</b> | Single on/off checkbox                | edit | delete |
|     |                         |                        |                |                                       |      |        |

**Εικόνα 67. Τα δυο νέα πεδία που εισήχθησαν στο προϊόντος**

Η εισαγωγή των προϊόντων γίνεται επιλέγοντας από το menu την επιλογή Content. Σε αυτό το παράθυρο μπορούμε να διαχειριστούμε το περιεχόμενο της ιστοσελίδας μας, είτε αυτό είναι μια βασική σελίδα είτε είναι ένα προϊόν. Έτσι για να εισάγουμε ένα περιεχόμενο τύπου προϊόντος του Ubercart επιλέγουμε την επιλογή "Add content", όπως μπορούμε να δούμε και σε επόμενη εικόνα. Στην συνέχεια επιλέγουμε την επιλογή "Product " και εισάγουμε τις πληροφορίες του νέου προϊόντος όπως το όνομα του, την περιγραφή του, τις εικόνες όπως και άλλες πληροφορίες. Σε επόμενες εικόνες μπορούμε να δούμε ένα παράδειγμα ενός προϊόντος που έχουμε εισάγει. Συνολικά εισάγαμε 76 προϊόντα σε 12 κατηγορίες.

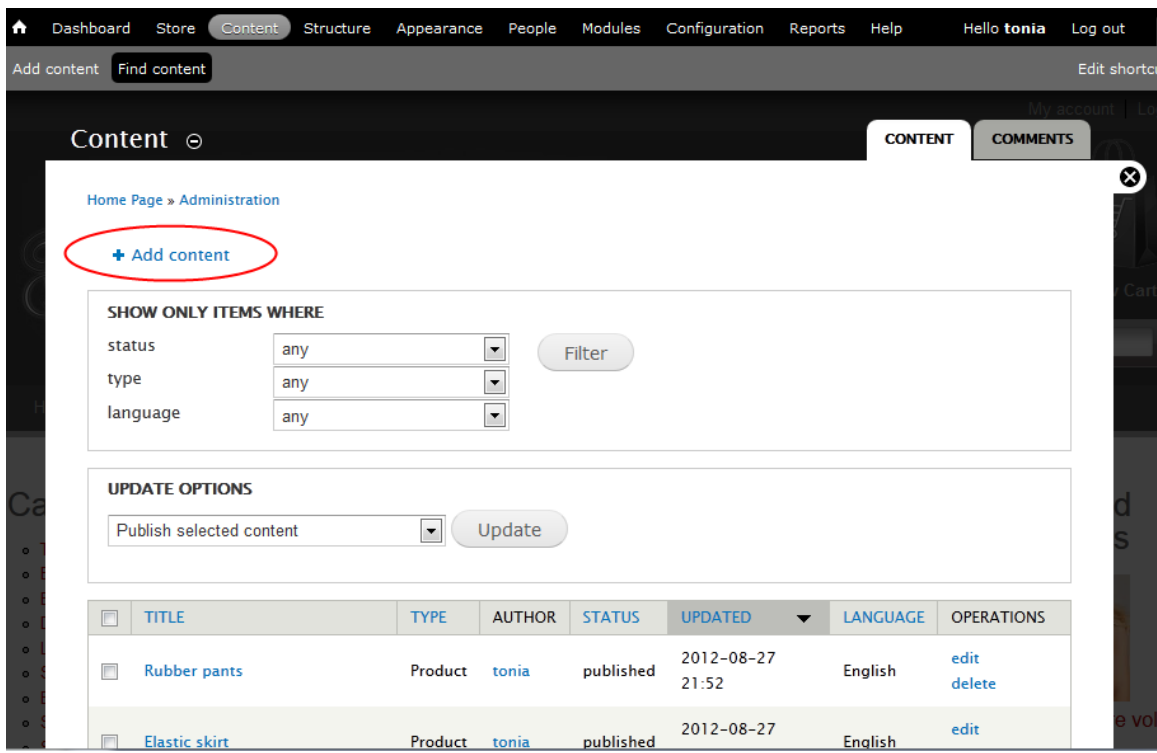

**Εικόνα 68. Εισαγωγή Προϊόντος (Content)**

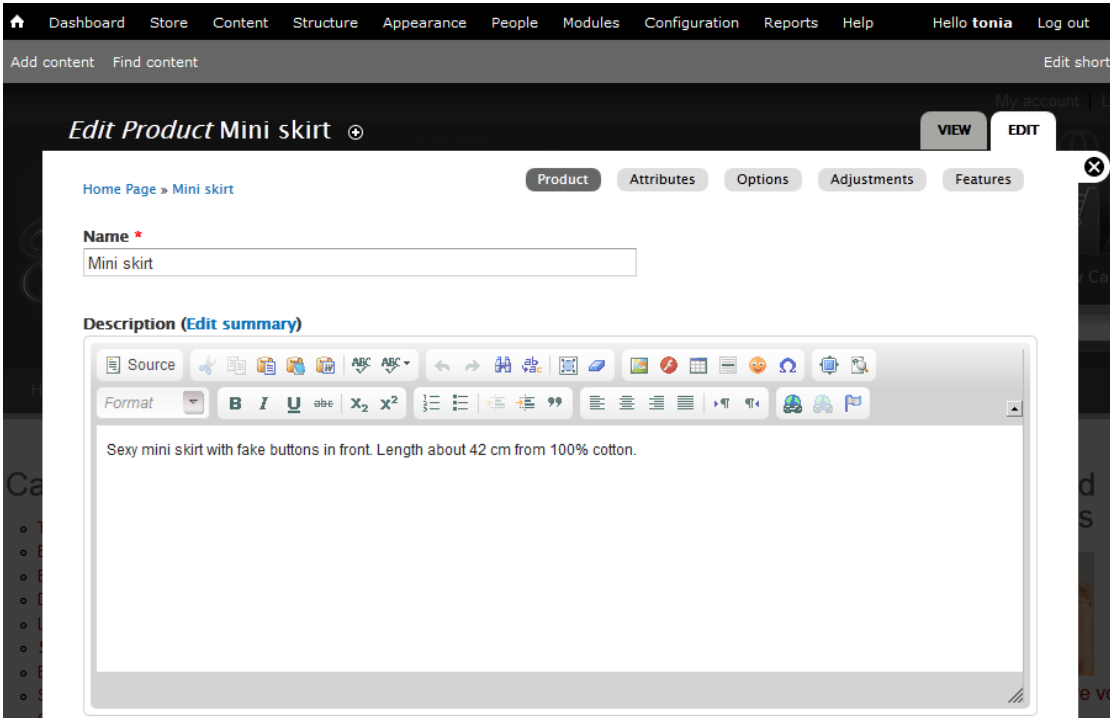

**Εικόνα 69. Παράδειγμα ενός προϊόντος που έχει εισαχθεί (Τμήμα 1)**

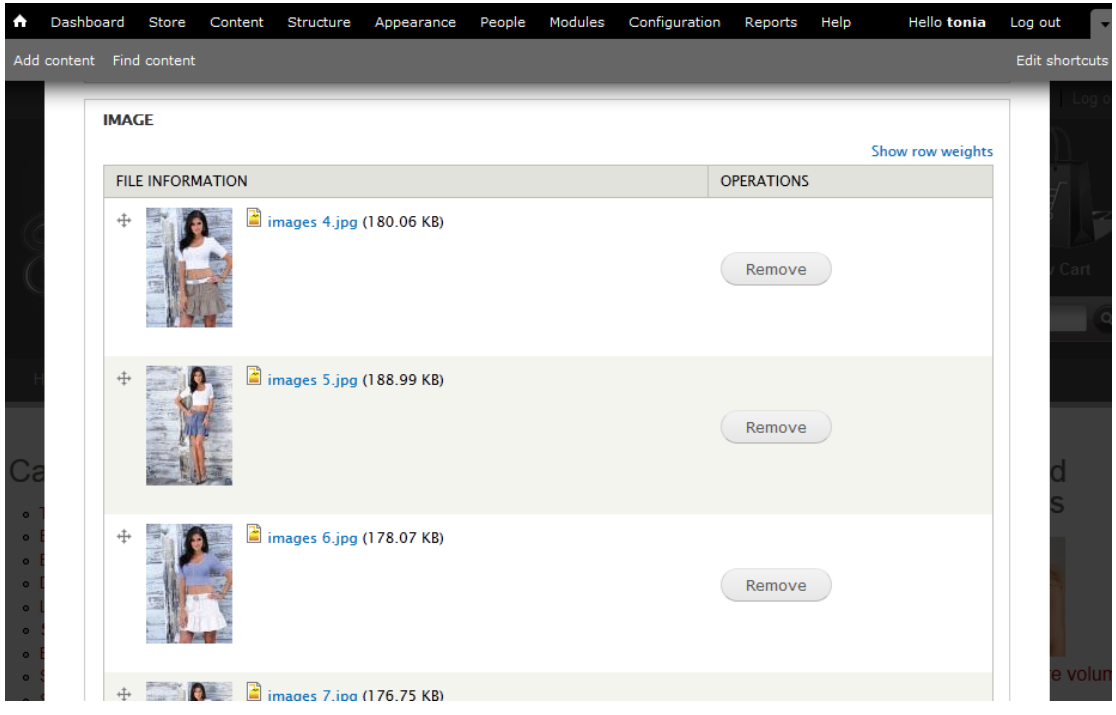

**Εικόνα 70. Παράδειγμα ενός προϊόντος που έχει εισαχθεί (Τμήμα 2)**

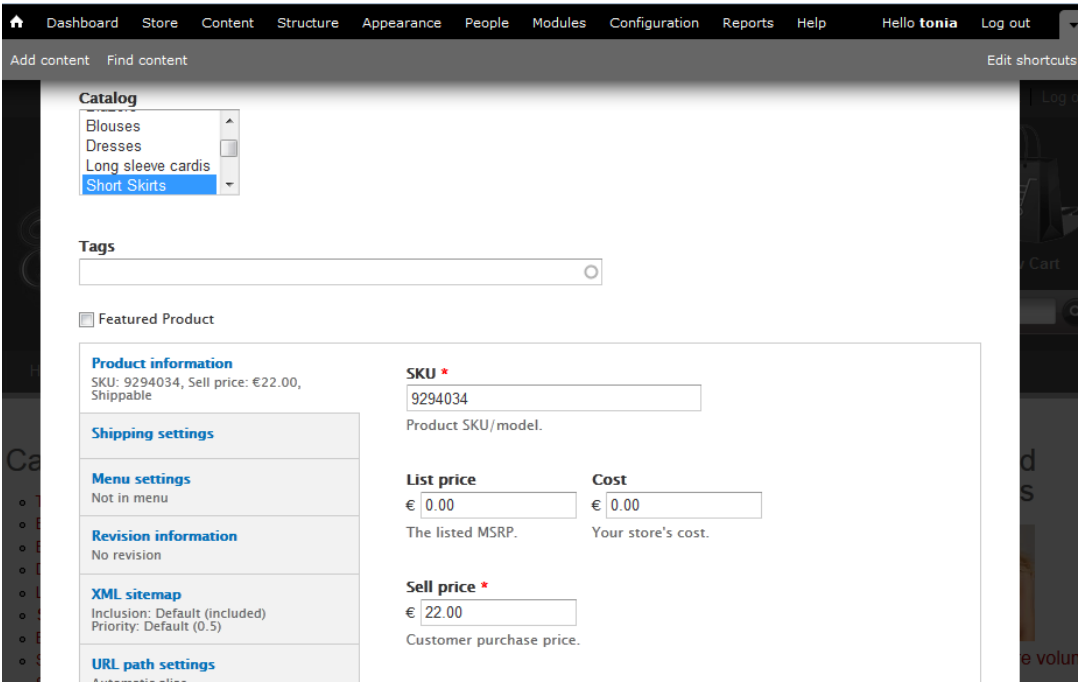

**Εικόνα 71. Παράδειγμα ενός προϊόντος που έχει εισαχθεί (Τμήμα 3)**

# *Εισαγωγή χαρακτηριστικών ανά προϊόν*

Στην συνέχεια για κάθε προϊόν ορίσαμε τα χαρακτηριστικά του. Για αυτόν τον σκοπό στην σελίδα διαχείρισης του προϊόντος (Content > edit στο επιλεγμένο προϊόν) επιλέγουμε την καρτέλα "Attributes" όπου πατώντας την επιλογή "Add an attribute" μπορούμε να ορίσουμε τα χαρακτηριστικά του. Επίσης στην καρτέλα "options" μπορούμε να ορίσουμε και τις συγκεκριμένες επιλογές ανά χαρακτηριστικό που θέλουμε να εμφανίζονται αλλά και εάν έχουν επιπρόσθετη τιμή. Έτσι με αυτόν τον τρόπο ορίσαμε για όλα μας τα προϊόντα τα χαρακτηριστικά που έχει το καθένα. Παρακάτω μπορούμε να δούμε κάποια παραδείγματα από την διαχείριση των χαρακτηριστικών ενός προϊόντος.

| ٠                                              | Dashboard          | <b>Store</b><br>Content                                                    | Structure   | Appearance<br>People                                                                                                    | Modules | Configuration     | Reports                 | Help           | <b>Hello tonia</b>         | Log out     |
|------------------------------------------------|--------------------|----------------------------------------------------------------------------|-------------|----------------------------------------------------------------------------------------------------|---------|-------------------|-------------------------|----------------|----------------------------|-------------|
|                                                | Add content        | Find content                                                               |             |                                                                                                    |         |                   |                         |                |                            | Edit shortc |
|                                                | Mini skirt $\odot$ |                                                                            |             |                                                                                                    |         |                   |                         |                | <b>EDIT</b><br><b>VIEW</b> | v account-  |
|                                                |                    | Home Page » Mini skirt » Edit                                              |             |                                                                                                    | Product | <b>Attributes</b> | <b>Options</b>          | Adjustments    | <b>Features</b>            | ☺           |
|                                                |                    | go on to configure their options in the Options tab.<br>+ Add an attribute |             | Add attributes to this product using the add attributes form. You may then adjust the settings for these attributes on this page and |         |                   |                         |                |                            | la r        |
|                                                |                    |                                                                            |             |                                                                                                    |         |                   |                         |                | <b>Show row weights</b>    |             |
|                                                | <b>REMOVE</b>      | <b>NAME</b>                                                                | LABEL       |                                                                                                    |         | <b>DEFAULT</b>    | <b>REQUIRED</b>         | <b>DISPLAY</b> |                            |             |
|                                                | ⊕<br>m             | color                                                                      | Color       |                                                                                                    |         | Black (€0,00)     | ⊽                       | Select box     | $\blacktriangledown$       |             |
| Ci                                             | $\ddot{\pm}$<br>E  | size_pantelonia                                                            | <b>Size</b> |                                                                                                    |         | 32 (€0,00)        | $\overline{\mathbf{v}}$ | Select box     | $\blacksquare$             |             |
| $\bullet$<br>$\bullet$<br>$\circ$<br>$\bullet$ |                    | Save changes                                                               |             |                                                                                                    |         |                   |                         |                |                            |             |

**Εικόνα 72. Διαχείριση χαρακτηριστικών ενός προϊόντος**

| $\triangle$            | Dashboard    | <b>Store</b>        | Content                       | Structure      | Appearance                                                                           | People | Modules | Configuration                                                                                                    | Reports        | Help          | <b>Hello tonia</b> | Log out     |
|------------------------|--------------|---------------------|-------------------------------|----------------|--------------------------------------------------------------------------------------|--------|---------|----------------------------------------------------------------------------------------------------|----------------|---------------|--------------------|-------------|
|                        | Add content  | Find content        |                               |                |                                                                                      |        |         |                                                                                                    |                |               |                    | Edit shortc |
|                        |              | Mini skirt ⊙        |                               |                |                                                                                      |        |         |                                                                                                    |                |               | <b>VIEW</b>        | <b>EDIT</b> |
|                        |              |                     | Home Page » Mini skirt » Edit |                |                                                                                      |        | Product | <b>Attributes</b>                                                                                                    | <b>Options</b> | Adjustments   | <b>Features</b>    | ☺           |
|                        |              |                     |                               |                | options will be displayed as text fields. Drag and drop the options to reorder them. |        |         | Use the checkboxes to enable options for attributes and the radio buttons to specify the default option. Attributes with no enabled |                |               |                    |             |
|                        |              |                     |                               |                | here, or enter 0 if the option should make no adjustment.                            |        |         | The cost, price and weight fields will make adjustments against the original product, so you may enter positive or negative amounts |                |               |                    |             |
|                        |              |                     |                               |                |                                                                                      |        |         |                                                                                                    |                |               | Show row weights   |             |
|                        |              |                     |                               |                |                                                                                      |        | color   |                                                                                                    |                |               |                    |             |
|                        |              | <b>OPTIONS</b>      |                               | <b>DEFAULT</b> | <b>COST</b>                                                                          |        |         | <b>PRICE</b>                                                                                                    |                | <b>WEIGHT</b> |                    |             |
|                        | ⊕            | <b>J</b> Black      |                               | ۵              | $\epsilon$ 0.00                                                                      |        |         | $\epsilon$ 0.00                                                                                                    |                | $\bf{0}$      |                    |             |
| $\bullet$<br>$\circ$   | $\ddot{\pm}$ | $\nabla$ Blue       |                               |                | $\epsilon$ 0.00                                                                      |        |         | $\epsilon$ 0.00                                                                                                    |                | $\Omega$      |                    |             |
| $\bullet$<br>$\bullet$ | ╇            | <b>J</b> Brown      |                               | ∩              | $\epsilon$ 0.00                                                                      |        |         | $\epsilon$ 0.00                                                                                                    |                | $\bf{0}$      |                    |             |
| $\bullet$<br>$\bullet$ | ∯            | <b>V</b> Navy Blue  |                               |                | $\epsilon$ 0.00                                                                      |        |         | $\epsilon$ 0.00                                                                                                    |                | $\bf{0}$      |                    |             |
| $\bullet$<br>$\bullet$ |              | $\triangledown$ Red |                               | ⋒              | $\epsilon$ 0.00                                                                      |        |         | $\epsilon$ 0.00                                                                                                    |                | $\mathbf{0}$  |                    |             |
|                        |              |                     |                               |                |                                                                                      |        |         |                                                                                                    |                |               |                    |             |

**Εικόνα 73. Διαχείριση επιλογών των χαρακτηριστικών ενός προϊόντος**

# *4.4.8 Ανάπτυξη εμφάνισης της ιστοσελίδας*

## *Τα Themes του Drupal*

Με την εγκατάσταση του Drupal εισάγονται αυτόματα και κάποια themes (θέματα ή θεματικές παραλλαγές). Αυτά αφορούν την εμφάνιση και την διάταξη της ιστοσελίδας μας. Ο διαχειριστής της ιστοσελίδας μπορεί να επιλέξει κάποια από αυτά ή να προσθέσει κάποιο επιπρόσθετο. Πολλά themes διατίθενται δωρεάν από την κοινότητα του Drupal και είναι διαθέσιμα προς λήψη από την επίσημη ιστοσελίδα του Drupal (www.drupal.org) ή από ιστοσελίδες εταιριών και ιδιωτών. Επίσης υπάρχουν διαθέσιμα themes τα οποία όμως διατίθενται επί πληρωμή. Συνήθως αυτά απευθύνονται για εξειδικευμένες λειτουργίες και συγκεκριμένους σκοπούς.

Για να διαχειριστούμε τα themes θα πρέπει να επιλέξουμε από το menu την επιλογή "Appearance". Στην σελίδα αυτή μπορούμε να δούμε τα διαθέσιμα themes και να επιλέξουμε αυτό που επιθυμούμαι. Όπως παρατηρούμε σε κάθε ανενεργό theme υπάρχουν οι επιλογές "Enable" και η "Enable and set Default". Η πρώτη επιλογή αναφέρεται στο ποια themes θα είναι ενεργοποιημένα και διαθέσιμα για χρήση από τους χρήστες με επαρκή πάντα δικαιώματα. Στην δεύτερη επιλογή ορίζουμε ποιο θα είναι το προεπιλεγμένο theme. Δίπλα από τα ενεργά themes υπάρχει η επιλογή "Settings", όπου μπορούμε να τροποποιήσουμε διάφορες ρυθμίσεις ως προς το επιλεγμένο theme.

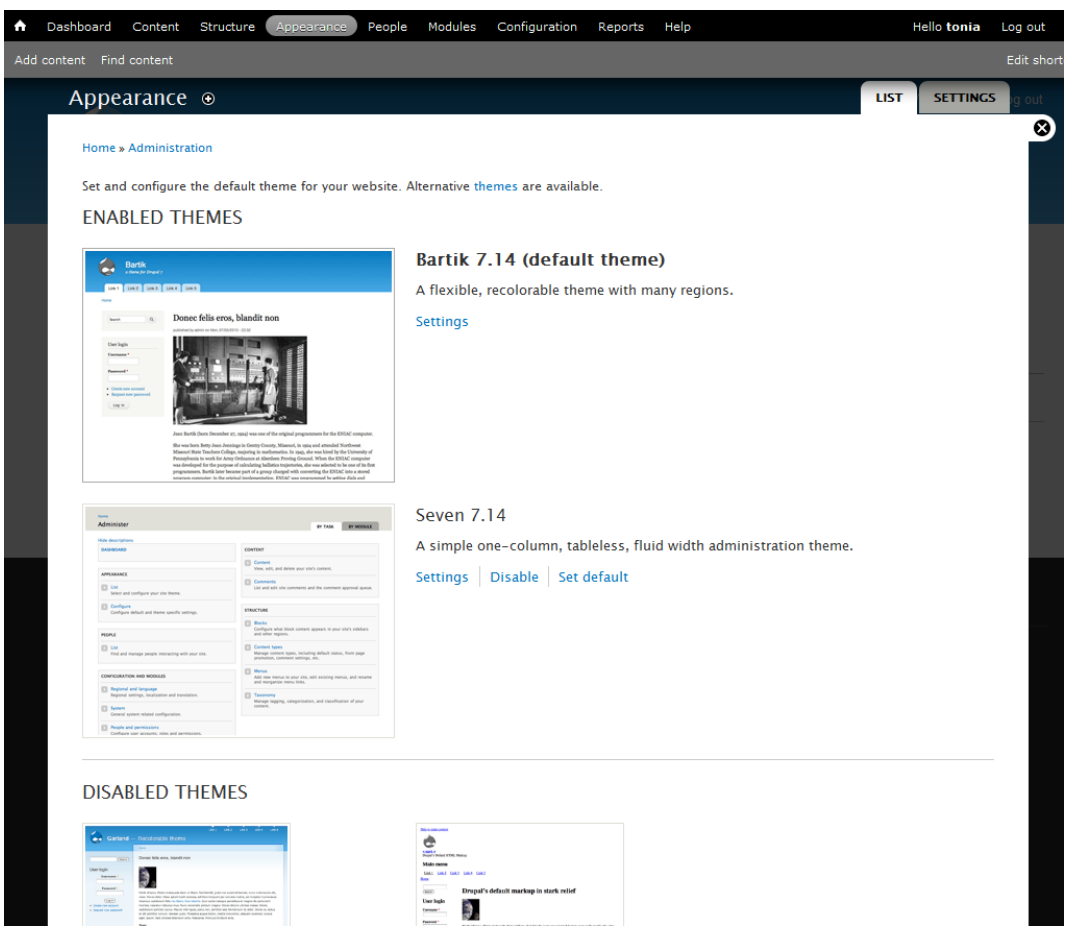

**Εικόνα 74. Σελίδα διαχείρισης των themes (Appearance)**

# *Αναζήτηση & Εγκατάσταση νέου Theme στο Drupal*

Για την εγκατάσταση ενός νέου theme θα πρέπει αρχικά να πάρουμε κάποιες αποφάσεις ως προς την εμφάνιση της αλλά και το κοινό στο οποίο απευθύνεται.

Μερικές από τις αποφάσεις για παράδειγμα είναι 1)πόσες στήλες θέλουμε να έχει η ιστοσελίδα μας, 2) ποιο θα είναι το λογότυπο τις εταιρείας, 3) ποιά χρώματα φτεριάζουν με τα χρώματα του λογότυπου. Μπορούμε να επιλέξουμε να φτιάξουμε το δικό μας theme ή να βρούμε κάποιο έτοιμο και να το τροποποιήσουμε για να το φέρουμε στα μέτρα μας.

Στο δική μας περίπτωση επιλέξαμε την δεύτερη λύση. Έτσι χρησιμοποιώντας την ιστοσελίδα του Drupal, αναζητήσαμε για themes τα οποία να καλύπτουν τις ανάγκες της εργασίας μας [\(http://drupal.org/](http://drupal.org/) ). Μετά από πολύωρη αναζήτηση αποφασίσαμε να επιλέξουμε το theme "Acquia Prosper" (http://drupal.org/project/acquia\_prosper). Οι λόγοι που επιλέξαμε αυτό το theme είναι οι παρακάτω:

- 1. Συνεργάζεται με το Ubercart, έτσι υπάρχουν έτοιμες βιβλιοθήκες.
- 2. Υποστηρίζει τρεις στήλες (πού θέλουμε να έχει ιστοσελίδα μας).
- 3. Ο βασικός του χρωματισμός ταιριάζει με τις απαιτήσεις μας.

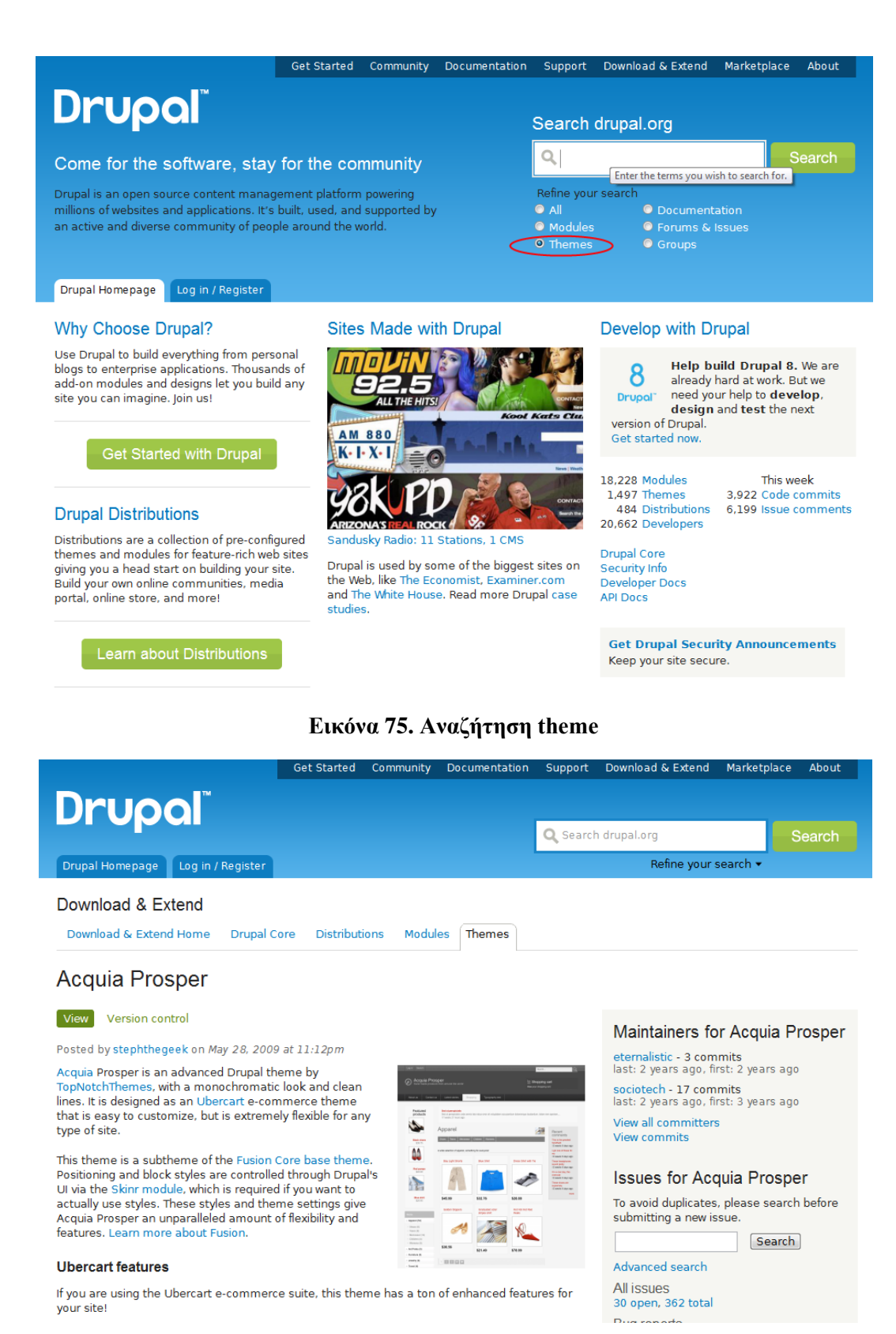

**Εικόνα 76. Το theme Acquia Prosper**

Μετά που εγκαταστήσουμε όλα τα απαραίτητα modules που απαιτούνται για την χρήση του theme μας, μπορούμε να κατεβάσουμε και να εγκαταστήσουμε το νέο μας theme. Έτσι αρχικά κατεβάζουμε την έκδοση του theme ανάλογα την έκδοση του Drupal που χρησιμοποιούμαι. Στην συνέχεια αποσυμπιέζουμε τα περιεχόμενα (φάκελος acquia\_prosper) του συμπιεσμένου αρχείου που κατεβάσαμε και τα μετακινούμαι στον φάκελο με τα themes του Drupal, για παράδειγμα στο δική μας εργασία τα μεταφέραμε στον φάκελο: "C:\wamp\www\rouxa.gr\themes". Για να ενεργοποιήσουμε το νέο μας theme πηγαίνουμε στην σελίδα " Appearance" όπως είδαμε σε προηγούμενη ενότητα.

## *H Δημιουργία του Λογότυπου (Logo)*

Για την δημιουργία του λογότυπου αλλά και των υπόλοιπων γραφικών χρησιμοποιήσαμε το Photoshop. Όπως έχουμε δει σε προηγούμενη ενότητα το Photoshop είναι ένα πρόγραμμα επεξεργασίας γραφικών. Το λογότυπο την εταιρείας θέλαμε να αναφέρει το όνομα της επιχείρησης (Tonia's Boutique). Έτσι μελετήσαμε διάφορα fonts για να βρούμε αυτό που αντιπροσωπεύει καλυτέρα την επιχείρηση και επιλέξαμε το font "Parchment". Επίσης αποφασίσαμε το κείμενο να είναι άσπρο και να έχει περικλείεται από tribal σχήματα. Το επόμενο βήμα ήταν να βρούμε έτοιμες tribal εικό νες και να τις τρο πο πο ιήσουμε έτσι ώστε να ταιριάζουν με το κείμενο αλλά και με το ν χρωματισμό της ιστοσελίδας. Στις παρακάτω εικόνα μπορούμε να δούμε το λογότυπο που σχεδιάσαμε στο Photoshop για τις ανάγκες της εργασίας μας.

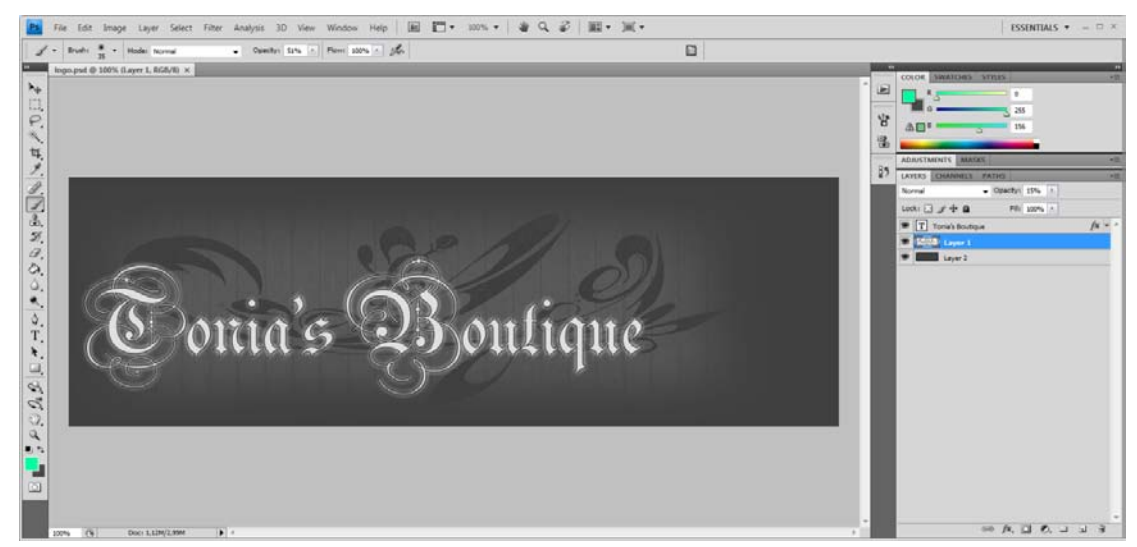

**Εικόνα 77. Σχεδίαση του λογότυπου στο Photoshop**

#### *Χρήση του module Cloud Zoom*

Για να μπορούν οι πελάτες να κάνουν zoom στις εικόνες των προϊόντων αποφασίσαμε να χρησιμοποιήσουμε το module Cloud Zoom. Σε αυτό τον τύπο Zoom ο πελάτης μετακινεί το ποντίκι πάνω στο σημείο της εικόνας που θέλει να κάνει zoom και δίπλα εμφανίζεται το συγκεκριμένο κομμάτι τις εικόνας με μεγαλύτερο μέγεθος. Στην παρακάτω εικόνα μπορούμε να δούμε ένα παράδειγμα από αυτόν τον τύπο του Zoom.

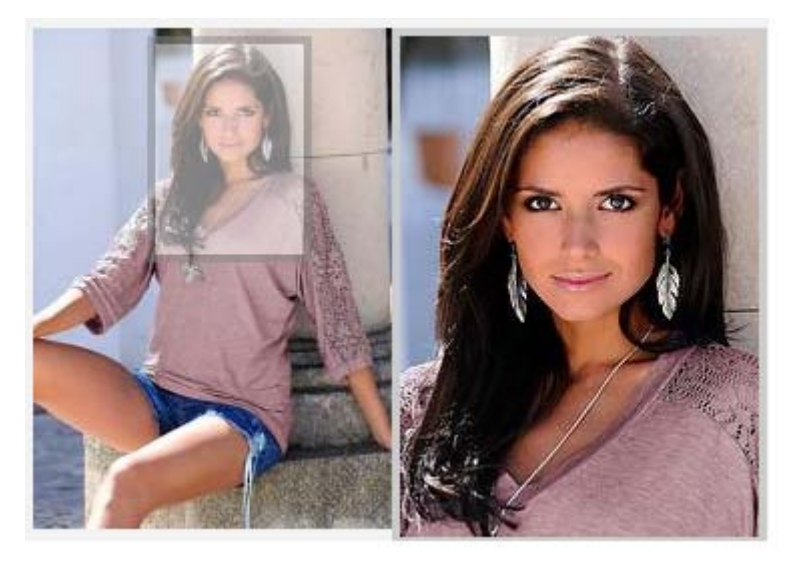

**Εικόνα 78. Παράδειγμα χρήσης του Cloud Zoom**

Αρχικά θα πρέπει να κατεβάσουμε και να εγκαταστήσουμε το module "Cloud Zoom" με τον τρόπο που έχουμε αναφέρει σε προηγούμενη ενότητα. Στην συνέχεια θα πρέπει να ορίσουμε ότι στις εικόνες των προϊόντων θα χρησιμοποιείται το συγκεκριμένο module για να κάνει zoom. Για να το κάνουμε αυτό θα πρέπει να επιλέξουμε από το μενού την επιλογή "Structure", στην συνέχεια να επιλέξουμε την επιλογή "Content types" και από την λίστα να επιλέξουμε "manage display" στο Product. Στο παράθυρο που ανοίγει μπορούμε να δούμε την λίστα με τα πεδία του προϊόντος και την μορφή εμφάνισης. Έτσι επιλέγουμε για το πεδίο "Image" την μορφή (Format) "Cloud Zoom: uc\_product -> uc\_product\_full" και πατάμε το κουμπί "Save". Αυτή η επιλογή σημαίνει ότι θα χρησιμοποιήσει το module Cloud Zoom και από το στυλ εικόνας "uc\_product" να πάει στο " uc\_product\_full". Μπορούμε να επεξεργαστούμε τα στυλ εικόνας πηγαίνοντας στην σελίδα: Configuration > Media > Image Styles. Τέλος για εμφανιστεί όπως θέλουμε το zoomed frame πραγματοποιήσαμε αλλαγές στο cloud-zoom.css.

| A                      | Dashboard<br><b>Store</b><br>Content                                                                                                    | Structure<br>Appearance           | People                             | Modules<br>Configuration                  | Reports<br>Help       | <b>Hello tonia</b>       | Log out            |
|------------------------|----------------------------------------------------------------------------------------------------|-----------------------------------|------------------------------------|-------------------------------------------|-----------------------|--------------------------|--------------------|
|                        | Add content Find content                                                                                                    |                                   |                                    |                                           |                       |                          | <b>Edit shortc</b> |
|                        | Product $\odot$                                                                                                    | <b>EDIT</b>                       | <b>MANAGE FIELDS</b>               | <b>MANAGE DISPLAY</b>                     | <b>COMMENT FIELDS</b> | <b>COMMENT DISPLAY</b>   |                    |
|                        | Home Page » Administration » Structure » Content types » Product                                                                                                    |                                   |                                    |                                           |                       | <b>Default</b><br>Teaser | $\odot$            |
|                        | Content items can be displayed using different view modes: Teaser, Full content, Print, RSS, etc. Teaser is a short format that is<br>typically used in lists of multiple content items. Full content is typically used when the content is displayed on its own page.<br>Here, you can define which fields are shown and hidden when Product content is displayed in each view mode, and define how the<br>fields are displayed in each view mode. |                                   |                                    |                                           |                       |                          |                    |
|                        |                                                                                                    |                                   |                                    |                                           |                       | Show row weights         |                    |
|                        | <b>FIELD</b>                                                                                                    | <b>LABEL</b>                      | <b>FORMAT</b>                      |                                           |                       |                          |                    |
|                        | <b>Display price</b><br>⊕                                                                                                    |                                   | Visible $\vert \blacktriangledown$ |                                           |                       |                          |                    |
|                        | <b>Description</b><br>$+$                                                                                                    | <hidden> -</hidden>               | Default                            | $\overline{\phantom{a}}$                  |                       |                          |                    |
| o<br>$\bullet$         | Image<br>↔                                                                                                    | ×<br>Above                        |                                    | Cloud Zoom: uc_product -> uc_product_full | $\blacktriangledown$  |                          |                    |
| $\bullet$<br>$\bullet$ | Catalog<br>$+$                                                                                                    | $\overline{\phantom{a}}$<br>Above | Link                               | $\vert \cdot \vert$                       |                       |                          |                    |
| $\bullet$<br>$\bullet$ | Tags<br>↔                                                                                                    | ×<br>Above                        | Link                               | $\overline{\phantom{a}}$                  |                       |                          |                    |
| o                      | <b>Featured Product</b><br>$+$                                                                                                    | $\overline{\phantom{a}}$<br>Above | $\blacktriangledown$<br>Default    |                                           |                       |                          | <b>VO</b>          |

**Εικόνα 79. Ρύθμιση για την χρήση του Cloud Zoom**

#### *Δημιουργία των Featured Products*

Για την δημιουργία της εμφάνισης του πλαισίο υ με τα Featured Products αρχικά εισάγαμε (σε προηγούμενο βήμα) στα προϊόντα ένα επιπρόσθετο πεδίο για να χαρακτηρίζομαι τα προϊόντα σε "Featured". Το επόμενο βήμα είναι να δημιουργήσουμε ένα "View" με τα συγκεκριμένα προϊόντα. Για να το κάνουμε αυτό θα επιλέξουμε από το μενού την επιλογή "Structure" και στην συνέχεια θα επιλέγουμε την επιλογή "Views". Σε αυτό το παράθυρο μπορούμε να δημιουργήσουμε το νέο View το οποίο στην ουσία θα "τραβάει" από την βάση τα συγκεκριμένα προϊόντα (σαν να κάνουμε Select). Αυτό μπορούμε να το κάνουμε επιλέγοντας το "Add new view".

Το view το οποίο δημιουργήσαμε το ονομάσαμε "uc\_featured\_products" ώστε να έχει κο ινό όνομα με τα υπόλοιπα views που υπήρχαν έτοιμα. Στα κριτήρια εμφάνισης επιλέξαμε τα περιεχόμενα τα οποία έχουν γίνει Published, είναι τύπου Product αλλά και το πεδίο Featured Product είναι επιλεγμένο (έχει τιμή 1). Στα πεδία εμφάνισης επιλέξαμε να εμφανίζουμε την εικόνα του προϊόντος, τον τίτλο του προϊόντος και την τιμή του. Σε επόμενη εικόνα μπορούμε να δούμε όλες τις επιλογές σχετικά με το View που δημιουργήσαμε.

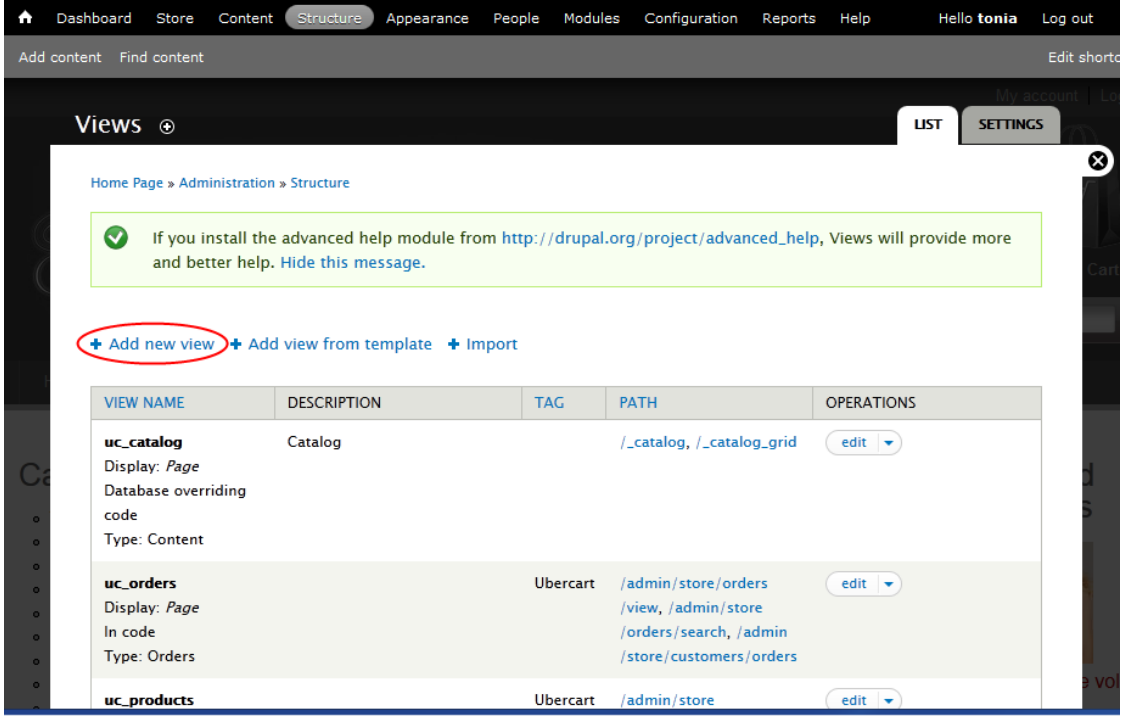

**Εικόνα 80. Δημιουργία νέου View**

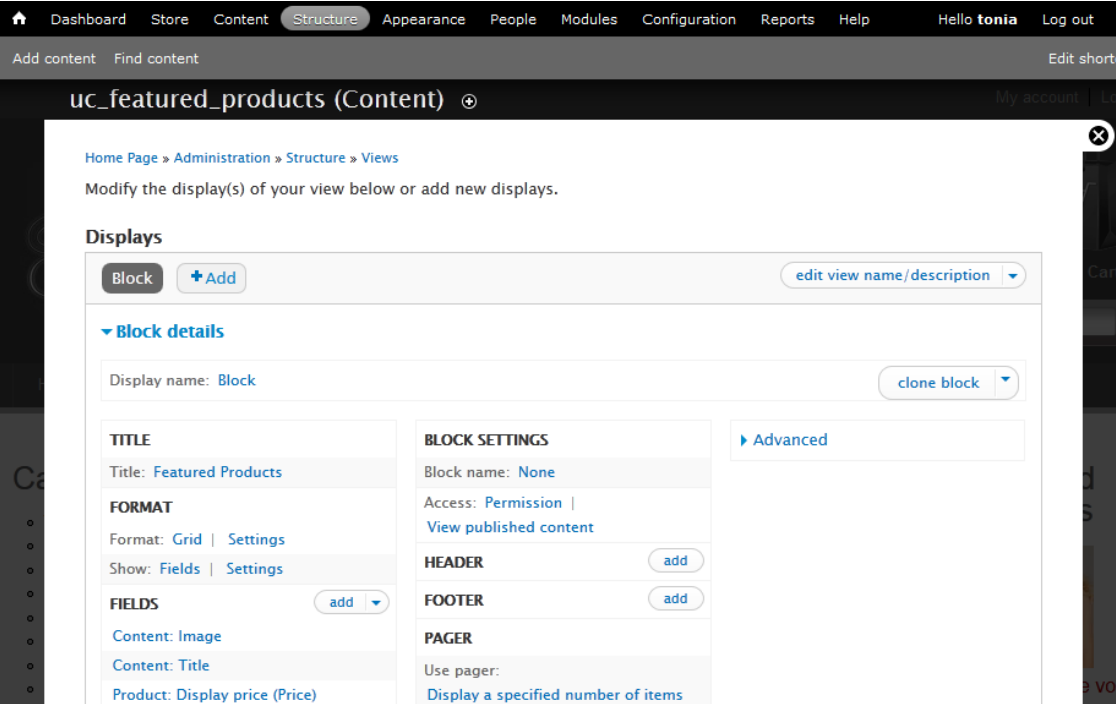

**Εικόνα 81. Το View (uc\_featured\_products), Τμήμα 1**

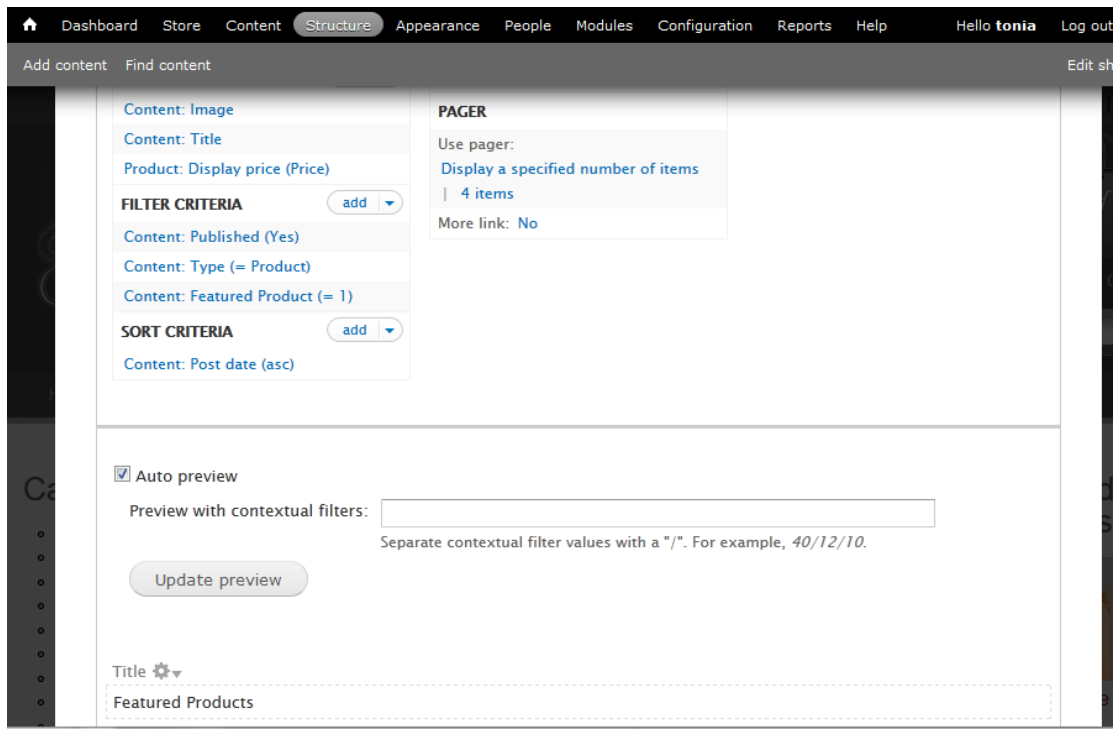

**Εικόνα 82. Το View (uc\_featured\_products), Τμήμα 2**

Το επόμενο βήμα είναι να εμφανίσουμε το View (uc\_featured\_products) που δημιουργήσαμε στην συγκεκριμένη θέση (δεξιά στήλη). Για να το κάνουμε αυτό θα πρέπει να επιλέξουμε από το μενού την επιλογή "Structure" και στην συνέχεια να επιλέξουμε την επιλογή "Blocks". Στο κάτω μέρος της σελίδας μπορούμε να δούμε τα τμήματα που είναι απενεργοποιημένα. Εκεί θα βρούμε το view που δημιουργήσαμε, το οποίο θα έχει το όνομα "View: uc\_featured\_products ". Στο Region αυτού του view θα επιλέξουμε την επιλογή "Sidebar second" και τα πατήσουμε το κουμπί "Save blocks". Τώρα Εάν κάνουμε refresh την ιστοσελίδα μας θα δούμε το τμήμα με τα Featured Products.

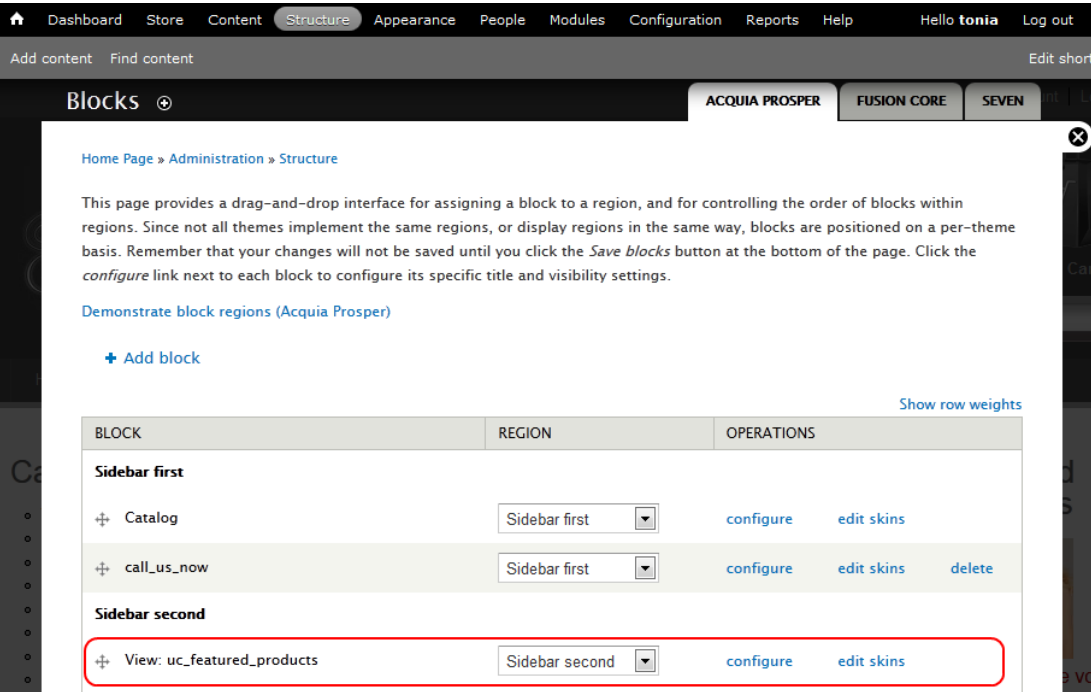

**Εικόνα 83. Παράδειγμα επιλογής View στα Blocks**

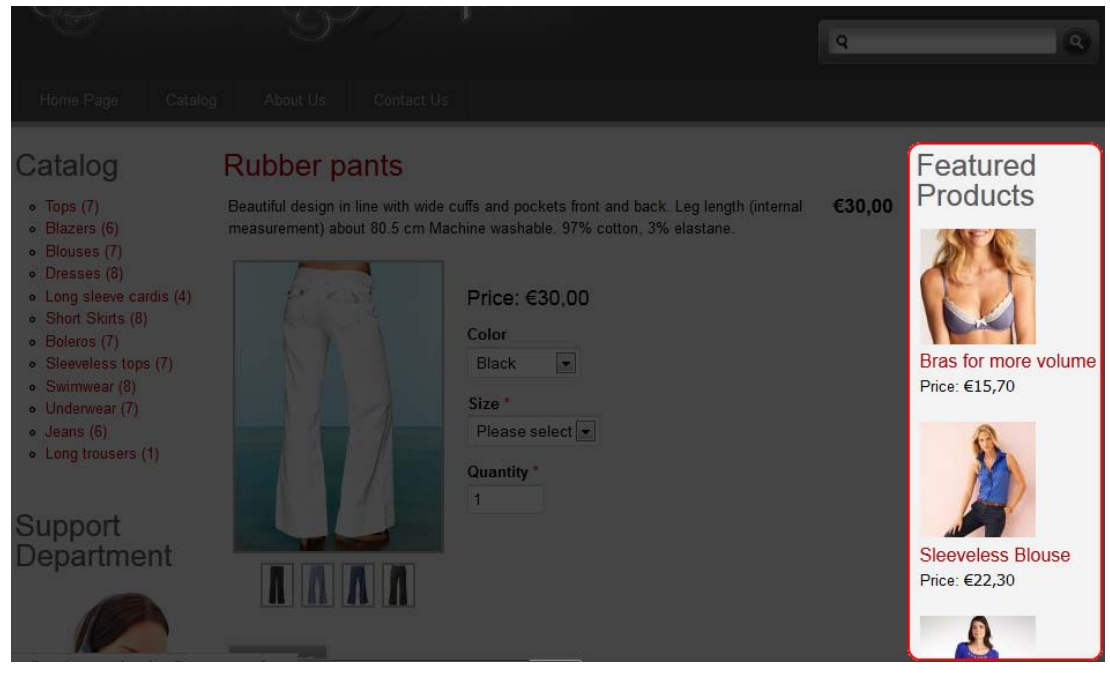

**Εικόνα 84. Παράδειγμα εμφάνισης των Featured Products στην ιστοσελίδα μας**

# *4.4.9 Δυνατότητα αποστολής Email*

Για να δώσουμε στο σύστημα μας την δυνατότητα αποστολής email για την ενημέρωση των πελατών, εγκαταστήσαμε το module "SMTP Authentication Support". Αυτό το module μας δίνει την δυνατότητα να ορίσουμε κάποιον άλλο mail server έκτος από αυτόν που είναι εγκατεστημένος τοπικά. Έτσι μετά που εγκαταστήσαμε το module με τον τρόπο που είδαμε σε προηγούμενη ενότητα, το ρυθμίσαμε για να συνδέεται σε κάποιον SMTP server. Για να το ρυθμίσουμε επιλέξαμε από το μενού "Configuration" και στη συνέχεια επιλέξαμε την επιλογή " SMTP Authentication Support ". Παρακάτω μπορούμε να δούμε το εγκατεστημένο module αλλά και τις ρυθμίσεις του.

| <b>ENABLED</b>          | <b>NAME</b>                                            | <b>VERSION</b>  | <b>DESCRIPTION</b>                                                                                | <b>OPERATIONS</b>                  |           |
|-------------------------|--------------------------------------------------------|-----------------|---------------------------------------------------------------------------------------------------|------------------------------------|-----------|
|                         | PHPMailer                                              | $7x-3x-dev$     | Integrates the PHPMailer<br>library for SMTP e-mail<br>delivery.<br>Requires: Libraries (missing) |                                    |           |
| $\overline{\mathbf{v}}$ | <b>SMTP</b><br><b>Authentication</b><br><b>Support</b> | $7.x-1.0-betal$ | Allow for site emails to<br>be sent through an SMTP<br>server of your choice.                     | <b>A</b> Help <b>A</b> Permissions | Configure |

**Εικόνα 85. To module "SMTP Authentication Support"**

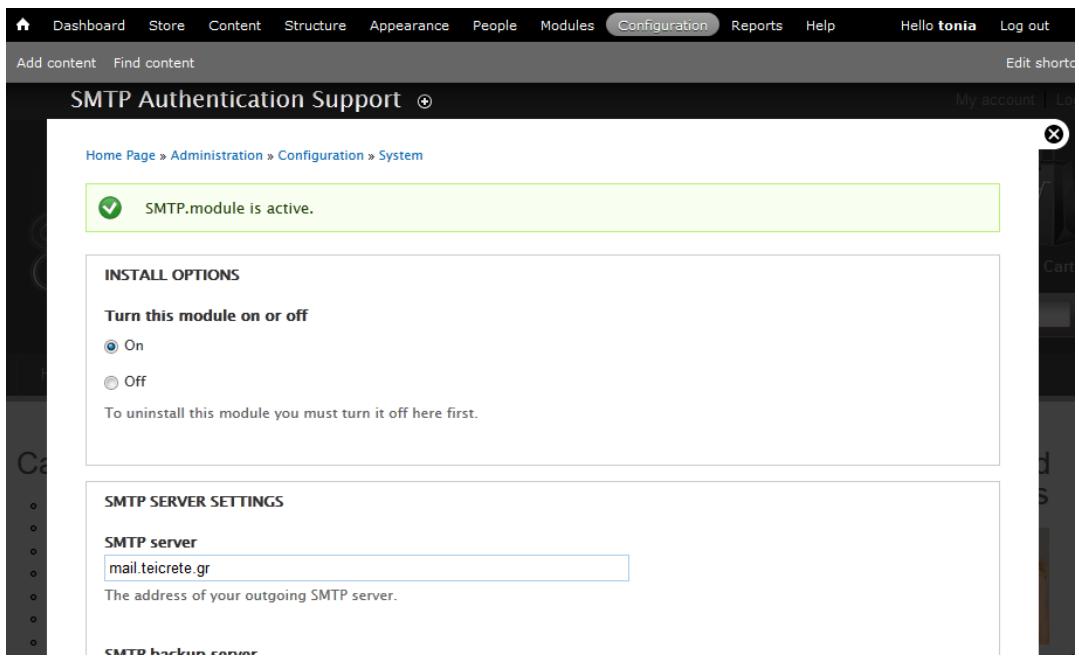

**Εικόνα 86. Ρυθμίσεις του module "SMTP Authentication Support"**

#### *4.4.10 Σελίδα επικοινωνίας (Contact us)*

Για να μπορέσουν οι πελάτες να επικοινωνήσουν με το κατάστημα θέλαμε να δημιουργήσουμε μια κλασική σελίδα επικοινωνίας. Για να το πραγματοποιήσουμε αυτό αρχικά ενεργοποιήσαμε ένα από τα modules του πυρήνα (core) του Drupal. Για την ενεργοποίηση του επιλέξαμε από το μενού Modules και ενεργοποιήσαμε το module "Contact".

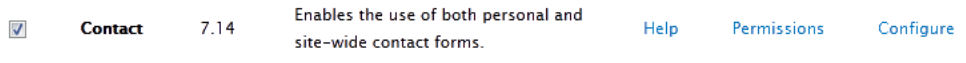

#### **Εικόνα 87. Ενεργοποίηση του Module Contact**

Στην συνέχεια δημιουργήσαμε την βασική κατηγορία οπού οι πελάτες να επικοινωνούν. Γενικά το Drupal μας δίνει την δυνατότητα να δημιουργήσουμε διάφορες κατηγορίες επικοινωνίας για παράδειγμα για την περίπτωση όπου έχουμε μια εταιρία με διάφορα τμήματα. Με αυτόν τον τρόπο οι πελάτες θα μπορούν να επικοινωνούν άμεσα με το τμήμα που επιθυμούν. Στο δική μας περίπτωση δημιουργήσαμε μια κατηγορία με όνομα "Website feedback" γιατί δεν έχουμε διαφορετικά τμήματα. Για την δημιουργία της κατηγορίας αυτής επιλέξαμε από τα μενού "Structure" και στην συνέχει "Contact form". Στην σελίδα αυτή επιλέξαμε "Add category" για να εισάγουμε την νέα κατηγορία, όπου επιλέξαμε και την ηλεκτρονική διεύθυνση οπού θα αποστέλλονται τα email. Παρακάτω μπορούμε να δούμε την κατηγορία που έχουμε δημιουργήσει.

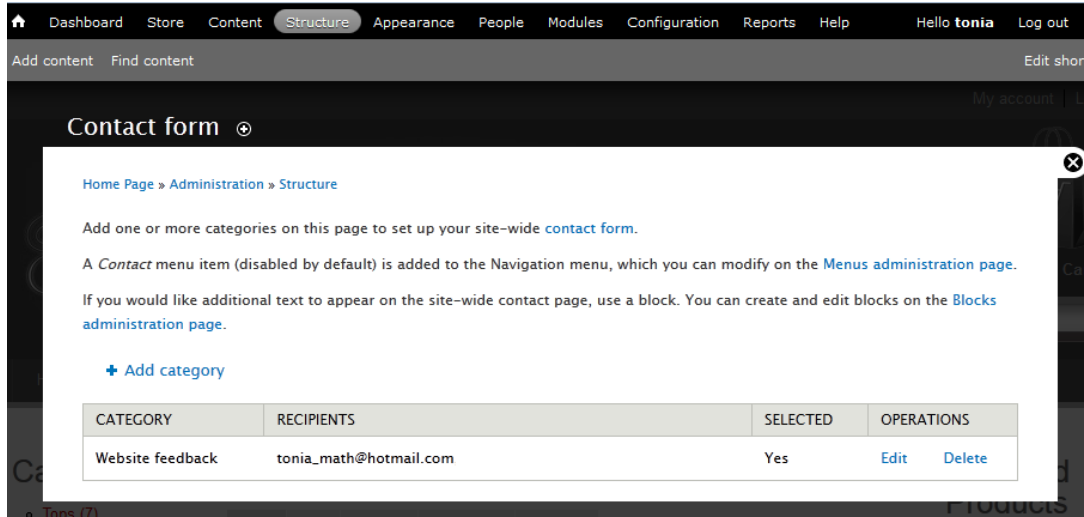

**Εικόνα 88. Η νέα κατηγορία για την φόρμα επικοινωνίας**

Το επόμενο βήμα ήταν να εισάγουμε αυτήν την επιλογή στο μενού την ιστοσελίδας μας. Για αυτόν τον σκοπό επιλέξαμε από το μενού "Structure" και στην συνέχεια "Menus". Στην σελίδα που ανοίγει εντοπίζουμε την επιλογή " Main menu" και επιλέγουμε την επιλογή "list links" όπου μπορούμε να εισάγουμε το νέο υπερσύνδεσμο της σελίδας μας. Για το κάνουμε αυτό επιλέγουμε την επιλογή "Add link". Παρακάτω μπορούμε να δούμε τον υπερσύνδεσμο που εισάγαμε για την φόρμα επικοινωνίας.

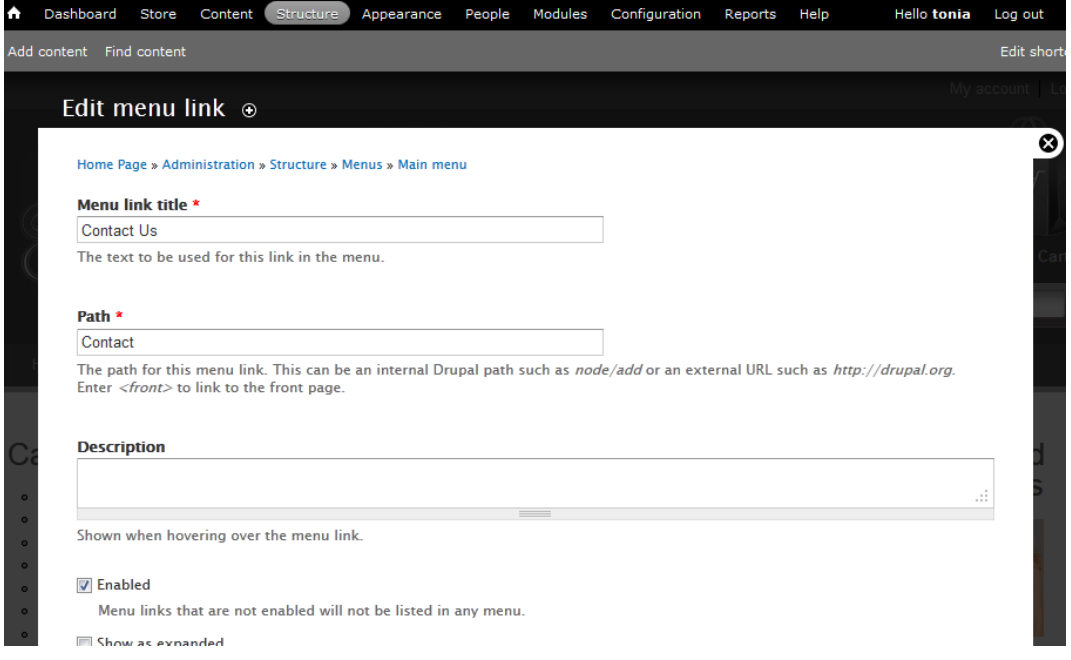

**Εικόνα 89. Υπερσύνδεσμος της φόρμας επικοινωνίας στο βασικό μενού**

# *Τι είναι CAPTCHA*

Τα captcha (προφέρεται κάπ-τσα) είναι πλέον διαδεδομένα και σίγουρα όλοι έχουμε επισκευθεί σελίδες που περιέχουν captcha. Το όνομα αποτελεί ακρωνύμιο για τo Completely Automated Public Turing test to tell Computers and Humans Apart που πρακτικά περιγράφει ένα είδος αυτόματου τεστ με την δυνατότητα να ξεχωρίζει αν ο χρήστης είναι άνθρωπος ή μηχανή.

Η εξέλιξη και η διάδοση του internet είχαν ως αποτέλεσμα το γνωστό φαινόμενο του spamming, ανεπιθύμητων ηλεκτρονικών μηνυμάτων που στέλνονται κατά χιλιάδες και βομβαρδίζουν τους χρήστες με ανούσιες πληροφορίες και διαφημίσεις κάθε φορά που διαβάζουν email ή σχόλια σε blog.

Συνήθως η αποστολή spam απαιτεί ένα λογαριασμό email και ένα πρόγραμμα που στέλνει καθημερινά χιλιάδες μηνύματα. Οι spammers ανακάλυψαν τις δωρεάν υπηρεσίες email (Yahoo!, Hotmail, Gmail κλπ) και είδαν ότι με την χρήση κατάλληλου λογισμικού εύκολα μπορούσαν να δημιουργούν χιλιάδες δωρεάν λογαριασμούς και να αποστέλλουν αυτόματα χιλιάδες μηνύματα.

Η λύση βρέθηκε το 2000 με την δημιουργία και χρήση των πρώτων captcha, αυτόματων τεστ στα οποία το σημερινό λογισμικό αποτυγχάνει ενώ οι άνθρωποι παιρνούν με ευκολία. Ο χρήστης καλείται να αναγνωρίσει και να πιστοποιήσει πληροφορία που παρέχει το τεστ συπληρώνοντας συνήθως κάποια φόρμα.

Τα captcha εμφανίζονται στο internet ως παραμορφωμένες εικόνες που παρουσιάζουν συνδυασμούς γραμμάτων και αριθμών σε διάφορα μεγέθη, χρώματα κλπ. Όταν ο χρήστης θέλει να δημιουργήσει ένα νέο λογαριασμό email ή να σχολιάσει άρθρα σε κάποιο blog, καλείται να αναγνωρίσει την εικόνα και το περιεχόμενο της και να συμπληρώσει σωστά τη φόρμα. Διαδικασία απλή, σχεδόν για όλους τους ανθρώπους, όχι όμως και για τις δυνατότητες των σύγχρονων προγραμμάτων στα χέρια των spammers!

Math question \*

 $3 + 4 = |7|$ 

Solve this simple math problem and enter the result. E.g. for  $1+3$ , enter 4.

#### **Εικόνα 90. Παράδειγμα CAPTCHA με μαθηματικές πράξεις**

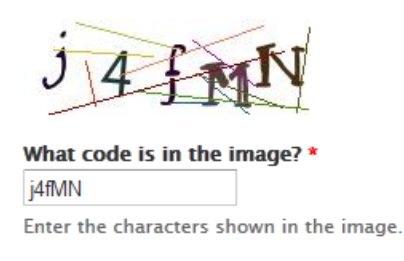

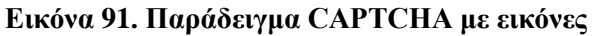

#### *Εγκατάσταση της δυνατότητας CAPTCHA*

Για να εγκαταστήσουμε την δυνατότητα εισαγωγής CAPTCHA για την αποστολή της φόρμας επικοινωνίας εγκαταστήσαμε το module "Spam Control" με την διαδικασία που έχουμε δει σε προηγούμενη ενότητα. Στην συνέχεια από το μενού "Modules" ανοίξαμε την σελίδα με τα modules όπου ενεργοποιήσαμε τα modules CAPTCHA και Image CAPTCHA. Για την ρύθμιση του CAPTCHA επιλέξαμε από το μενού "Configuration" και στην συνέχεια από την κατηγορία "People" επιλέξαμε την επιλογή " CAPTCHA". Σε αυτήν την σελίδα μπορούμε να επιλέξουμε τον τύπο του CAPTCHA ανά φόρμα. Το συγκεκριμένο module μας δίνει την δυνατότητα να δημιουργήσουμε CAPTCHA με εικόνες ή CAPTCHA με μαθηματικές πράξεις. Εμείς όπως φαίνεται και στην επόμενη εικόνα επιλέξαμε CAPTCHA με εικόνες στην φόρμα επικοινωνίας της ιστοσελίδας. Επίσης παρακάτω μπορούμε να δούμε το πώς φαίνεται τελικά η φόρμα επικοινωνίας μας.

```
contact site form
```
Image (from module image captcha)

delete

**Εικόνα 92. Επιλογή του τύπου CAPTCHA στην φόρμα επικοινωνίας**

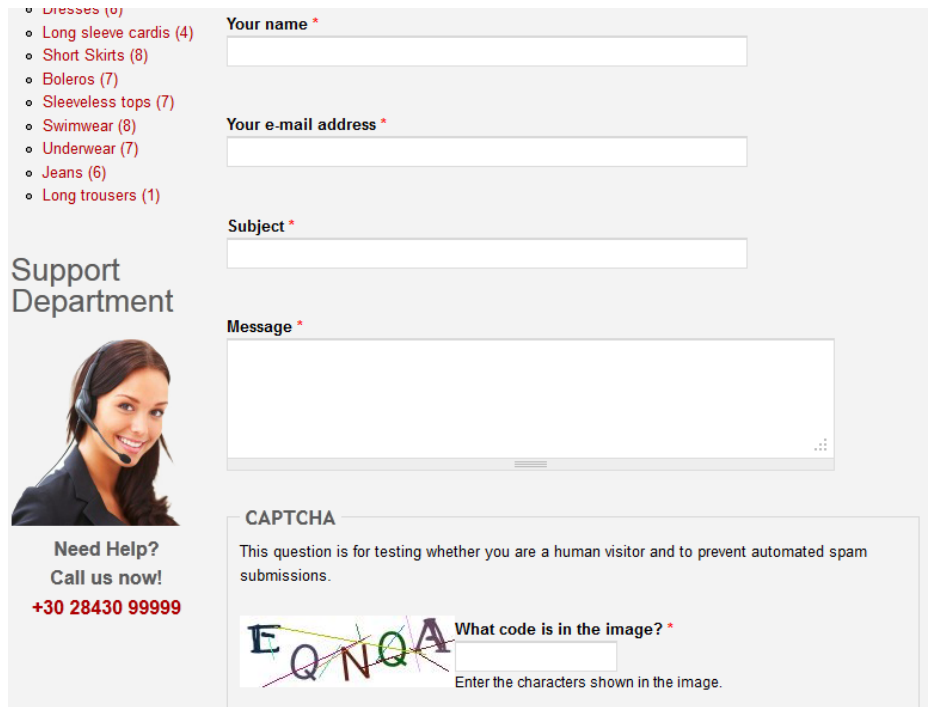

**Εικόνα 93. Η φόρμα επικοινωνίας της ιστοσελίδας**

## *4.4.11 Πολυγλωσσικότητα (Multilanguage)*

Για να δώσουμε την δυνατότητα στους πελάτες της ιστοσελίδας μας να βλέπουν το περιεχόμενο της σε διαφορετικές γλώσσες, δουλέψαμε με το project της Google "Website Translator" [21]. Με αυτό το εργαλείο της Google μπορούμε νε μεταφράζουμε live την ιστοσελίδα μας σε πάνω από 60 γλώσσες. Έτσι δεν περιορίζουμε το κοινό της ιστοσελίδας μας λόγω την γλώσσας. Στην επόμενη εικόνα μπορούμε να δούμε την αρχική σελίδα του project αυτού.

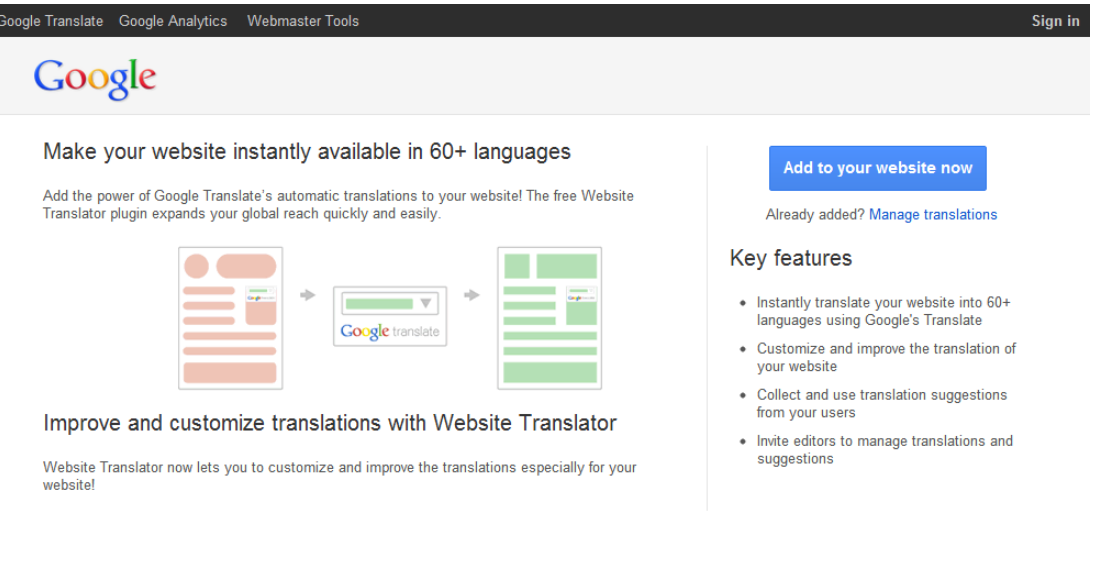

@ 2012 Google Inc. - Website Translator - Terms of Service - Privacy Policy - Help

**Εικόνα 94. Το project "Website Translator" της Google**

Για να ενσωματώσουμε το εργαλείο "Website Translator" μπήκαμε στην ιστοσελίδα του και μας παρείχε τον σχετικό κώδικα που θα πρέπει να χρησιμοποιήσουμε. Σε επόμενη εικόνα μπορούμε να δούμε τον κώδικα που μας δίνει έτοιμο το εργαλείο "Website Translator". Για να το ενσωματώσουμε τον κώδικα στην ιστοσελίδα μας, θα το εισάγουμε ως block. Για να το κάνουμε αυτό επιλέγουμε από το μενού "Structure" και στην συνέχεια "Blocks". Έπειτα επιλέγουμε την επιλογή "Add block" και στο παράθυρο που εμφανίζεται κάνουμε επικόλληση τον κώδικα του "Website Translator", όπως μπορούμε να δούμε και σε επόμενη εικόνα. Τέλος στην λίστα με τα blocks, εντοπίζουμε το block που δημιουργήσαμε και επιλέγουμε το region να είναι "Footer" και πατάμε το κουμπί "Save blocks". Παρακάτω μπορούμε να δούμε το πώς εμφανίζεται η επιλογή αλλαγής γλώσσας αλλά και το πώς εμφανίζεται η ιστοσελίδα μας εάν επιλέξουμε κάποια άλλη γλώσσα.

#### **Google** translate

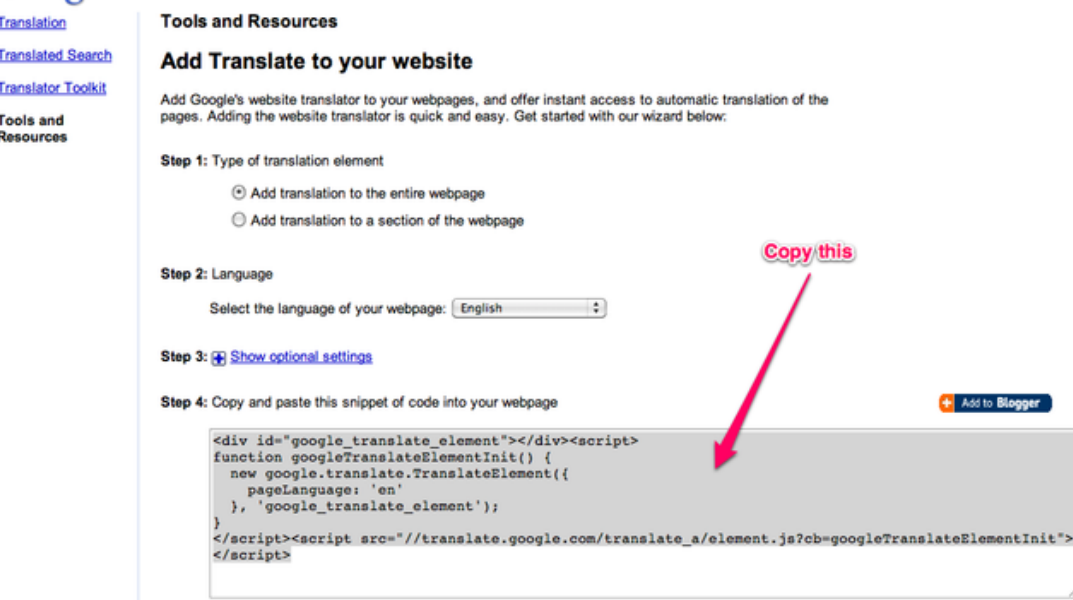

**Εικόνα 95. Ο κώδικας ενσωμάτωσης για το εργαλείο "Website Translator"**

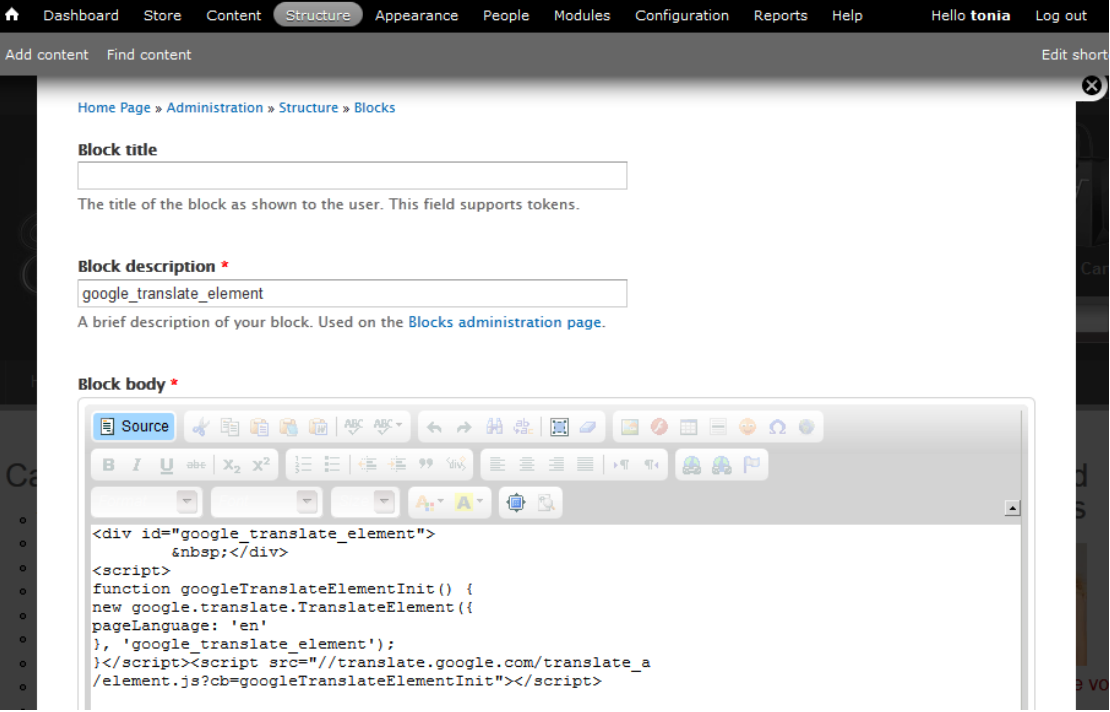

**Εικόνα 96. Ενσωμάτωση του κώδικα το εργαλείο "Website Translator"**

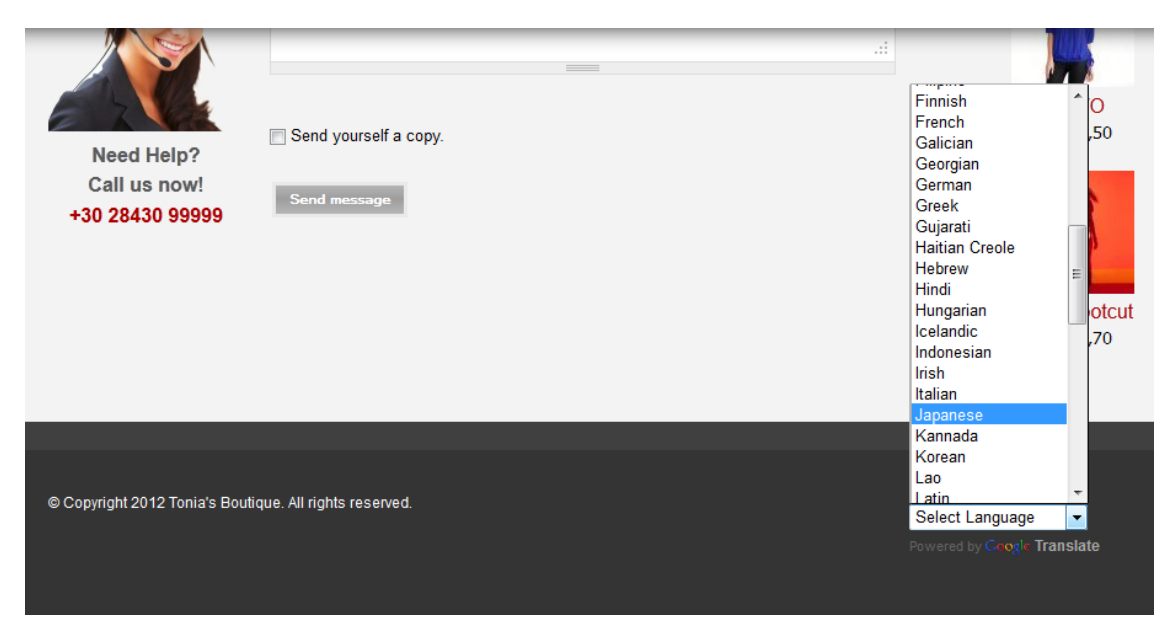

**Εικόνα 97. Εμφάνιση της επιλογής αλλαγής γλώσσας.**

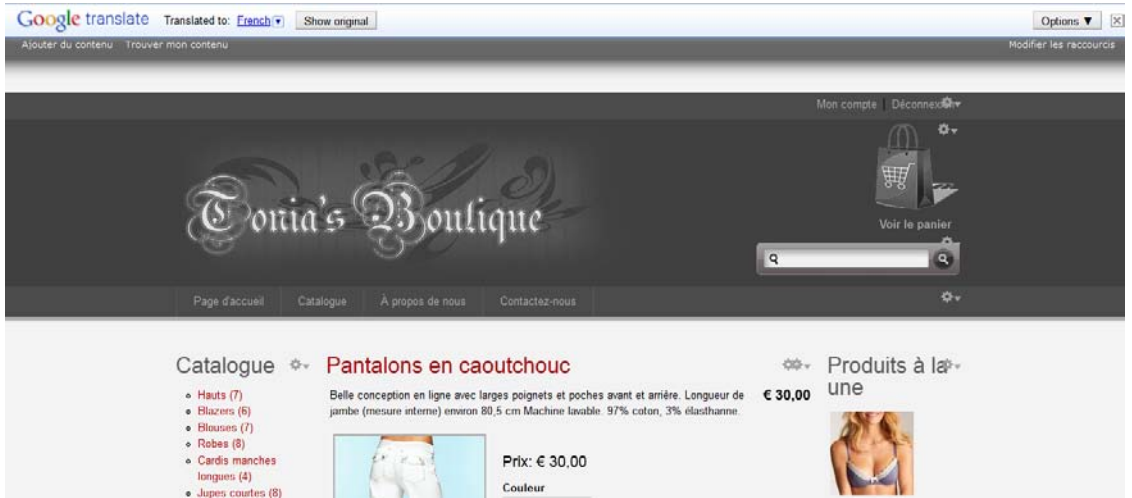

**Εικόνα 98. Εμφάνιση της ιστοσελίδας με επιλεγμένη γλώσσα μετάφρασης**

# *4.4.12 Search Engine Optimization (SEO)*

Ο όρος Βελτιστοποίηση Ιστοσελίδων για τις Μηχανές Αναζήτησης (search engine optimization) περιγράφει όλες εκείνες τις διαδικασίες-επεμβάσεις που πρέπει να γίνουν στη δομή και το περιεχόμενο μιας ιστοσελίδας ώστε να είναι όσο το δυνατό πιο φιλική στις μηχανές αναζήτησης. Τελικός στόχος είναι η υψηλή κατάταξη του ιστοχώρου και η αύξηση της επισκεψιμότητας της ιστοσελίδας μέσω οργανικών αποτελεσμάτων, δηλαδή αποτελεσμάτων χρηστών του Internet που ψάχνουν στις μηχανές αναζήτησης με τις λέξεις-κλειδιά (keywords) που αφορούν το περιεχόμενο της ιστοσελίδας.

Ένα από τα σημαντικότερα στοιχεία που πρέπει να συμπεριλαμβάνεται στην ιστοσελίδα ώστε να βοηθά στην καλύτερη κατάταξη της στις μηχανές αναζήτησης είναι η συνάφεια (relevancy) μεταξύ του τίτλου, της περιγραφής, των λέξεων κλειδιών και του περιεχομένου της κάθε σελίδας.

Βασικό ρόλο, παίζει ο τίτλος κάθε σελίδας. Θα πρέπει να περιλαμβάνει όσο το δυνατό περισσότερες από τις λέξεις-κλειδιά που έχουν καθοριστεί, αλλά ο τίτλος καλό είναι να παραμένει μικρότερος από δώδεκα λέξεις. Οι μηχανές αναζήτησης δίνουν ιδιαίτερη προσοχή στις ετικέτες h1 και h2.

Η χρήση των λέξεων-κλειδιών είναι ζωτικής σημασίας για την επισήμανση ενός ιστοτόπου από τις μηχανές αναζήτησης. Αν στον ιστότοπο περιλαμβάνονται περισσότερες από μια σελίδες, οι λέξειςκλειδιά πρέπει να εμφανίζονται σε όλες. Βασικός παράγοντας, επίσης, είναι οι λέξεις-κλειδιά να συμπεριλαμβάνονται όσο το δυνατό περισσότερες φορές στον κορμό του κυρίως κειμένου της σελίδας (body text). Αυτό συμβαίνει επειδή οι περισσότερες μηχανές αναζήτησης τις "ψάχνουν" και στο κυρίως κείμενο. Αν δε συναντήσουν μια λέξη-κλειδί στο κυρίως κείμενο, απλά την αγνοούν.

Πρέπει να δίνεται όμως ιδιαίτερη προσοχή να μην γίνεται "υπερβολική επανάληψη" (flood) των λέξεων-κλειδιών, καθώς οι μηχανές αναζήτησης μπο ρεί να τη θεωρήσουν ανεπιθύμητη ("keyword spam"). Μόλις δημιουργήσετε το κείμενο σας, είναι απαραίτητο να δείτε πόσες λέξεις κλειδιά έχετε τοποθετήσει στο άρθρο σας. Το Google αποδέχεται τη συχνότητα των ίδιων λέξεων περίπου στο 7%.

Ορισμένοι από αυτούς που «στήνουν» ιστοσελίδες πιστεύουν ότι η σελίδα γίνεται ελκυστική με τις εικόνες. Αυτό ισχύει για τους επισκέπτες τις σελίδας, όχι όμως και για τις μηχανές αναζήτησης, οι οποίες δεν είναι ικανές να εντοπίσουν εικόνες. Κι όμως, υπάρχουν μηχανές αναζήτησης εικόνων στο Διαδίκτυο. Πώς εντοπίζουν τις εικόνες; Η απάντηση είναι και πάλι λέξεις-κλειδιά για καθεμία από τις εικόνες που τοποθετούνται στον ιστοχώρο.

Στο Διαδίκτυο κυκλοφορούν προγράμματα (συνήθως επί πληρωμή) αλλά και εταιρείες, οι οποίες με συνδρομή αναλαμβάνουν να εντοπίζουν τις 500 ή 1000 "κορυφαίες" λέξεις-κλειδιά και να τις αποστέλλουν με ηλεκτρονικό ταχυδρομείο στους χρήστες τους. Δίνουν, επίσης, και κατευθυντήριες γραμμές για τη βελτιστοποίηση, πολλές φορές δωρεάν.

Αμφιλεγόμενο σημείο, ωστόσο, παραμένουν οι μετα-επισημάνσεις (META tags). Δεν έχει διαπιστωθεί επακριβώς πόσο προσμετρώνται από τις μηχανές αναζήτησης, ωστόσο η σύσταση των ειδικών είναι να συμπληρώνονται σωστά τα πεδία μετα-επισημάνσεων για λέξεις-κλειδιά και μεταπεριγραφή (Meta-description).

Για να έχουμε ικανοποιητικά αποτελέσματα χρειάζεται να γίνει διεξοδικός έλεγχος των κύριων ανταγωνιστών μας αλλά και μια έρευνα πάνω στα keywords με εργαλεία όπως αυτά που θα αναφέρω παρακάτω. Όταν δεν γίνει μια σοβαρή δουλειά πάνω στο θέμα αυτό, συχνά το SEO αποτυγχάνει και επίσης καταλήγουμε να βρισκόμαστε συνεχώς σε ένα φαύλο κύκλο στον οποίο «δοκιμάζουμε keywords – δεν βλέπουμε αποτέλεσμα».

Πρέπει να αναγνωρίσουμε πως υπάρχουν πολλοί περισσότεροι παράγοντες που ενδέχεται να συμβάλλουν αρνητικά ή θετικά στη προσπάθειας μας. Από τους σημαντικότερους είναι η ταχύτητα φόρτωσης της σελίδας. αν μια σελίδα χρειάζεται περισσότερο από 8 δευτερόλεπτα για να φορτώσει (υπό κανονικές συνθήκες πάντα) τότε υπάρχουν πολλοί μεγάλες πιθανότητες να δυσαρεστηθεί ο επισκέπτης και να την κλείσει. Φυσικά υπάρχουν εξίσου μεγάλες πιθανότητες αυτή η δυσαρέσκεια να οδηγήσει στον μαυροπινακισμό της σελίδας σας και να μην την ξαναεπισκεφθεί. Οι μηχανές αναζήτησης δεν εκτιμούν καθόλου τις «αργές σελίδες».

#### *Πότε πρέπει και πώς μπορεί να γίνει μία ιστοσελίδα SEO ?*

Η βελτιστοποίηση ενός site αρχίζει από την πρώτη στιγμή, δηλαδή από την κατοχύρωση του σωστού ονόματος (domain name) και συνεχίζετε με την εγκατάσταση του κατάλληλου CMS Joomla ή Wordpress site, τον SEO σχεδιασμό του template της ιστοσελίδας, την σωστή σύνταξη και προβολή του περιεχομένου, την καταχώρησή του στις μηχανές αναζήτησης, την χρήση διαφόρων μεθόδων για διασύνδεση του site με άλλα site στο internet, την κοινωνική του δικτύωση. Για την διαδικασία αυτή η εφαρμογή διαφόρων μεθόδων αλλά και συνδυασμός τους οι οποίες συνεχώς εξελίσσονται και προσαρμόζονται στις καθημερινές εξελίξεις και αλλαγές που γίνονται από τις μηχανές αναζήτησης. Η Webmasters Life με τους ειδικούς συνεργάτες της σε Ελλάδα και Ιταλία παρακολουθεί τις αυτές δυναμικές εξελίξεις και τις εφαρμόζει κατάλληλα εγκαθιστώντας Joomla SEO friendly sites και Wordpress SEO friendly sites, προσαρμόζοντας τα ανάλογα σε Greek SEO ή Italy SEO.

#### *Ποια είναι τα στοιχεία και τα στάδια του SEO πού αναλύονται ?*

Το πρώτο στοιχείο ανάλυσης για να ξεκινήσει η βελτιστοποίηση του site στις μηχανές αναζήτησης είναι το keyword research δηλαδή η έρευνα, διαπίστωση και ανάλυση για το ποιες λέξεις - κλειδιά (keywords) ταιριάζουν στο θέμα του ιστοχώρου σας. Με βάση αυτή την έρευνα θα επιλέγουν τα κατάλληλα keywords έτσι ώστε να προσελκύσει ένα στοχευμένο traffic στο site σας.

Στη συνέχεια προχωρώντας γίνετε Competition Analysis δηλαδή ανάλυση του ανταγωνισμού πάνω στις λέξεις – κλειδιά που έχουμε προηγούμενα συλλέξει έτσι ώστε να επιλέξουμε τις κατάλληλες λέξεις αλλά με τον μικρότερο δυνατό ανταγωνισμό από άλλα site.

Επόμενο στάδιο της διαδικασίας είναι η εφαρμογή του On Page SEO. Περνάμε πλέον στην επεξεργασία και βελτιστοποίηση επάνω στο site. Η διαδικασία αυτή έχει να κάνει με την επεξεργασία της σχεδίασης των ιστοσελίδων, του τίτλους των σελίδων (web titles), τα Meta tags και την διάταξη και διάρθρωση ολόκληρου του site έτσι ώστε να γίνει SEO friendly. Εάν το site είναι καλά δομημένο, με απλή κωδικοποίηση, τότε η διαδικασία του indexing (ευρετηρίασης) θα γίνει πολύ πιο γρήγορα.

Συνεχίζοντας την διαδικασία του On Page SEO του site πρέπει να γίνει βελτίωση του περιεχομένου του (Content enhancement), είναι ένας παράγοντας που σημαίνει δημιουργία δημιουργία νέων βελτιστοποιημένων ιστοσελίδων για την αγορά που στοχεύουμε καθώς επίσης και τακτική ανανέωση του περιεχομένου για τις ήδη υπάρχουσες σελίδες, διότι όλες οι μηχανές αναζήτησης λατρεύουν το φρέσκο και ανανεωμένο περιεχόμενο. Οι μηχανές αναζήτησης δίνουν μεγάλη έμφαση στην πρωτοτυπία και αυθεντικότητα του περιεχομένου, όπως το πιο πρωτότυπο περιεχόμενο, είναι και αυτό που έχει την μεγαλύτερη βαρύτητα.

Το Link Building και Link Popularity είναι κάποιες SEO ενέργειες οι οποίες έχουν να κάνουν με την παροχή συνδέσμων σε περιεχόμενο του site μας σε άλλα site τα οποία είναι δημοφιλή, έχουν παρόμοιο περιεχόμενο με το site μας και σχετίζονται με το θέμα μας. Αυτή η διαδικασία είναι πάρα πολύ σημαντική και αναπόσπαστο κομμάτι του SEO. Το 75% της επίτευξης της κορυφής της κατάταξης στις μηχανές αναζήτησης, είναι μία σωστή ανάμειξη τους με τους παράγοντες του "onpage", όπως το content optimization το Meta tag optimization κλπ.

Επόμενο στάδιο του SEO είναι η υποβολή του site σε μεγάλες μηχανές αναζήτησης (Google, Yahoo, Bing) και καταλόγους (directories). Το website θα πρέπει να υποβάλετε και να καταχωρείτε σε μια σειρά μηχανών αναζήτησης και καταλόγων, καθώς αυτό εξασφαλίζει την ορθή και τακτική ευρετηρίασης (indexing) του website σας, έτσι ώστε όλες οι σημαντικές σελίδες να καταχωρηθούν στη βάση δεδομένων των μεγάλων μηχανών αναζήτησης. Κατάλογοι όπως ο Dmoz διαδραματίζουν σημαντικό ρόλο στην παροχή επιπλέον κύρους και βαρύτητας του site διότι όλες οι μεγάλες μηχανές αναζήτησης θεωρούν τις λίστες των καταλόγων αυτών ως κριτήριο για την κατάταξη των αποτελεσμάτων. Ωστόσο, δεδομένου ότι το Dmoz διαχειρίζεται από συντάκτες οι οποίοι είναι άνθρωποι, εμείς το μόνο που μπορούμε και πρέπει να κάνουμε είναι να δημιουργήσουμε ένα σωστά δομημένο και ισορροπημένο site, φιλικό προς τις μηχανές αναζήτησης για να το υποβάλουμε στο Dmoz, και να αφήσουμε τα υπόλοιπα στην κρίση των συντακτών του.

Τελευταίο βήμα αλλά και πολύ σημαντικό για την διατήρηση του site μόνιμα σε υψηλές θέσεις κατάταξης των μηχανών αναζήτησης αλλά και η περαιτέρω βελτίωση αυτής, είναι η μηνιαία παρακολούθηση του site και αναφορές (Reporting). Οι αλγόριθμοι των μηχανών αναζήτησης διαρκώς μεταβάλλονται και εξελίσσονται, συνεπώς είναι απαραίτητη η διαρκής παρακολούθηση και η υποστήριξη του SEO του site. Η ο μάδα SEO του Web masters Life παρακολο υθο ύν ό λες αυτές τις εξελίξεις και τις μεταβολές των μηχανών αναζήτησης και προχωράει σε βαθειά ανάλυση για να είναι το site συμβατό με αυτές τις αλλαγές, παρακολουθεί την πορεία του site και την πρόοδό του με στόχο να το κρατήσει πάντα στις πρώτες θέσεις κατάταξης των μηχανών αναζήτησης.

#### *SEO στην ιστοσελίδα μας*

Για την βελτιστοποίηση της ιστοσελίδας μας στις μηχανές αναζήτησης εγκαταστήσαμε διάφορα modules όπου το καθένα μας παρείχε διαφορετικές δυνατότητες. Το βασικό module που εγκαταστήσαμε είναι το "SEO Essentials". To οποίο μας παρέχει την δυνατότητα να ορίσουμε τα Meta tags της ιστοσελίδας μας. Μπορούμε να ορίσουμε δυναμικούς τίτλους σελίδων και να δηλώσουμε περιγραφή και λέξεις κλειδιά. Στην επόμενη εικόνα μπορούμε να δούμε τις ρυθμίσεις που επιλέξαμε σχετικά σχετικά με αυτές τις επιλογές.

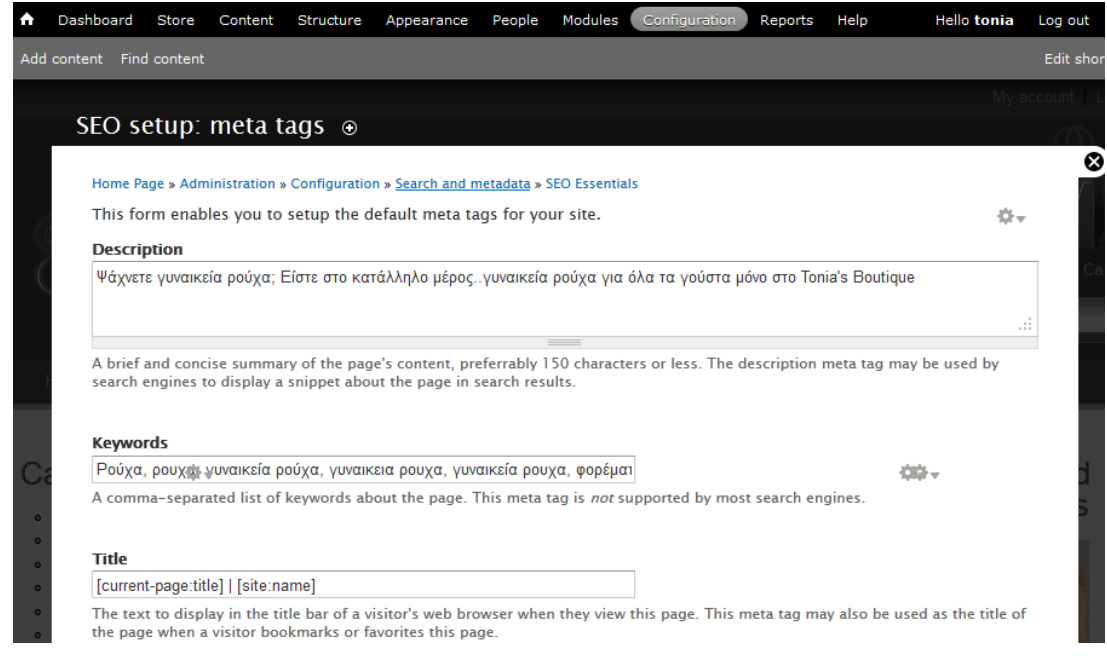

**Εικόνα 99. Ρυθμίσεις των Meta tags της ιστοσελίδας μας.**

# *Περιγραφικά URLs (Clean URLs)*

Καλή πρακτική είναι να έχουμε περιγραφικά url στις σχετικές σελίδες της ιστοσελίδας μας. Στην αρχική ρύθμιση του Drupal τα ονόματα των ιστοσελίδων είναι με αριθμούς. Έτσι είναι δυσκολότερο για τις μηχανές αναζήτησης να βρουν την σελίδα μας. Για να αλλάξουμε αυτόματα τα ονόματα όλων των σελίδων τις ιστοσελίδας μας, περιλαμβανομένου των σελίδων ανά προϊόν και ανά κατηγορία χρησιμοποιήσαμε το module "Clean URLs". Για να παραμετροποιήσουμε τον τρόπο με τον οποίο θα δημιουργεί τα αυτόματα urls επιλέγουμε από το μενού "Configuration" και στην συνέχεια επιλέγουμε από την κατηγορία "Search and metadata" την επιλογή "URL aliases". Στην πρώτη καρτέλα μπορούμε να δούμε τα alias που ήδη υπάρχουν και πατώντας την επιλογή "Add alias" να προσθέσουμε αντιστοίχισης των παλιών και των νέων url χειροκίνητα.

| A.        | Dashboard<br><b>Store</b>                                        | Content | Structure | Appearance | People        | Modules                                                                                                    | Configuration<br>Reports | Help               | <b>Hello tonia</b>    | Log out    |
|-----------|------------------------------------------------------------------|---------|-----------|------------|---------------|----------------------------------------------------------------------------------------------------|--------------------------|--------------------|-----------------------|------------|
|           | Add content Find content                                         |         |           |            |               |                                                                                                    |                          |                    |                       | Edit short |
|           | URL aliases $\odot$                                              |         |           |            | <b>LIST</b>   | <b>PATTERNS</b>                                                                                                    | <b>SETTINGS</b>          | <b>BULK UPDATE</b> | <b>DELETE ALIASES</b> |            |
|           | Home Page » Administration » Configuration » Search and metadata |         |           |            |               | An alias defines a different name for an existing URL path - for example, the alias 'about' for the URL path 'node/1'. A URL path can |                          |                    |                       | ☺          |
|           | have multiple aliases.                                           |         |           |            |               |                                                                                                    |                          |                    |                       |            |
|           | + Add alias                                                      |         |           |            |               |                                                                                                    |                          |                    |                       |            |
|           | <b>FILTER ALIASES</b>                                            |         |           | Filter     |               |                                                                                                    |                          |                    |                       |            |
|           | ALIAS                                                            |         |           |            | <b>SYSTEM</b> |                                                                                                    | <b>LANGUAGE</b>          |                    | <b>OPERATIONS</b>     |            |
| Ć         | catalog/blazers                                                  |         |           |            | catalog/8     |                                                                                                    | All                      |                    | edit delete           |            |
| $\bullet$ | catalog/blouses                                                  |         |           |            | catalog/4     |                                                                                                    | All                      |                    | edit delete           |            |
|           | catalog/boleros                                                  |         |           |            | catalog/10    |                                                                                                    | All                      |                    | edit delete           |            |
|           | catalog/catalog/blazers                                          |         |           |            |               | taxonomy/term/8                                                                                                    | All                      |                    | edit delete           |            |
|           | catalog/catalog/blouses                                          |         |           |            |               | taxonomy/term/4                                                                                                    | All                      |                    | edit delete           |            |

**Εικόνα 100. Λίστα με τα URL Aliases**

Στην δεύτερη καρτέλα με όνομα "Patterns" δηλώνουμε τα πρότυπα βάση των οποίων θα δημιουργηθούν τα αυτόματα URLs. Στην επόμενη εικόνα μπορούμε να δούμε κάποια παραδείγματα τα πρότυπα τα οποία δημιουργήσαμε urls των περιεχόμενων των ιστοσελίδων μας.

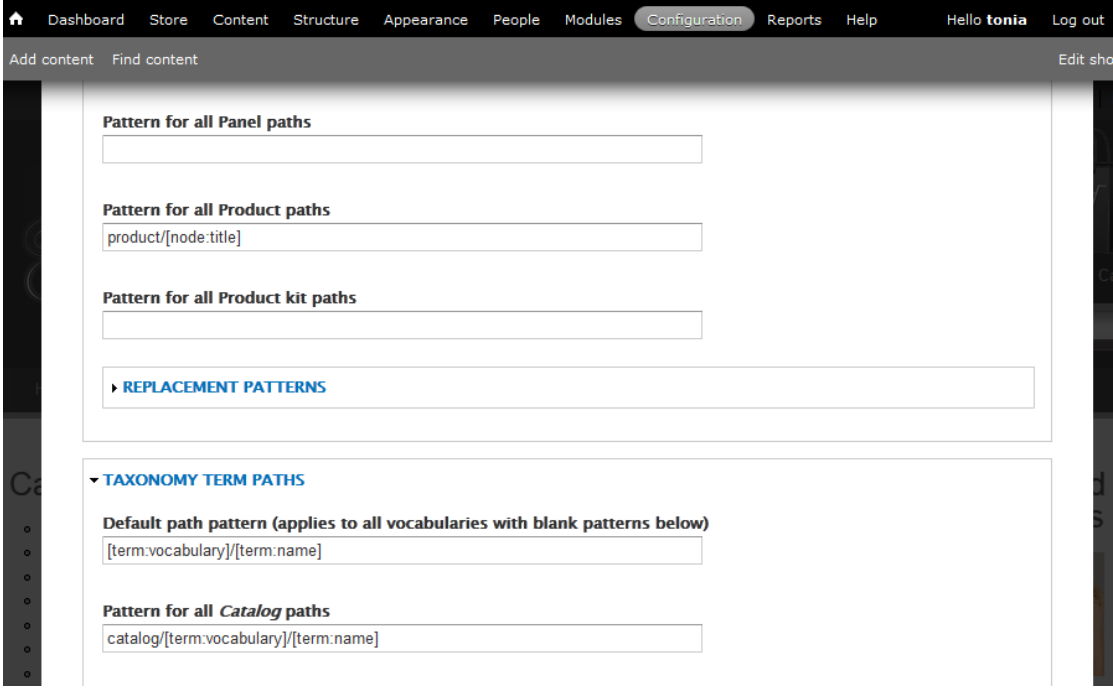

#### **Εικόνα 101. Παράδειγμα προτύπων δημιουργίας αυτόματων url.**

Στην καρτέλα "Bulk Update" μπορούμε να ενημερώσουμε τις αντιστοιχίσεις των url αυτόματα. Αρχικά θα πρέπει να επιλέξουμε τους τύπους των περιεχομένων που θέλουμε να δημιουργήσουμε αυτόματα alias urls και στην συνέχεια πατάμε το κουμπί "update".

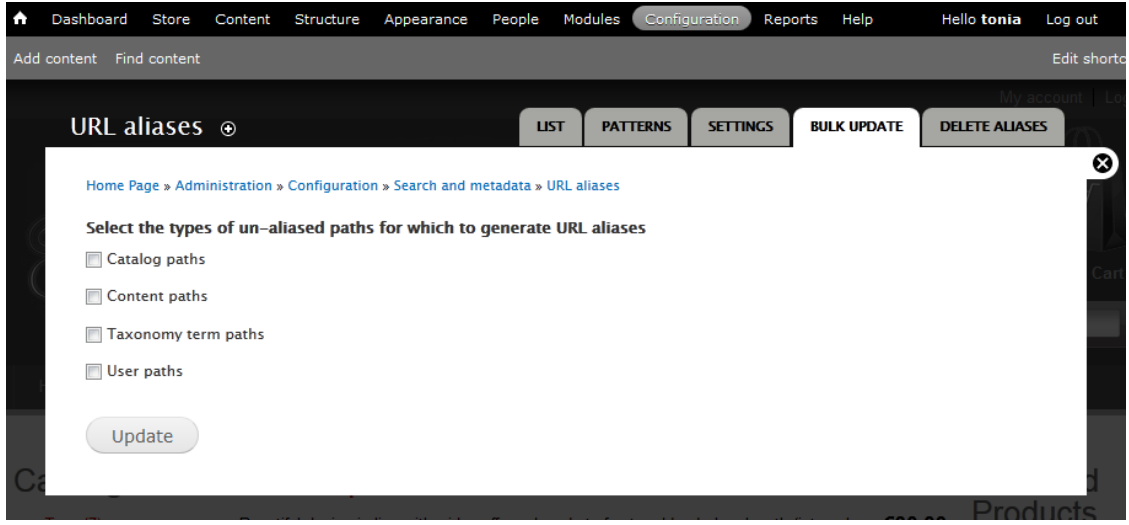

**Εικόνα 102. Αυτόματη δημιουργία των URL aliases**

#### *XML Sitemap*

Για να μπορούν οι μοναχές αναζήτησης να κάνουν crawl εύκολα την ιστοσελίδα μας είναι καλή πρακτική να δημιουργήσουμε ένα xml αρχείο με χάρτη της ιστοσελίδας μας (sitemap). Το αρχείο αυτό συνήθων το αποθηκεύουμε στο root τις ιστοσελίδας μας με όνομα "sitemap.xml". Για να μπορέσουμε να δημιουργήσουμε δυναμικά το sitemap της ιστοσελίδας μας αλλά και να μπορούμε να το ενημερώνουμε εύκολα εγκαταστήσαμε το module "XML Sitemap". Για να δημιουργήσουμε ή για να ενημερώσουμε το sitemap, επιλέγουμε από το μενού "Configuration" και στην συνέχεια από την κατηγορία "Search and metadata" επιλέγουμε το "XML sitemap". Την πρώτη φορά θα πρέπει να επιλέξουμε την επιλογή "Add new XML sitemap" για να εισάγουμε ένα νέο sitemap. Για να ενημερώσουμε το υπάρχον sitemap επιλέγουμε την καρτέλα "Rebuild Links" και πατάμε το κουμπί "Rebuild sitemap". Σε περίπτωση που το sitemap είναι ενημερωμένο θα μας ενημερώσει με σχετικό μήνυμα προειδοποίησης. Στην επόμενη εικόνα μπορούμε να δούμε την σελίδα ενημέρωσης ενός υπάρχον sitemap.

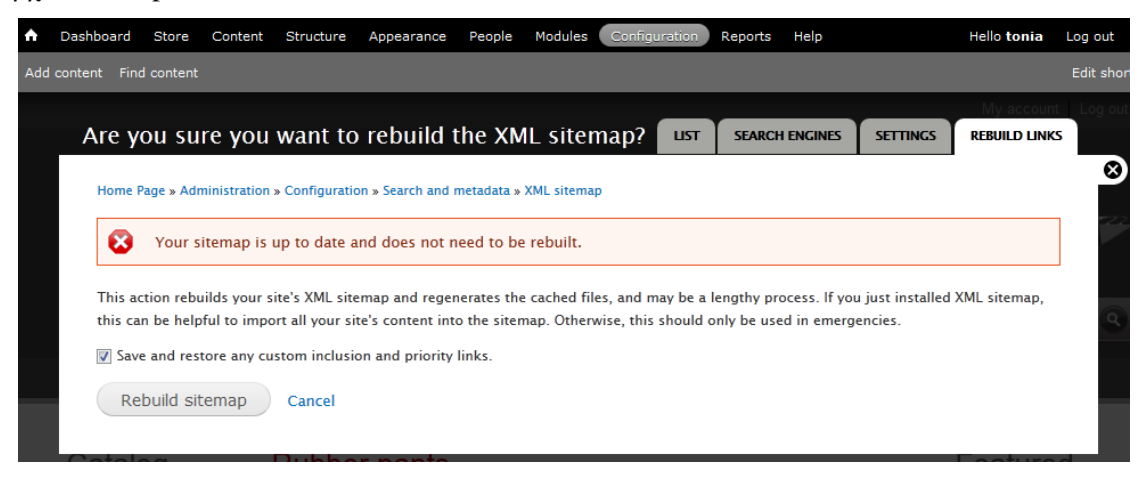

**Εικόνα 103. Ενημέρωση υπάρχον XML sitemap**

#### *4.4.13 Ρόλοι χρηστών ιστοσελίδας (Account Roles)*

Μια συνηθισμένη ανάγκη στην δημιουργία ηλεκτρονικών καταστημάτων είναι η δημιουργία κάποιων λογαριασμών (user account) με περιορισμένες δυνατότητες. Αυτή η ανάγκη δημιουργείτε όταν για παράδειγμα όταν αναπτύσσουμε μια ιστοσελίδα για κάποιον άλλον, στη δική μας περίπτωση αυτός είναι ο ιδιοκτήτης του ηλεκτρονικού καταστήματος.

Ο ιδιοκτήτης του καταστήματος θα πρέπει να έχει κάποιες δυνατότητες ως προς την διαχείριση του καταστήματος του. Συγκεκριμένα δώσαμε τις παρακάτω δυνατότητες στον ιδιοκτήτη του καταστήματος ώστε να μπορεί:

- Να διαχειριστή τα προϊόντα του καταστήματος του (δημιουργία, τροποποίηση, διαγραφή, αλλαγή τιμών κτλ.).
- Να διαχειρίζεται τα χαρακτηριστικά των προϊόντων.
- Να διαχειρίζεται τις κατηγορίες των προϊόντων.
- Να αναζητά τους πελάτες του.
- Να διαχειριστή τις παραγγελίες των πελατών του.
- Να διαχειριστή τις πληρωμές των παραγγελιών.
- Να μπορεί να βλέπει αναφορές (πχ. Απόδοσης ΦΠΑ).
- Να διαχειρίζεται το ΦΠΑ.

Για αυτόν τον σκοπό χρησιμοποιήσαμε το module Roles που έχει εγκατεστημένο το Drupal στον πυρήνα του. Στην συνέχεια από το μενού επιλέξαμε την επιλογή People και στην συνέχεια επιλέξαμε την καρτέλα Permissions. Για την δημιουργία του νέου ρόλου επιλέγουμε την επιλογή Roles και εισάγουμε τον νέο ρόλο. Στην δική μας περίπτωση εισάγαμε ένα ρόλο με όνομα manager. Στην συνέχεια επιλέξαμε πάλι την επιλογή Permissions για να επιτρέψουμε στην προηγούμενη καρτέλα, όπου δώσαμε στο Role Manager τις δυνατότητες που αναφέραμε προηγουμένως. Τέλος αφού ρυθμίσαμε τα permissions επιλέξαμε την καρτέλα List ώστε να δημιουργήσουμε τον χρήστη του ιδιοκτήτη, επιλέγοντας την επιλογή "Add user".

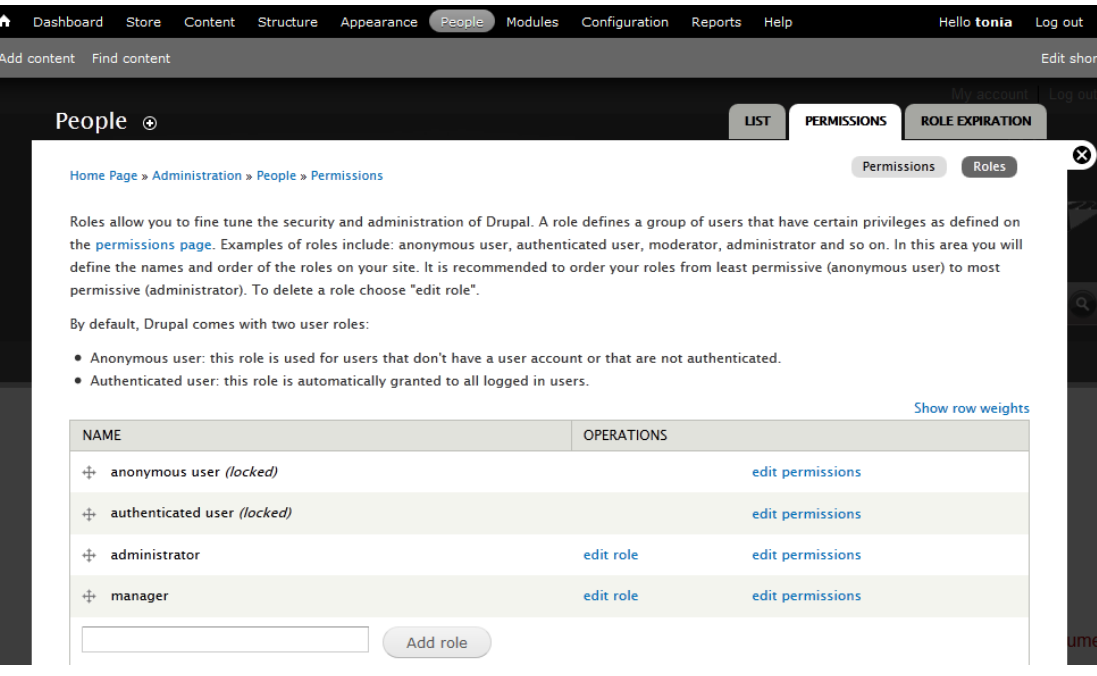

**Εικόνα 104. Διαχείριση των ρόλων των χρηστών**

| Add content Find content                                                                                                    |                  |                      |                         |                                             |
|----------------------------------------------------------------------------------------------------|------------------|----------------------|-------------------------|---------------------------------------------|
|                                                                                                    |                  | <b>LIST</b>          | <b>PERMISSIONS</b>      | My account Log or<br><b>ROLE EXPIRATION</b> |
| People $\odot$<br>Home Page » Administration » People                                                                                                    |                  |                      | <b>Permissions</b>      | <b>Roles</b>                                |
| page to create a role). Two important roles to consider are Authenticated Users and Administrators. Any permissions granted to the<br>Authenticated Users role will be given to any user who can log into your site. You can make any role the Administrator role for the site, meaning |                  |                      |                         |                                             |
| this will be granted all new permissions automatically. You can do this on the User Settings page. You should be careful to ensure that only<br>trusted users are given this access and level of control of your site.<br><b>Hide descriptions</b><br><b>PERMISSION</b>                 | <b>ANONYMOUS</b> | <b>AUTHENTICATED</b> | <b>ADMINISTRATOR</b>    | <b>MANAGER</b>                              |
| <b>Apply skins UI</b>                                                                                                    | <b>USER</b>      | <b>USER</b>          |                         |                                             |
| <b>Administer Fusion</b>                                                                                                    |                  |                      | $\overline{\mathbf{v}}$ |                                             |
| Edit skin settings.                                                                                                    |                  |                      | $\overline{\mathbf{v}}$ |                                             |
| Edit advanced skin settings<br>Edit advanced skin settings, such as custom CSS classes.                                                                                                    |                  |                      | $\overline{\mathbf{v}}$ |                                             |

**Εικόνα 105. Διαχείριση πρόσβασης των ρόλων των χρηστών**

#### *4.4.14 Διαδικασία παραγγελίας*

Σε αυτή την ενότητα θα πραγματοποιήσουμε μια δοκιμαστικά παραγγελία και θα δούμε την συνολική διαδικασία από την πλευρά του Πελάτη αλλά και του ιδιοκτήτη του καταστήματος.

#### *Πελάτης*

Όταν ο πελάτης επισκεφτεί την ιστοσελίδα μας, μπορεί άμεσα να δει τον κατάλογο των προϊόντων, τα νέα προϊόντα και κάποια προτεινόμενα προϊόντα. Έτσι μπορεί άμεσα να ξεκινήσει την εύρεση του προϊόντος που επιθυμεί να αγοράσει. Επίσης του δίνεται η δυνατότητα να πραγματοποιήσει αναζήτηση προϊόντων σε περίπτωση που δεν βρίσκει το προϊόν με τις προηγούμενες

μεθόδους. Παρακάτω μπορούμε να δούμε την αρχική σελίδα της ιστοσελίδας μας με τα σημεία που προαναφέραμε.

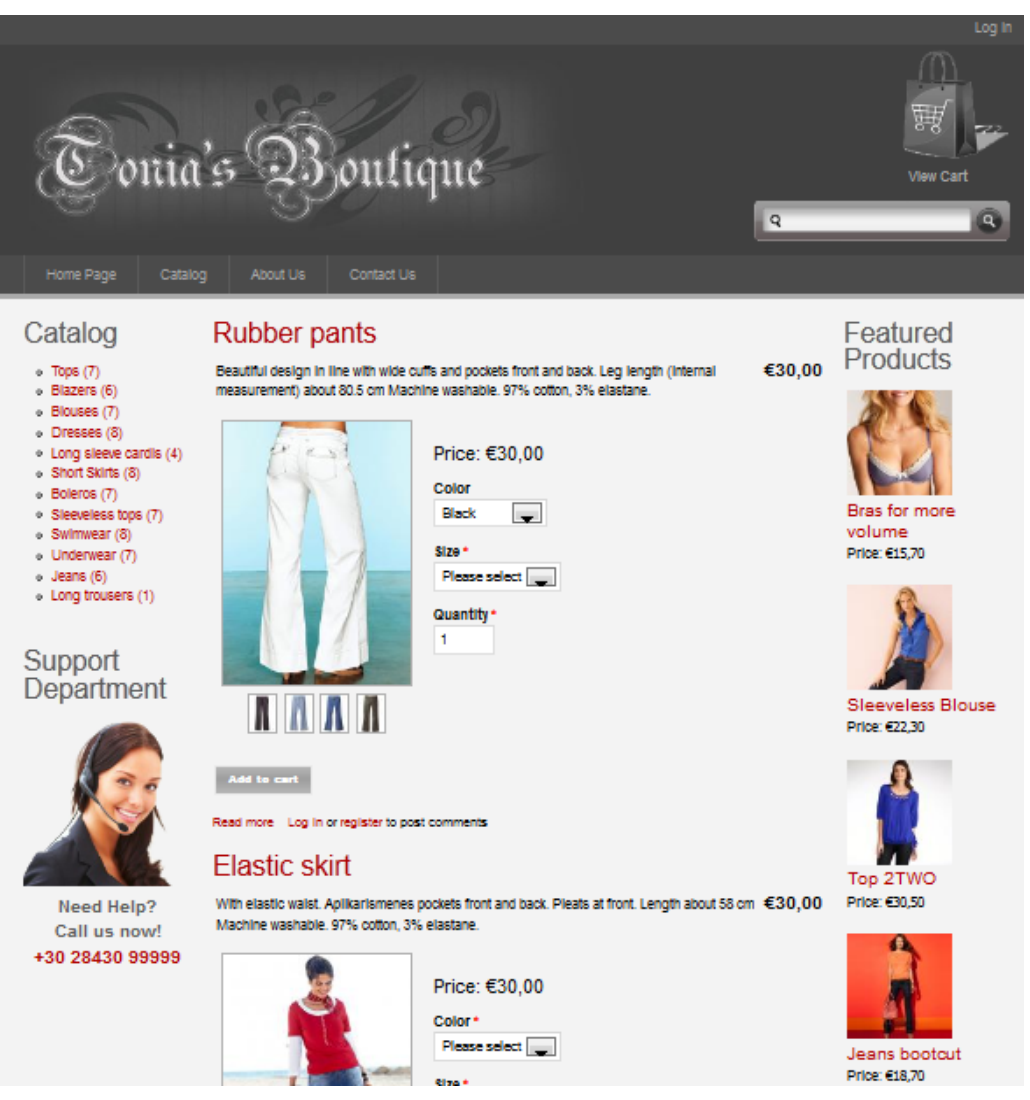

**Εικόνα 106. Αρχική σελίδα της ιστοσελίδας μας.**

Ο πελάτης αφού βρει τα προϊόντα που θέλει να αγοράσει, τα προσθέτει στο καλάθι αγορών του. Ανά προϊόν μπορεί να επιλέξει το χρώμα, το μέγεθος και το πλήθος που θέλει να αγοράσει. Για να δει το καλάθι αγορών του μπορεί να επιλέγει από το header το "View Cart" ή να επιλέξει την σχετική εικόνα. Παρακάτω μπορούμε να δούμε τον τρόπο επιλογής των χαρακτηριστικών ενός προϊόντος αλλά και το καλάθι αγορών.

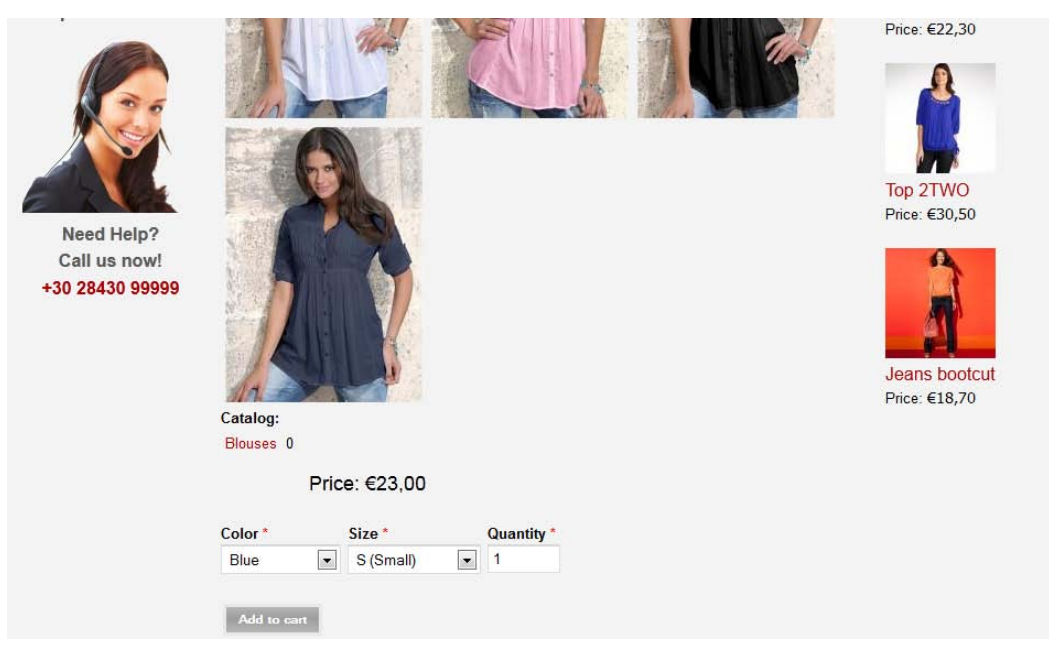

**Εικόνα 107. Επιλογή χαρακτηριστικών του προϊόντος προς αγορά**

| Home Page<br>Catalog                                                                     | About Us<br>Contact Us                                                | $\overline{Q}$                 | 通<br><b>View Cart</b><br>$\boxed{\mathbf{Q}}$ |
|------------------------------------------------------------------------------------------|-----------------------------------------------------------------------|--------------------------------|-----------------------------------------------|
| Catalog<br>$o$ Tops $(7)$<br>o Blazers (6)                                               | Home Page<br>Shopping cart                                            |                                | Featured<br><b>Products</b>                   |
| · Blouses (7)<br>o Dresses (8)                                                           | <b>Products</b><br><b>Remove</b>                                      | Qty<br><b>Total</b>            |                                               |
| · Long sleeve cardis (4)<br>· Short Skirts (8)<br>o Boleros (7)<br>· Sleeveless tops (7) | Shirt-V<br>Remove<br>• Color: Blue<br>• Size: S (Small)               | €23,00<br>1                    | Bras for more volume                          |
| • Swimwear (8)<br>· Underwear (7)<br>$\circ$ Jeans (6)<br>· Long trousers (1)            | <b>Bolero</b> jersey<br>Remove<br>• Color: Black<br>• Size: S (Small) | €18,00<br>1                    | Price: €15,70                                 |
|                                                                                          |                                                                       | Subtotal: €41,00               |                                               |
| Support<br>Department                                                                    | Continue shopping                                                     | Update cart<br><b>Checkout</b> | <b>Sleeveless Blouse</b><br>$Dirac$ $F22.30$  |

**Εικόνα 108. Παράδειγμα εμφάνισης του καλαθιού αγορών**

Πατώντας το κουμπί "Checkout" ξεκινάει την διαδικασία πληρωμής για την ολοκλήρωση της παραγγελίας. Εάν ο πελάτης δεν έχει λογαριασμό στην ιστοσελίδα μας μπορεί εάν το επιθυμεί το δημιουργήσει λογαριασμό, διαφορετικά συμπληρώνει το email και την διεύθυνση οπού θα του αποσταλούν τα προϊόντα. Στις επόμενες εικόνες μπορούμε να δούμε πως παρουσιάζεται αυτή η διαδικασία μέχρι την ολοκλήρωση της παραγγελίας.

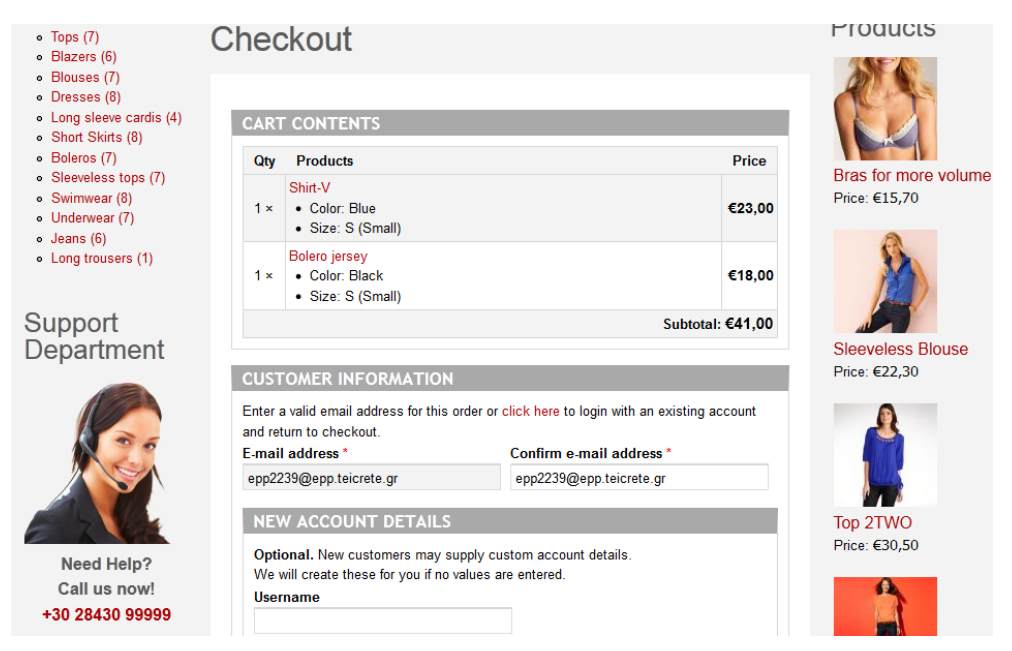

**Εικόνα 109. Παράδειγμα ολοκλήρωσης παραγγελίας (Τμήμα 1)**

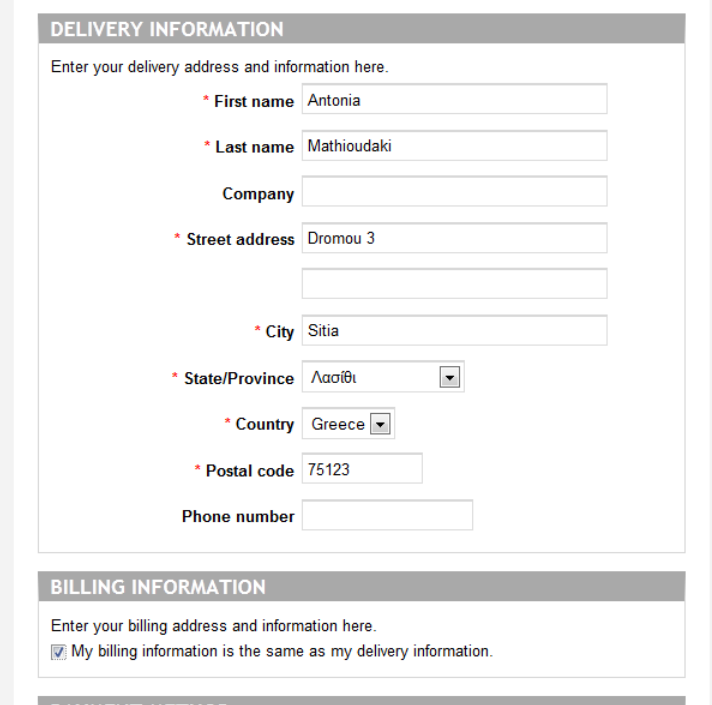

**Εικόνα 110. Παράδειγμα ολοκλήρωσης παραγγελίας (Τμήμα 2)**

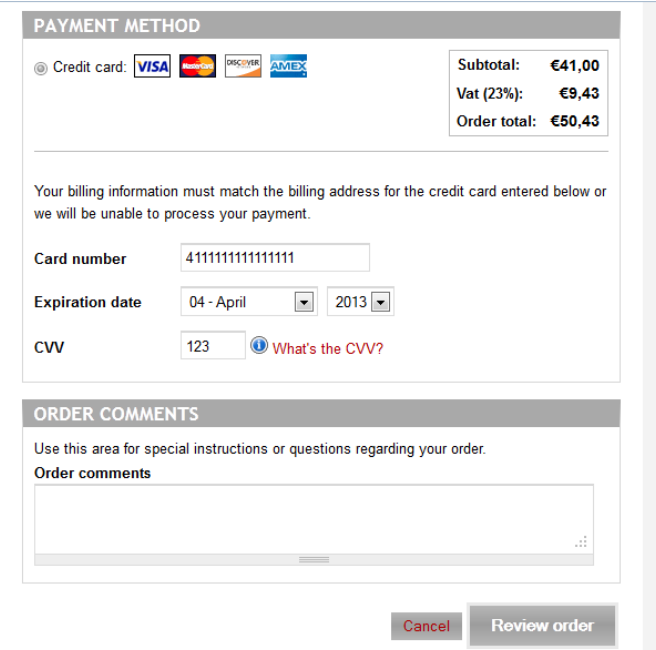

**Εικόνα 111. Παράδειγμα ολοκλήρωσης παραγγελίας (Τμήμα 3)**

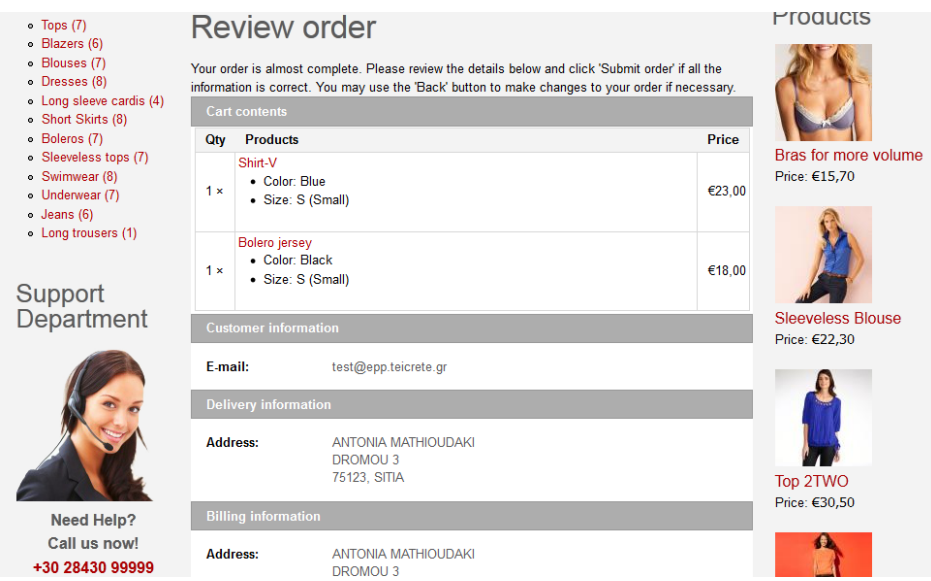

**Εικόνα 112. Παράδειγμα ανασκόπησης παραγγελίας (Τμήμα 1)**

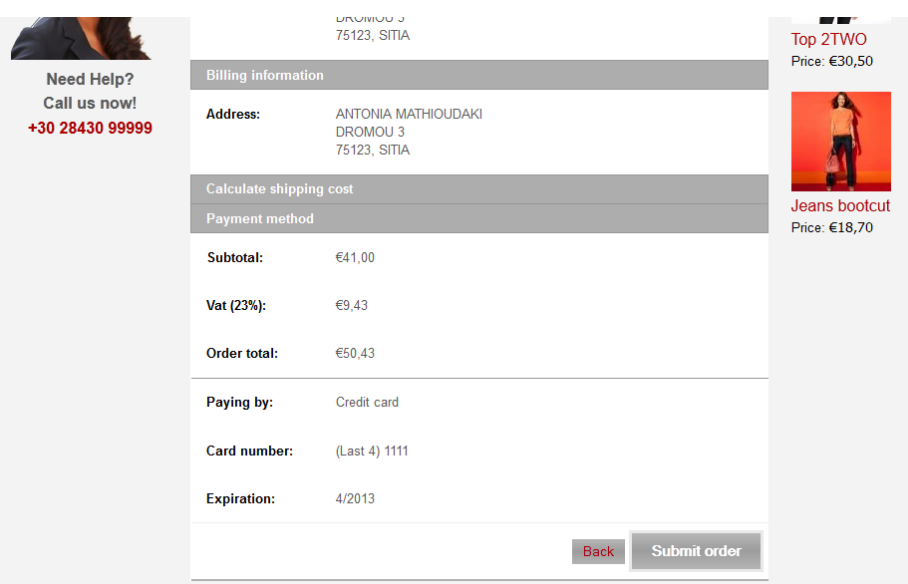

**Εικόνα 113. Παράδειγμα ανασκόπησης παραγγελίας (Τμήμα 2)**

#### *Ιδιοκτήτης καταστήματος*

Από την πλευρά του ο ιδιοκτήτης θα πρέπει να μπορεί να δει την παραγγελία που έχει πραγματοποιήσει ο πελάτης ώστε να βρει τα προϊόντα να τα χωρίσει σε πακέτα και να τα ταχυδρομήσει στον πελάτη. Στην επόμενη εικόνα βλέπουμε το περιβάλλον που βλέπει ο ιδιοκτήτης της εταιρίας όταν συνδέεται στο σύστημα.

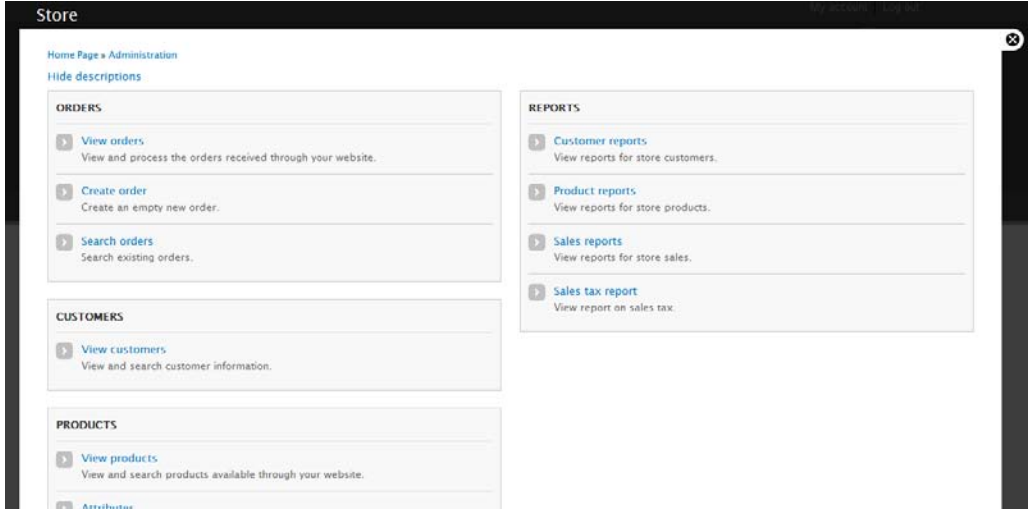

**Εικόνα 114. Περιβάλλον διαχείρισης ιδιοκτήτη**

Ο ιδιοκτήτης επιλέγοντας την επιλογή "View orders" μπορεί να δει την λίστα με τις παραγγελίες. Στην συγκειμένη περίπτωση ο ιδιοκτήτη μπορεί να δει την παραγγελία που πραγματοποίησε ο πελάτης σε κατάσταση "Pending". Επιλέγοντας την επιλογή για να δημιουργήσει πακέτο αποστολής ανοίγει ένα παράθυρο που μπορεί να επιλέξει σε πόσα πακέτα θα χωρίσει τα προϊόντα. Σε αυτή την περίπτωση επιλέγουμε όλα τα προϊόντα και επιλέγουμε την επιλογή "Create one package" ώστε να τα αποστείλουμε σε ένα πακέτο. Στην συνέχεια αφού ταχυδρομήσουμε το δέμα επιλέγουμε την επιλογή ship. Τέλος για να ενημερώσουμε τον πελάτη για την ολοκλήρωση της διαδικασίας επιλεγούμε από το μενού της παραγγελίας την επιλογή "View" και στο τέλος της σελίδας αλλάζουμε την κατάσταση της παραγγελίας σε "Completed".

| $\overline{\mathbf{v}}$ | This order's products have not been organized into packages. |                                                                                                    |       |                                                                                                    |
|-------------------------|--------------------------------------------------------------|----------------------------------------------------------------------------------------------------|-------|----------------------------------------------------------------------------------------------------|
|                         |                                                              | the default package "Sep." to automatically create a package for each of the selected quantity of products in that row. |       | Organize products into packages. Package numbers in multiple shipping types are of the first shipping type they appear in. All packages are given a unique ID when they are saved. Choose |
| <b>* SMALL PACKAGE</b>  |                                                              |                                                                                                    |       |                                                                                                    |
| $\boxed{\mathbf{V}}$    | SKU                                                          | <b>TITLE</b>                                                                                                    | QTY   | PACKAGE                                                                                                    |
| 図                       | 9139284                                                      | Shirt-V                                                                                                    | $1 -$ | $Sep \n$                                                                                                    |
| $\boxed{\mathcal{L}}$   | 9558783                                                      | <b>Bolero</b> jersey                                                                                                    | $1 -$ | Sep.                                                                                                    |

**Εικόνα 115. Παράδειγμα λίστας παραγγελιών (σε κατάσταση Pending)**

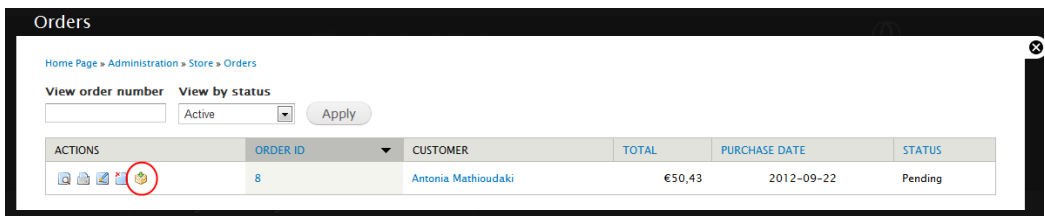

**Εικόνα 116. Διαχωρισμός των προϊόντων σε δέματα (πακέτα)**

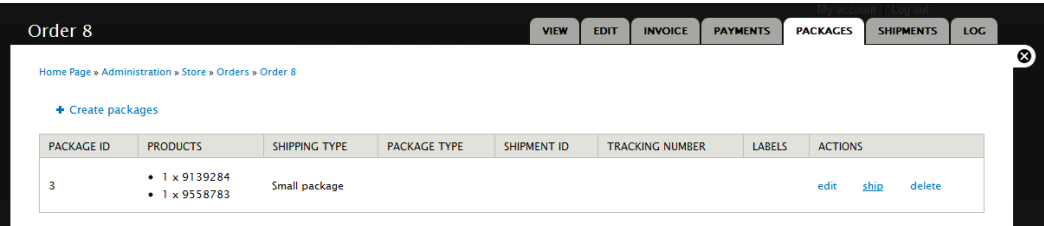

**Εικόνα 117. Ταχυδρόμηση των προϊόντων**

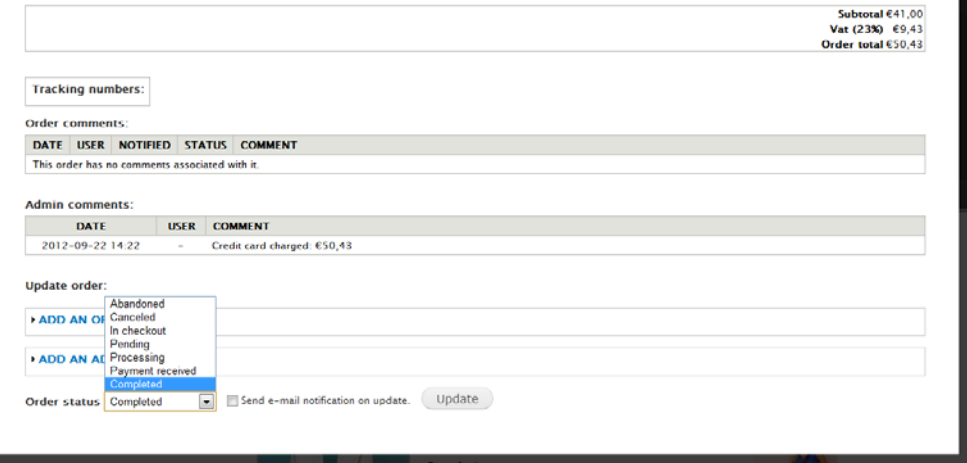

**Εικόνα 118. Αλλαγή της κατάστασης της παραγγελίας.**

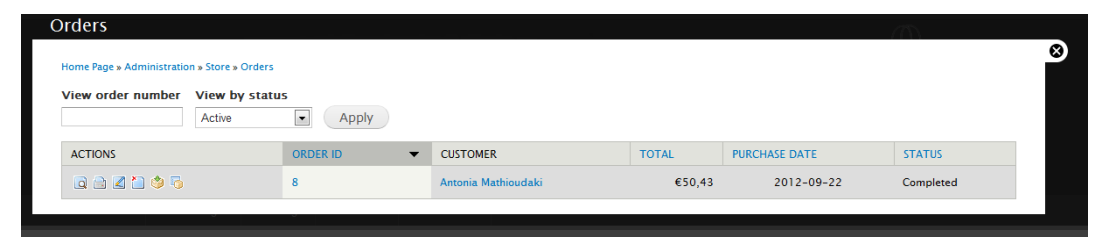

**Εικόνα 119. Παράδειγμα λίστας παραγγελιών (σε ολοκληρωμένη κατάσταση)**

# **Βιβλιογραφία**

- 1. Επίσημη ιστοσελίδα του Drupal:<http://drupal.org/>
- 2. Todd Tomlinson, "Beginning Drupal 7", Springer-Verlag New York (2010), ISBN-13 (electronic): 978-1-4302-2860-8
- 3. Εγκατάσταση Modules στο Drupal 7: [http://drupal.org/documentation/install/modules](http://drupal.org/documentation/install/modules-themes/modules-7)[themes/modules-7](http://drupal.org/documentation/install/modules-themes/modules-7)
- 4. Επίσημη ιστοσελίδα του Ubercart:<http://www.ubercart.org/>
- 5. George Papadongonas και Yiannis Doxaras, "Drupal e-commerce with Ubercart 2.x", Packt Publishing (2010), ISBN 978-1-847199-20-1
- 6. Επίσημη ιστοσελίδα της γλώσσας PHP:<http://www.php.net/>
- 7. PHP στην Wikipedia:<http://en.wikipedia.org/wiki/PHP>
- 8. Επίσημη ιστοσελίδα της MySQL:<http://www.mysql.com/>
- 9. MySQL στην Wikipedia: <http://en.wikipedia.org/wiki/MySQL>
- 10. Επίσημη ιστοσελίδα του HTTP Server Apache:<http://www.apache.org/>
- 11. HTTP Server Apache στην Wikipedia[: http://en.wikipedia.org/wiki/Apache\\_HTTP\\_Server](http://en.wikipedia.org/wiki/Apache_HTTP_Server)
- 12. Εγκατάσταση Themes στο Drupal 7:<http://drupal.org/documentation/install/modules-themes>
- 13. Cascading Style Sheets στην Wikipedia: [http://en.wikipedia.org/wiki/Cascading\\_Style\\_Sheets](http://en.wikipedia.org/wiki/Cascading_Style_Sheets)
- 14. CSS Tutorial:<http://www.w3schools.com/css/>
- 15. Πρόσβαση σε συγκεκριμένα Modules:<http://drupal.org/node/602730>
- 16. Ίδρυμα Ελευθέρου Λογισμικού (Free Software Foundation):<http://www.fsf.org/>
- 17. Γιατί "Ο ανοιχτός Κώδικας" χάνει το νόημα του Ελεύθερου Λογισμικού, Richard Stallman, <http://www.gnu.org/philosophy/open-source-misses-the-point.el.html>
- 18. Ελεύθερο λογισμικό, [http://el.wikipedia.org/wiki/%CE%95%CE%BB%CE%B5%CF%8D%CE%B8%CE%B5%CF](http://el.wikipedia.org/wiki/%CE%95%CE%BB%CE%B5%CF%8D%CE%B8%CE%B5%CF%81%CE%BF_%CE%BB%CE%BF%CE%B3%CE%B9%CF%83%CE%BC%CE%B9%CE%BA%CF%8C) [%81%CE%BF\\_%CE%BB%CE%BF%CE%B3%CE%B9%CF%83%CE%BC%CE%B9%CE%](http://el.wikipedia.org/wiki/%CE%95%CE%BB%CE%B5%CF%8D%CE%B8%CE%B5%CF%81%CE%BF_%CE%BB%CE%BF%CE%B3%CE%B9%CF%83%CE%BC%CE%B9%CE%BA%CF%8C) [BA%CF%8C](http://el.wikipedia.org/wiki/%CE%95%CE%BB%CE%B5%CF%8D%CE%B8%CE%B5%CF%81%CE%BF_%CE%BB%CE%BF%CE%B3%CE%B9%CF%83%CE%BC%CE%B9%CE%BA%CF%8C)
- 19. Επίσημη ιστοσελίδα της jQuery:<http://jquery.com/>
- 20. Επίσημη ιστοσελίδα του Firebug:<http://getfirebug.com/>
- 21. Επίσημη ιστοσελίδα του project Website Translation της Google : <https://translate.google.com/manager/>

# **Παράρτημα Α.**

**(Παρουσίαση Εργασίας)**

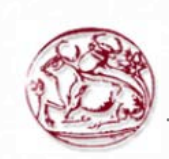

**Τεχνολογικό Εκπαιδευτικό Ίδρυμα Κρήτης Σχολή Τεχνολογικών Εφαρμογών Τμήμα Εφαρμοσμένης Πληροφορικής& Πολυμέσων**

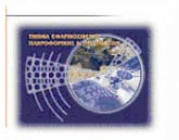

**Ανάπτυξη ιστοσελίδας ηλεκτρονικού εμπορίου γυναικείου ρουχισμού και μελέτη τεχνικών SEO**

**Μαθιουδάκη Αντωνία**

**Α.Μ.: 2239**

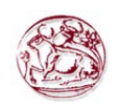

# *Εισαγωγή*

- Με την συνεχή ανάπτυξη του διαδικτύου, όλο και περισσότερες εταιρίες και ιδιώτες στρέφονται στην δημιουργία διαδικτυακών καταστημάτων.
- Με αυτόν τον τρόπο έχουν πλεονεκτήματα όπως:
	- Χαμηλότερο κόστος λειτουργίας.
	- 24ωρη λήψη παραγγελιών.
	- Δεν περιορίζονται στην τοπική αγορά.
- Άρα είναι σημαντικό να γνωρίζουμε το πως δημιουργούμε ένα ηλεκτρονικό κατάστημα.

Μαθιουδάκη Αντωνία, Α.Μ.: 2239 **<sup>2</sup>**

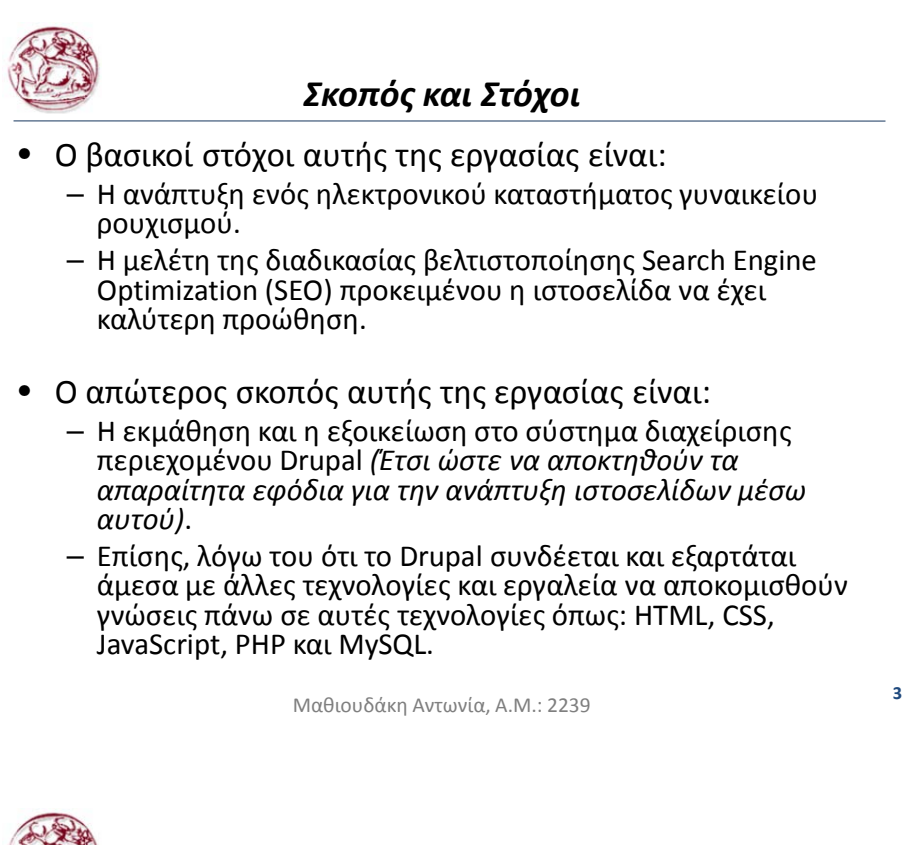

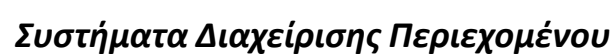

- Το Σύστημα Διαχείρισης Περιεχομένου (ΣΔΠ, Content Management Systems, CMS) είναι λογισμικό το οποίο επιτρέπει στον οποιονδήποτε, ακόμα και αν δεν έχει γνώσεις προγραμματισμού, να δημιουργήσει και να διαχειριστεί με εύκολο και γρήγορο τρόπο την ιστοσελίδα του.
- Το ΣΔΠ προσφέρει γραφικό περιβάλλον (το οποίο δίνει άμεση πρόσβαση στο περιεχόμενο της ιστοσελίδας)
- H τροποποίηση ή προσθήκη του περιεχομένου (κειμένου και φωτογραφιών) μπορεί να γίνει με έναν γραφικό editor (WYSIWYG).
- Το ΣΔΠ προσφέρει μια σειρά μονάδων (modules) και συνοδευτικά λογισμικά (plug-in) τα οποία παρέχουν μια τεράστια ποικιλία λειτουργικότητας.
- Υπάρχουν Συστήματα Διαχείρισης Περιεχομένου με μηδενικό κόστος (0€).

Μαθιουδάκη Αντωνία, Α.Μ.: 2239 **<sup>4</sup>**

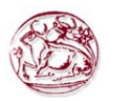

# *Ανάλυση Προβλήματος*

• Οι δυνατότητες που θα πρέπει να υποστηρίζει το ηλεκτρονικό μας κατάστημα είναι οι εξής:

- Θα πρέπει να παρουσιάζονται τα προϊόντα.
- Θα πρέπει να μπορεί ο πελάτης να επιλέξει και να συνθέσει το καλάθι αγορών του.
- Τα προϊόντα θα πρέπει να ομαδοποιούνται σε κατηγορίες για τον ευκολότερο εντοπισμό τους.
- Να υπάρχει δυνατότητα αναζήτησης προϊόντων.
- Να μπορεί να διαχειριστή την ιστοσελίδα ο ιδιοκτήτης του καταστήματος (με περιορισμένες δυνατότητες).
- Προώθηση της ιστοσελίδας μέσω των μηχανών αναζήτησης (SEO).

Μαθιουδάκη Αντωνία, Α.Μ.: 2239 **<sup>5</sup>**

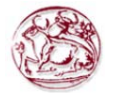

# *Ανάλυση Προβλήματος*

- Έτσι χωρίσαμε το αρχικό πρόβλημα σε υπό-προβλήματα.
- Στον παρακάτω πίνακα βλέπουμε τα υπό-προβλήματα αλλά και την μεθοδολογία επίλυσης τους:

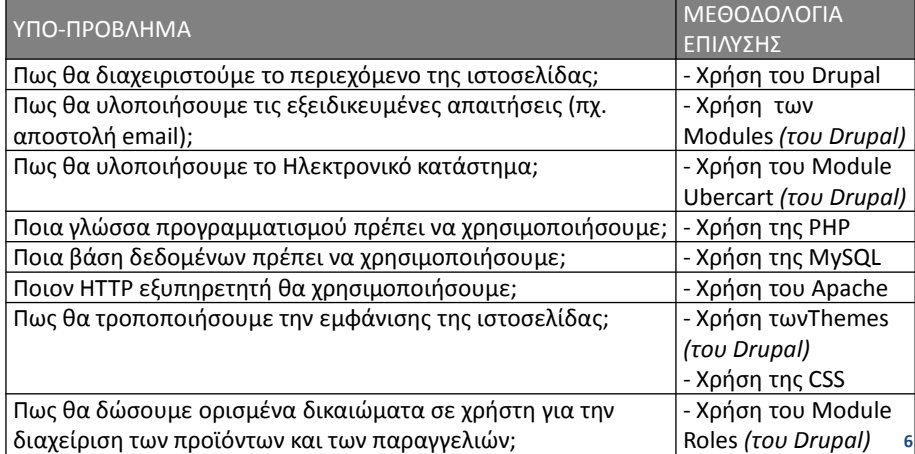

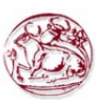

# *Γιατί το Drupal είναι τόσο Διαδεδομένο;*

- Υπάρχουν εκατοντάδες Συστήματα Διαχείρισης Περιεχομένου (CMS) στον κόσμο.
- Δημοφιλή συστήματα διαχείρισης περιεχομένου όπως το Wordpress και το Joomla είναι πολύ ικανά και επικεντρώνονται στην ευκολία εγκατάστασης και τη δημιουργία απλών ιστοσελίδων.
- Παραμένουν όμως ακατάλληλα για πολύπλοκες εφαρμογές με υψηλές απαιτήσεις.
- Το Drupal μπορεί να ενσωματώσει πλήρως τις μεθόδους εργασίας μια εταιρίας ή ενός οργανισμού ώστε να διευκολύνει σημαντικά τη διαχείριση οποιουδήποτε περιεχομένου.

Μαθιουδάκη Αντωνία, Α.Μ.: 2239 **<sup>7</sup>**

# *Λόγοι που επιλέξαμε το Drupal*

- Custom τύποι περιεχομένου και Views *(Δημιουργία προϊόντων και λιστών εμφάνισης)*
- Taxonomy *(κατηγοριοποίηση των προϊόντων μας)*
- Διαχείριση χρηστών *(Περιορισμένη πρόσβαση στον ιδιοκτήτη)*
- Προηγμένος έλεγχος URL *(μας βοήθησε στο SEO)*.
- Διαχείριση των τίτλων των σελίδων και Metatags *(μας βοήθησε στο SEO)*.
- Έλεγχος αναθεώρησης *(μπορούμε εάν κριθεί απαραίτητο να επαναφέρουμε παλαιότερες σελίδες)*

Μαθιουδάκη Αντωνία, Α.Μ.: 2239 **<sup>8</sup>**
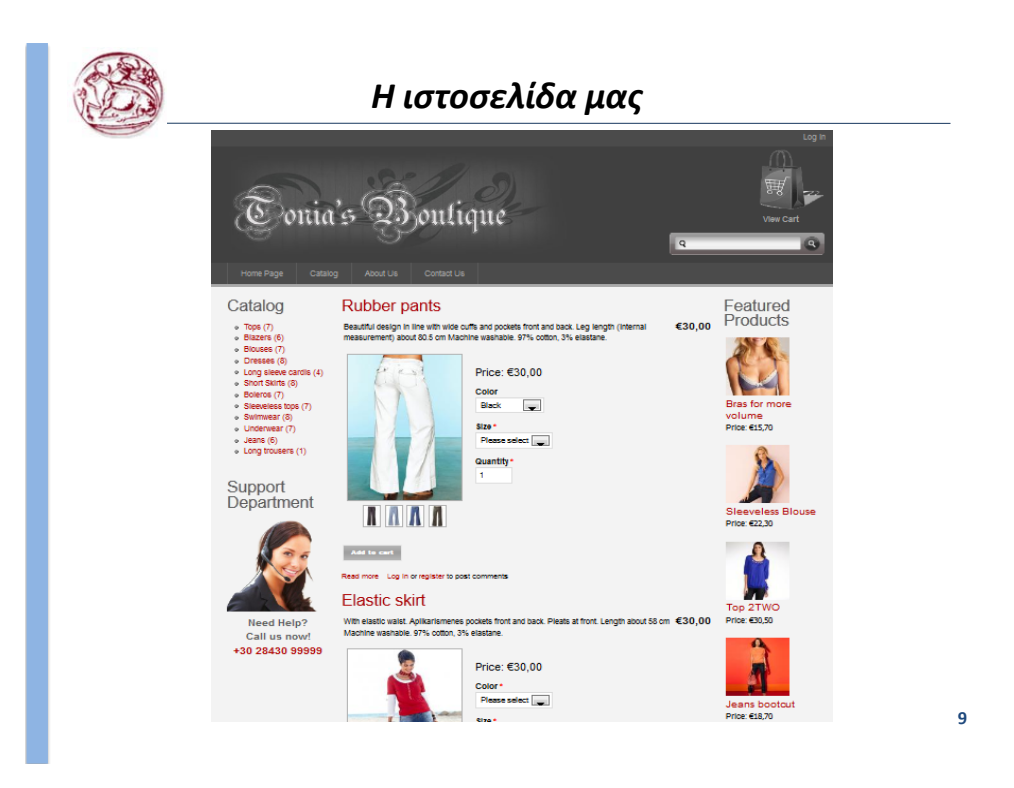

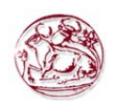

## *Διαδικασία Ανάπτυξης Ιστοσελίδας*

- Εγκατάσταση του WampServer
- Εγκατάσταση και παραμετροποίηση του Drupal
- Εγκατάσταση και παραμετροποίηση του Ubercart
- Εισαγωγή Κατηγοριών και Προϊόντων *(εισάγαμε 76 προϊόντα σε 12 κατηγορίες)*
- Τροποποίηση εμφάνισης της ιστοσελίδας
- Δημιουργία της σελίδας επικοινωνίας
- Δυνατότητα πολυγλωσσικότητας
- Τροποποίηση ιστοσελίδας για SEO
- Δημιουργία χρηστή ιδιοκτήτη

Μαθιουδάκη Αντωνία, Α.Μ.: 2239 **<sup>10</sup>**

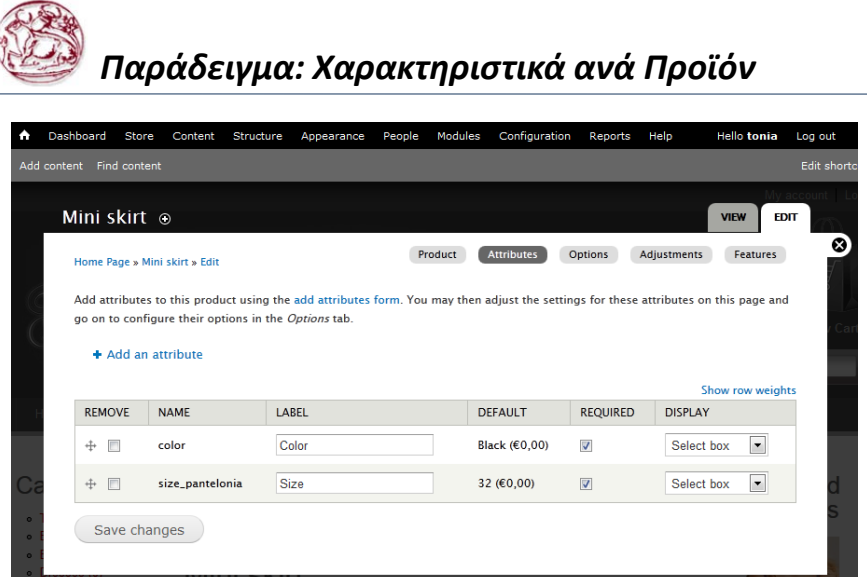

 $\beta$ 

Μαθιουδάκη Αντωνία, Α.Μ.: 2239 **<sup>11</sup>**

## *Παράδειγμα: Ρυθμίσεις SEO*

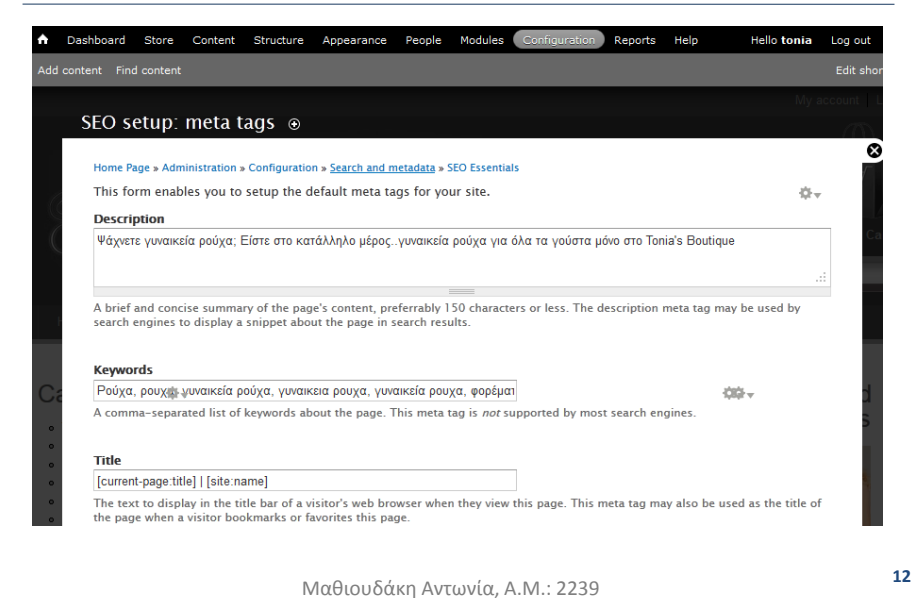

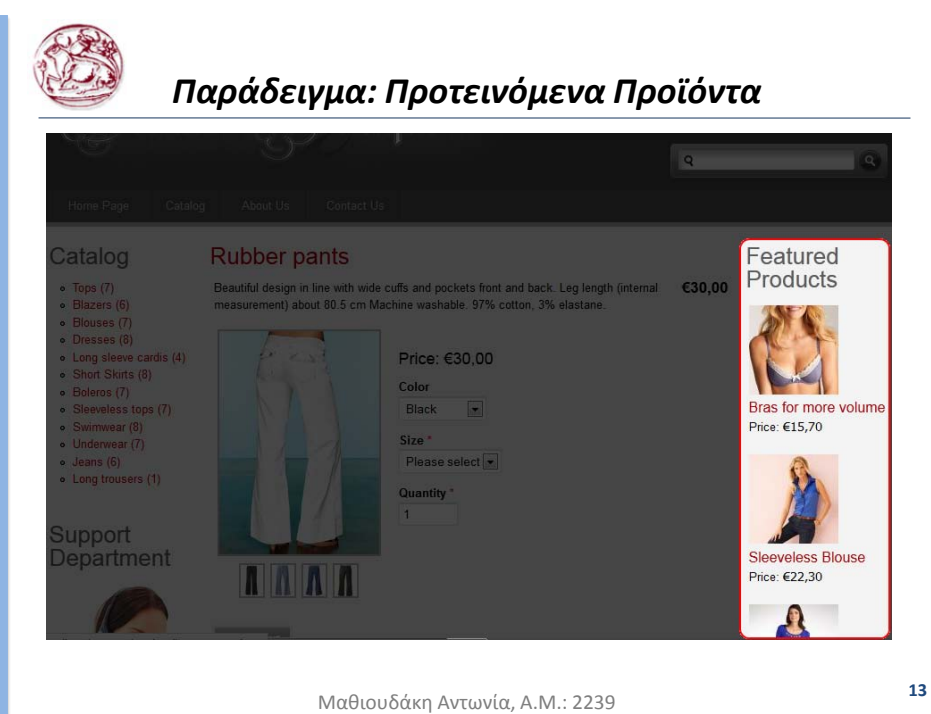

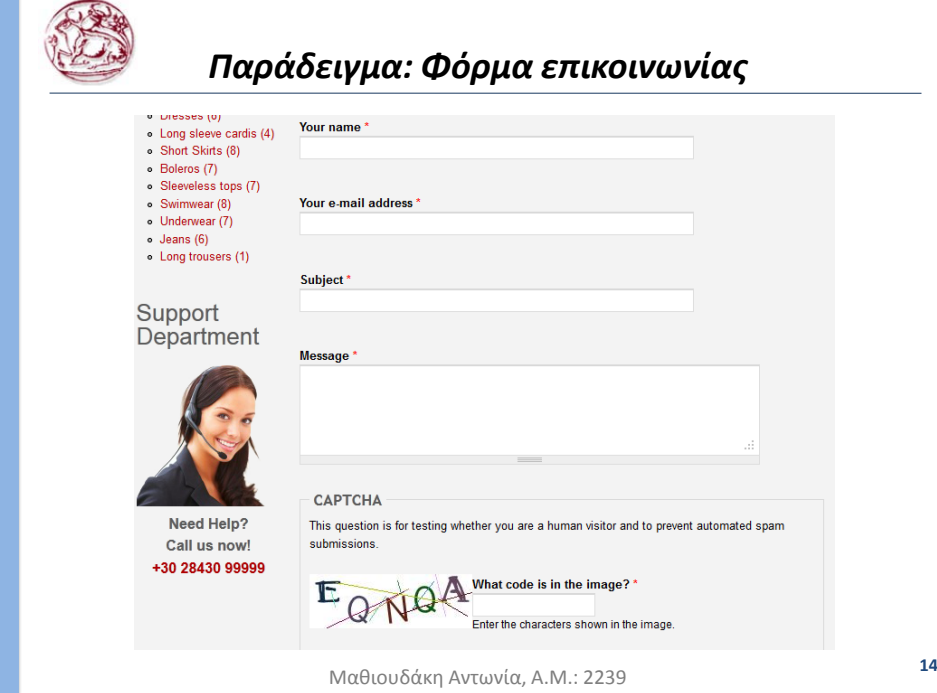

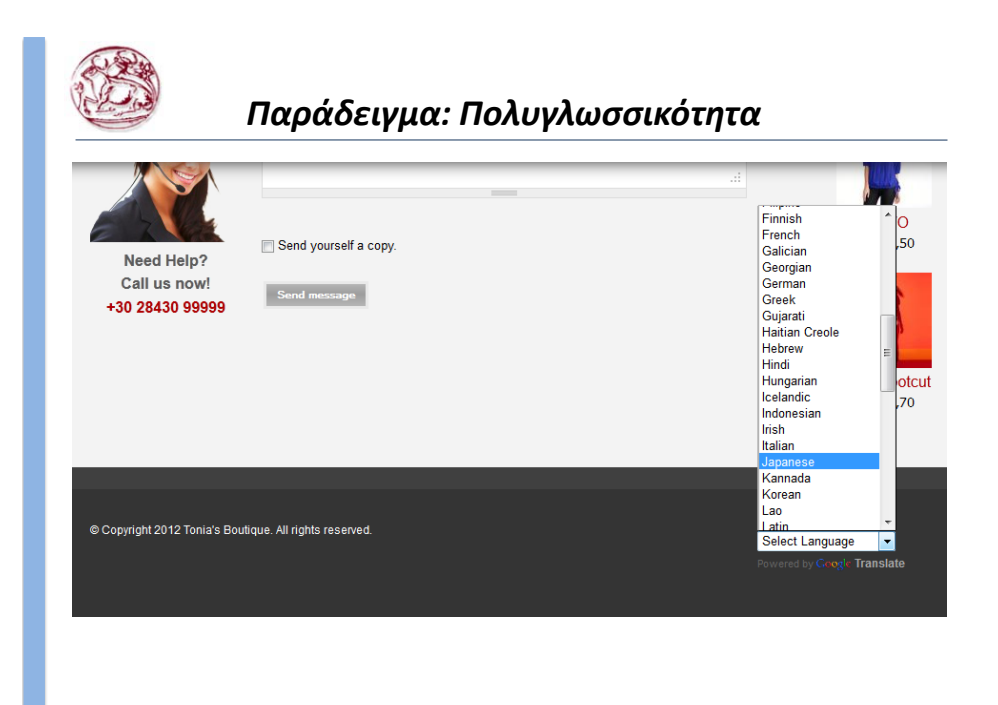

Μαθιουδάκη Αντωνία, Α.Μ.: 2239 **<sup>15</sup>**

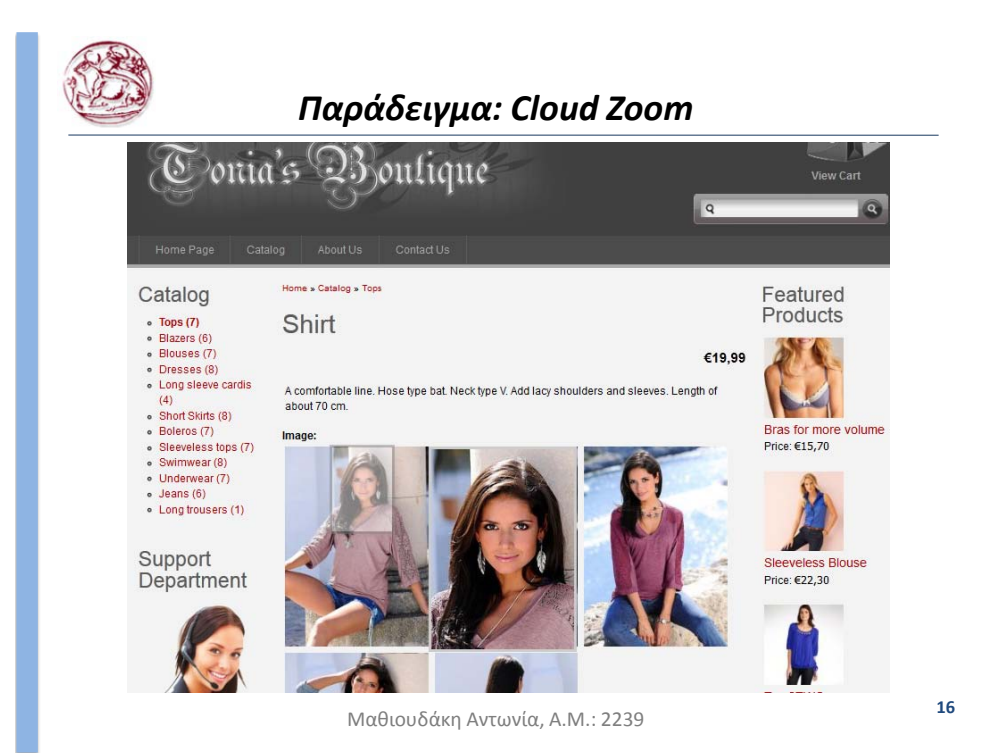

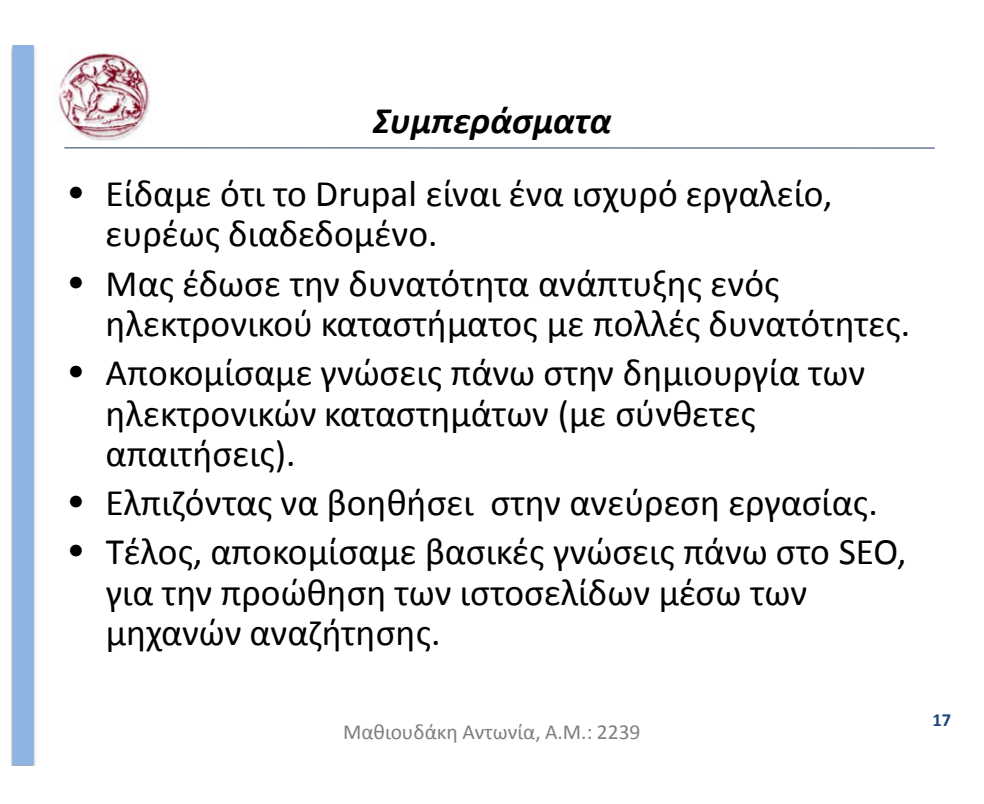